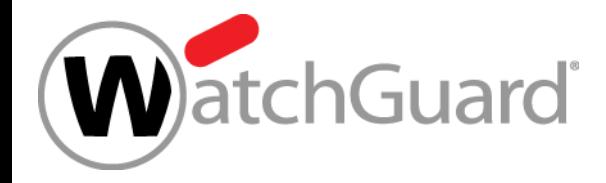

# **What's New in Fireware v12.2**

Copyright ©2018 WatchGuard Technologies, Inc. All Rights Reserved **WatchGuard Training**

#### **What's New in Fireware v12.2**

- Intelligent AntiVirus
- **Geolocation by Policy**
- **TLS profiles for SMTP & POP3 proxies**
- **Restore configuration file from Web UI**
- Firebox Cloud Enhancements
- WebBlocker Usability Enhancements
- On-premises WebBlocker Server
- **FQDN Enhancements**

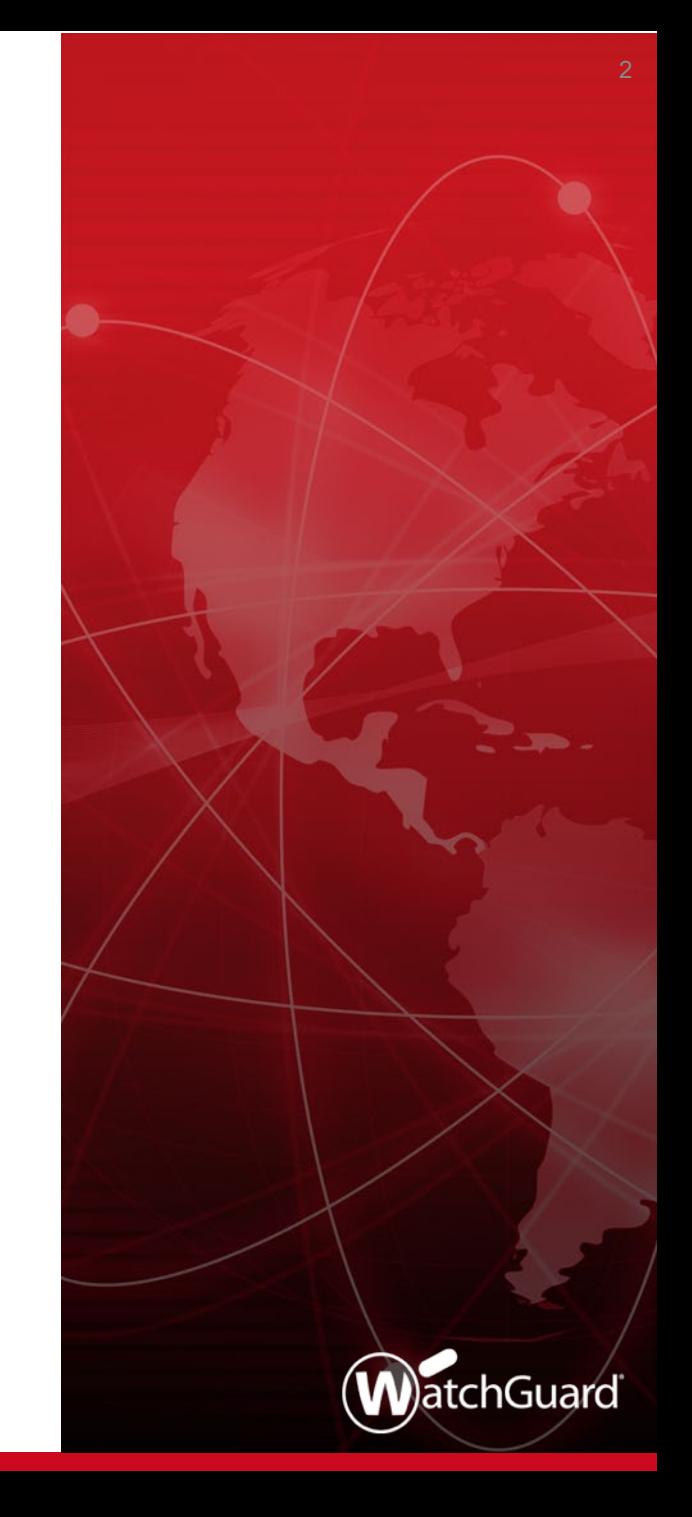

#### **What's New in Fireware v12.2**

- Control Firebox-generated traffic
- AES-GCM support
- Secondary IP addresses for BOVPN gateways
- Mobile VPN with SSL and Access Portal settings
- Redundant single sign-on
- Certificate Management Enhancements
- **E** Gateway Wireless Controller **Enhancements**
- Other Enhancements

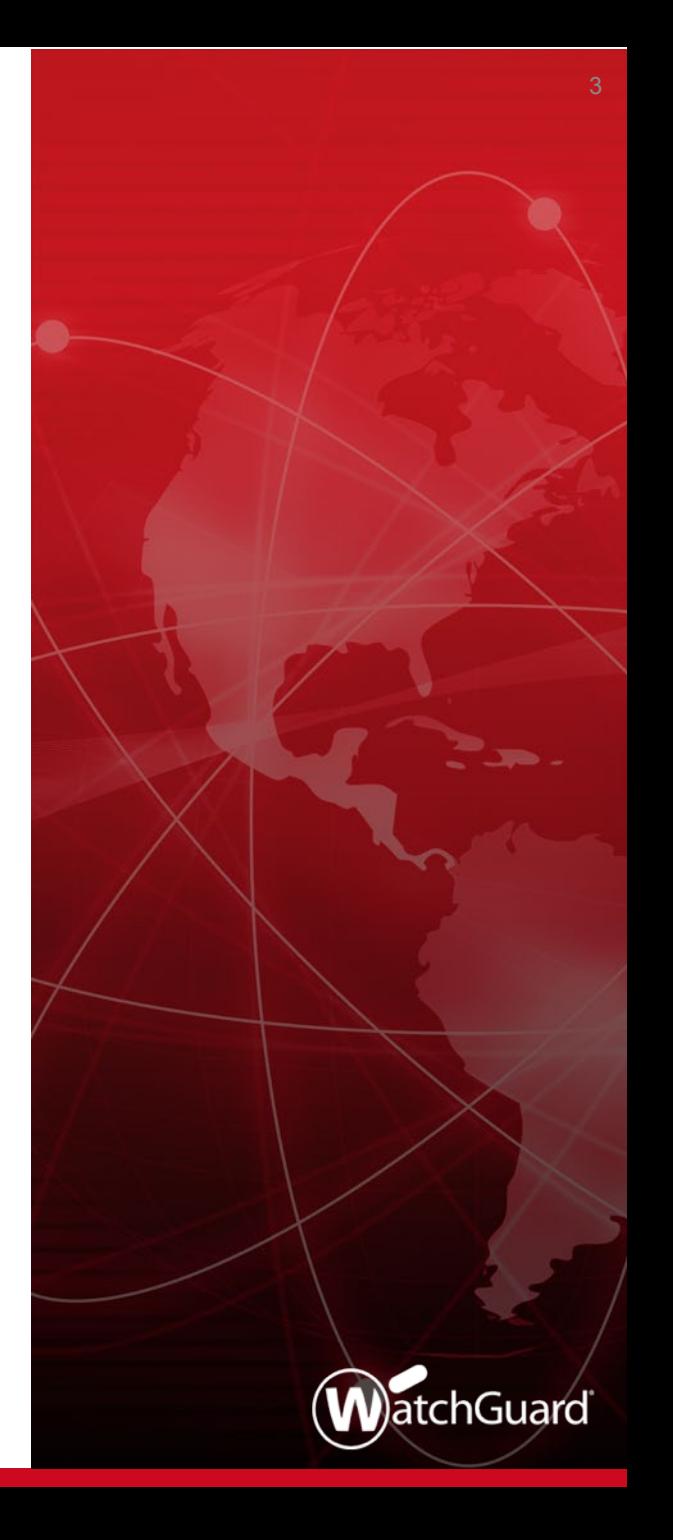

## **Intelligent AntiVirus**

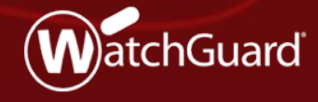

Copyright ©2018 WatchGuard Technologies, Inc. All Rights Reserved **WatchGuard Training**

## **Intelligent AntiVirus**

- Intelligent AntiVirus is a new subscription service that enhances the ability of Gateway AntiVirus to detect new threats and polymorphic malware
	- WatchGuard has partnered with Cylance to provide this as a supplemental scanning solution for our higher-end Firebox models
	- Intelligent AntiVirus uses artificial intelligence and mathematical models to examine and characterize millions of file attributes to determine if a file is a threat

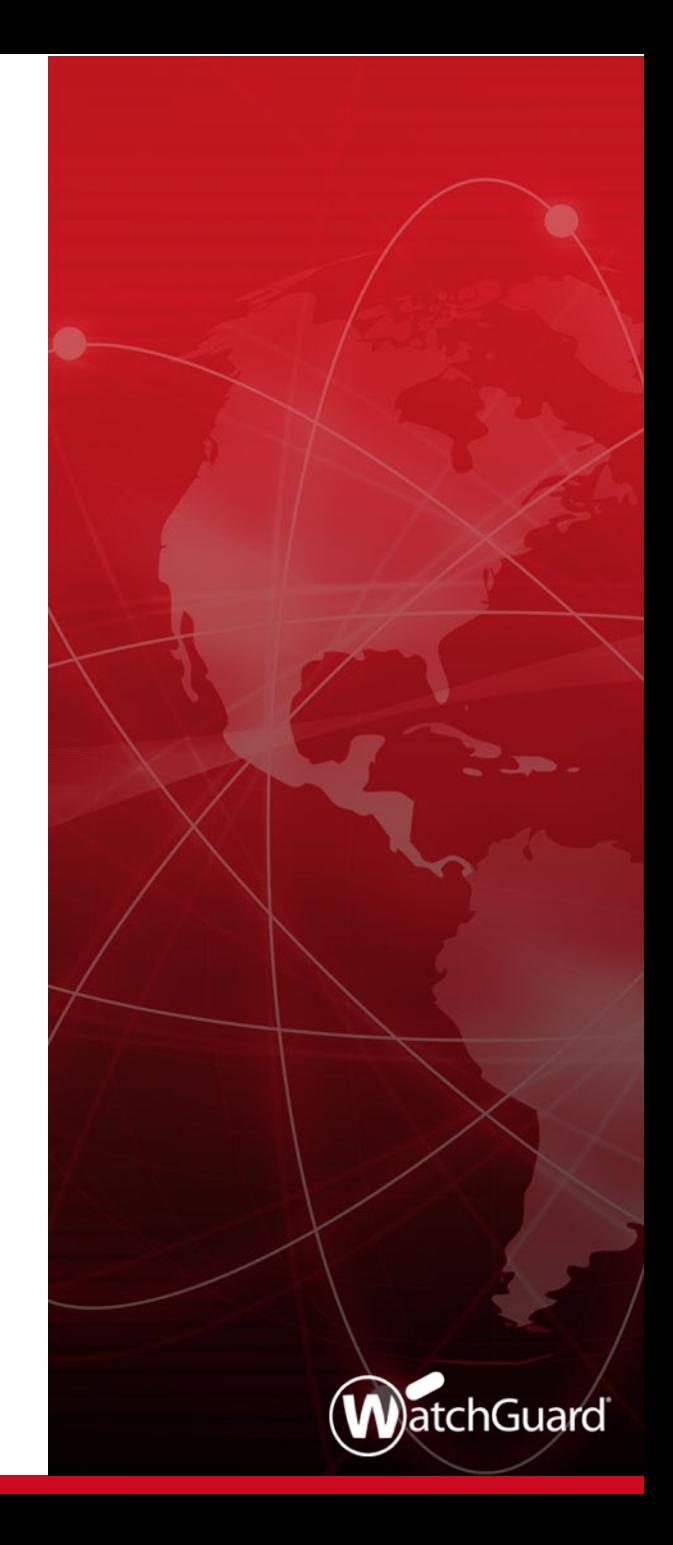

#### **Intelligent AntiVirus and Gateway AntiVirus**

- Intelligent AntiVirus adds another layer of protection to the Gateway AV security service
- With Intelligent AntiVirus enabled, Gateway AntiVirus uses two scan engines
	- BitDefender Gateway AntiVirus scan engine
	- Cylance Intelligent AntiVirus scan engine
- These scan engines work together to increase the ability of the Firebox to detect and block malware before it can enter your network

## **Intelligent AntiVirus Models and Licensing**

- Intelligent AntiVirus is supported on these Firebox models:
	- Firebox M370 and higher
	- Firebox Cloud
	- Firebox V
- **Intelligent AntiVirus is included in** Total Security subscription for Firebox models that support it
	- To enable this feature, the feature key must include the feature **Intelligent AV**

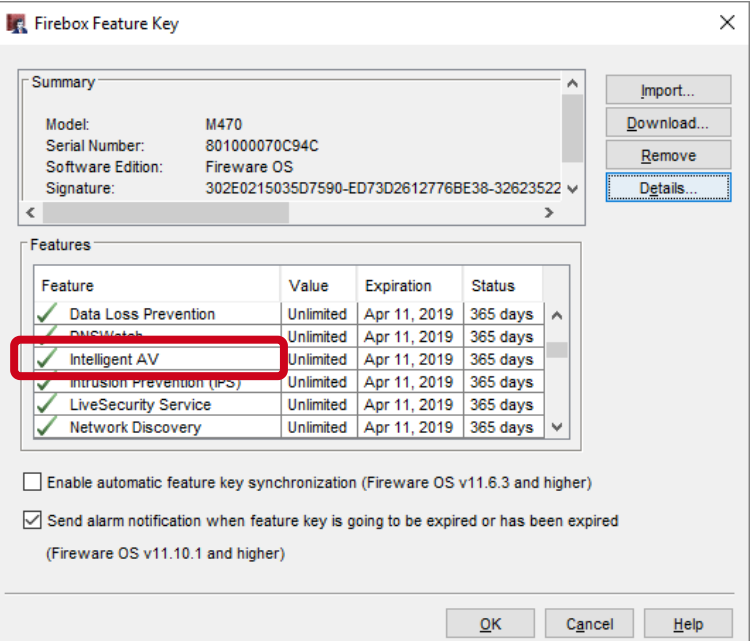

#### **Intelligent AntiVirus Configuration**

- When Intelligent AntiVirus is licensed, you can enable it in Gateway AntiVirus global settings
	- Select **Enable Intelligent AntiVirus**

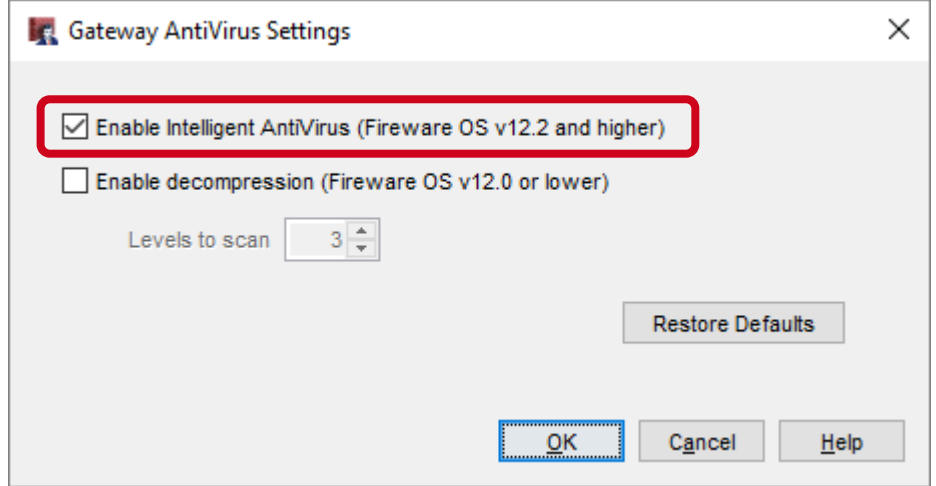

## **Intelligent AntiVirus Configuration**

**F** In the **Update Server** settings for services, enable automatic signature updates for **Intelligent AntiVirus Signatures**

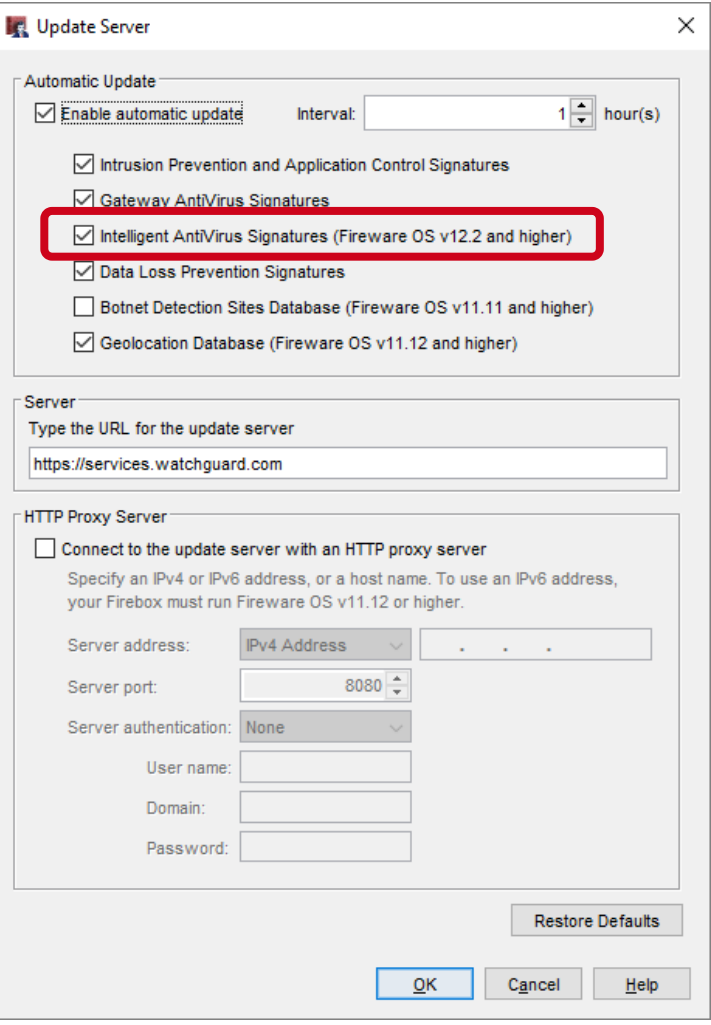

#### **Intelligent AntiVirus Status**

■ In Firebox System Manager, Intelligent AntiVirus status and statistics are available on the Subscription Services tab

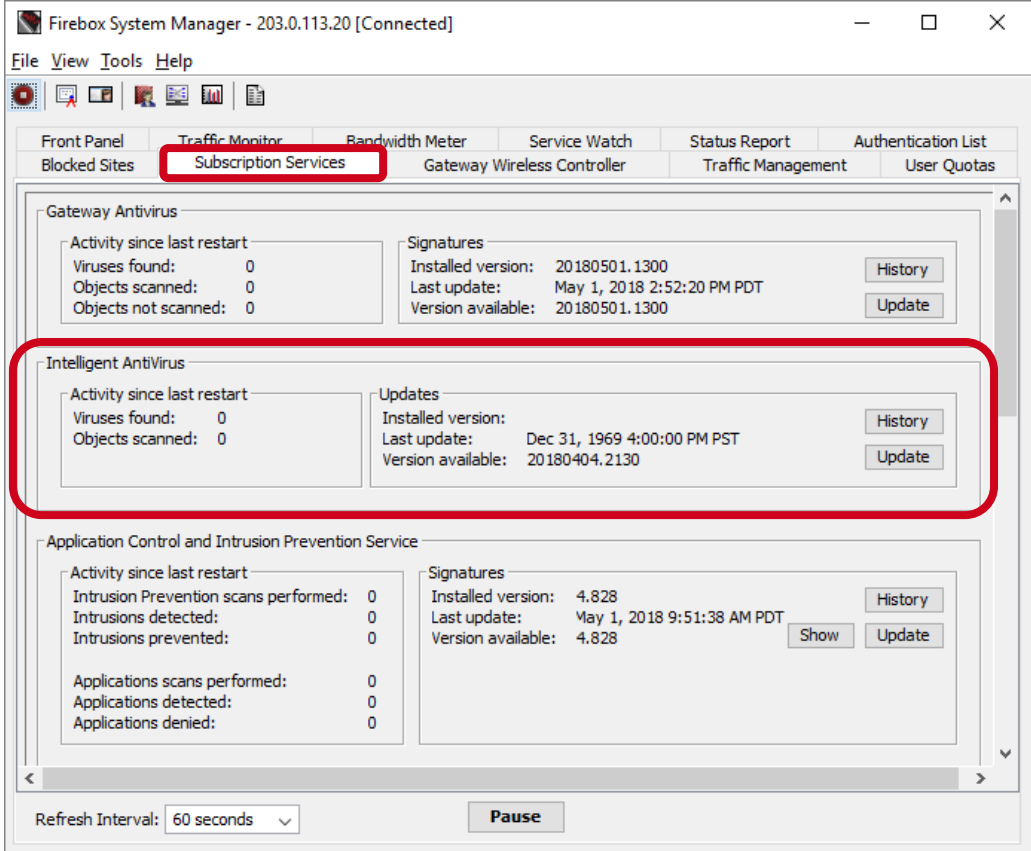

#### **Intelligent AntiVirus Status**

■ In Fireware Web UI, Intelligent AntiVirus status and statistics are available on the Subscription Services dashboard

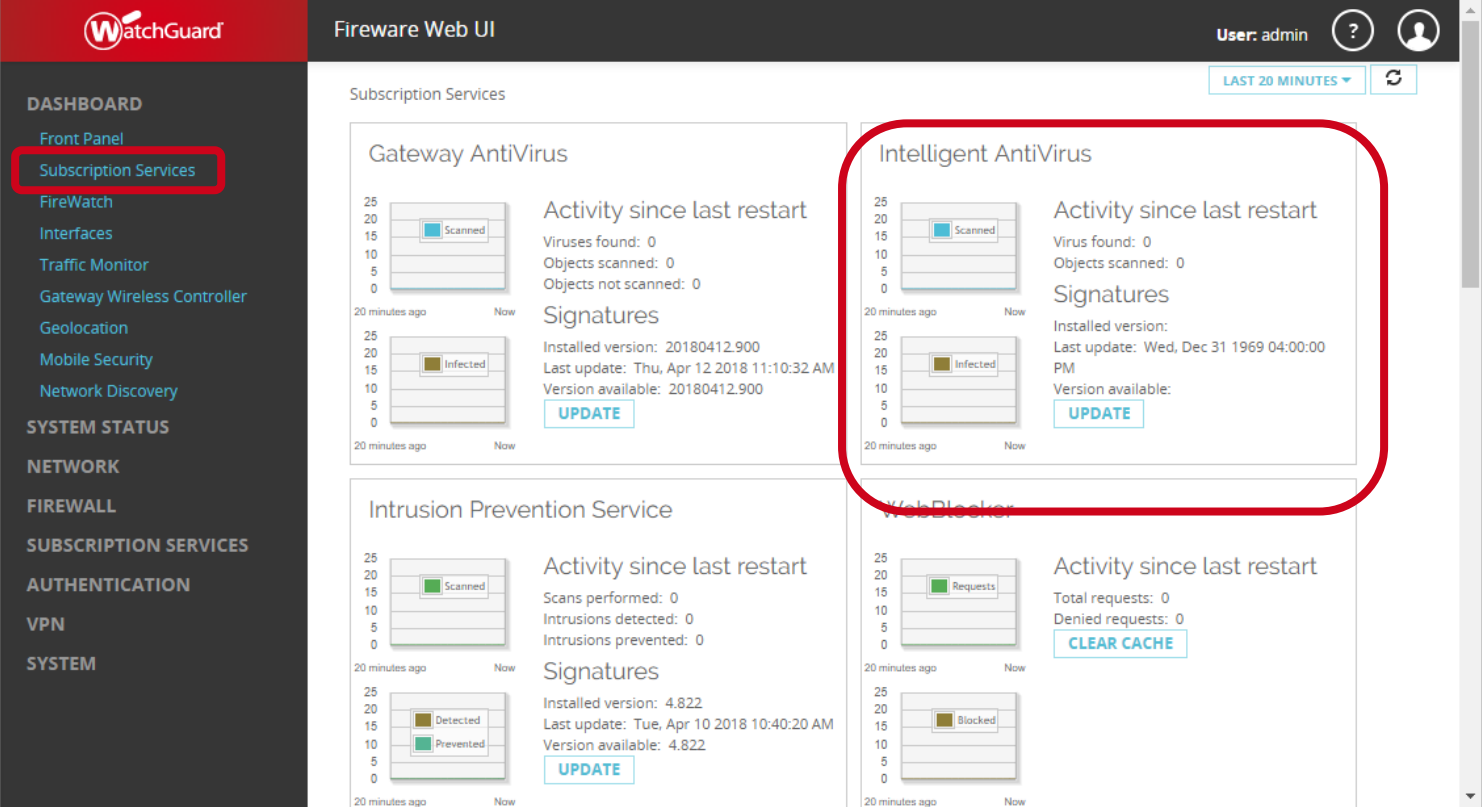

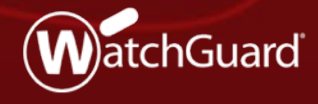

Copyright ©2018 WatchGuard Technologies, Inc. All Rights Reserved **WatchGuard Training**

- You can now enable Geolocation at the policy level
- **This provides you with more granular** control over the types of connections the Firebox denies based on geographic location

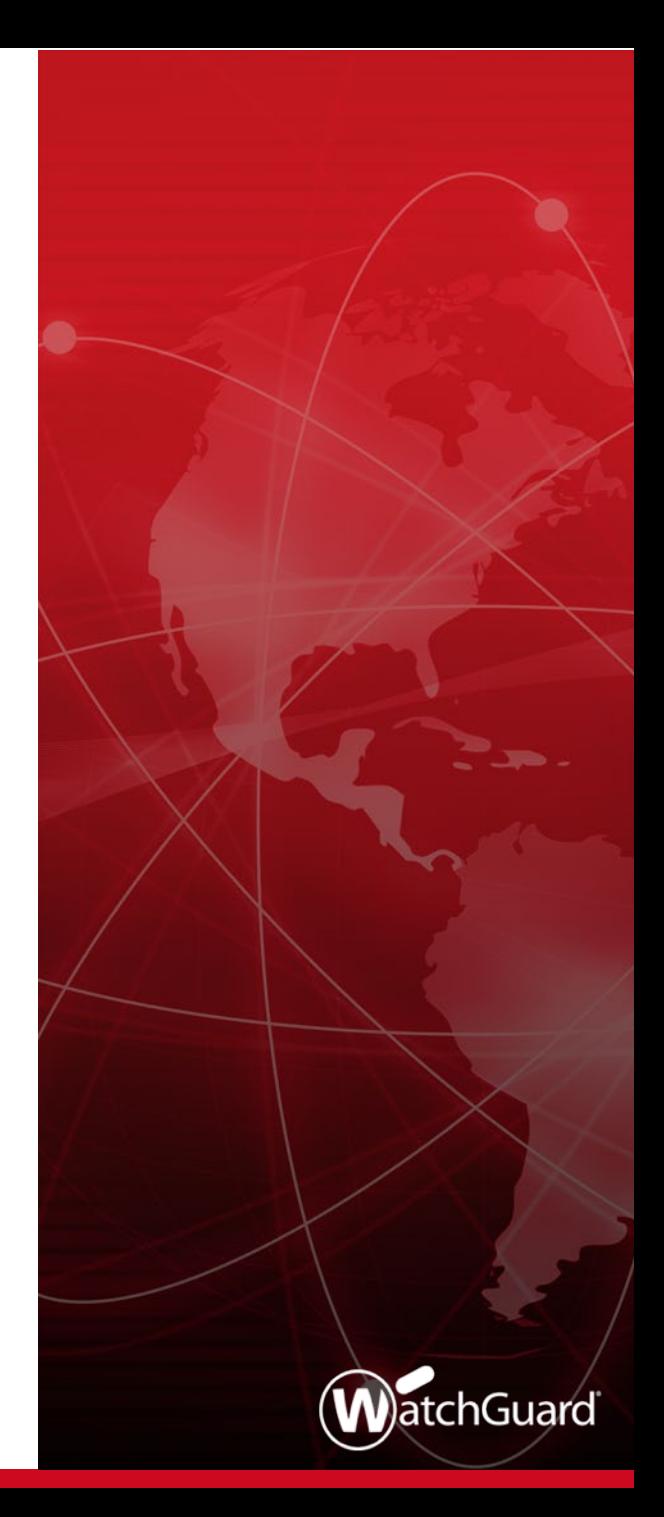

- **Executed Exercise** Geolocation prevents connections to and from the countries you specify
- When you enable the Geolocation subscription service, Geolocation is automatically enabled in all policies

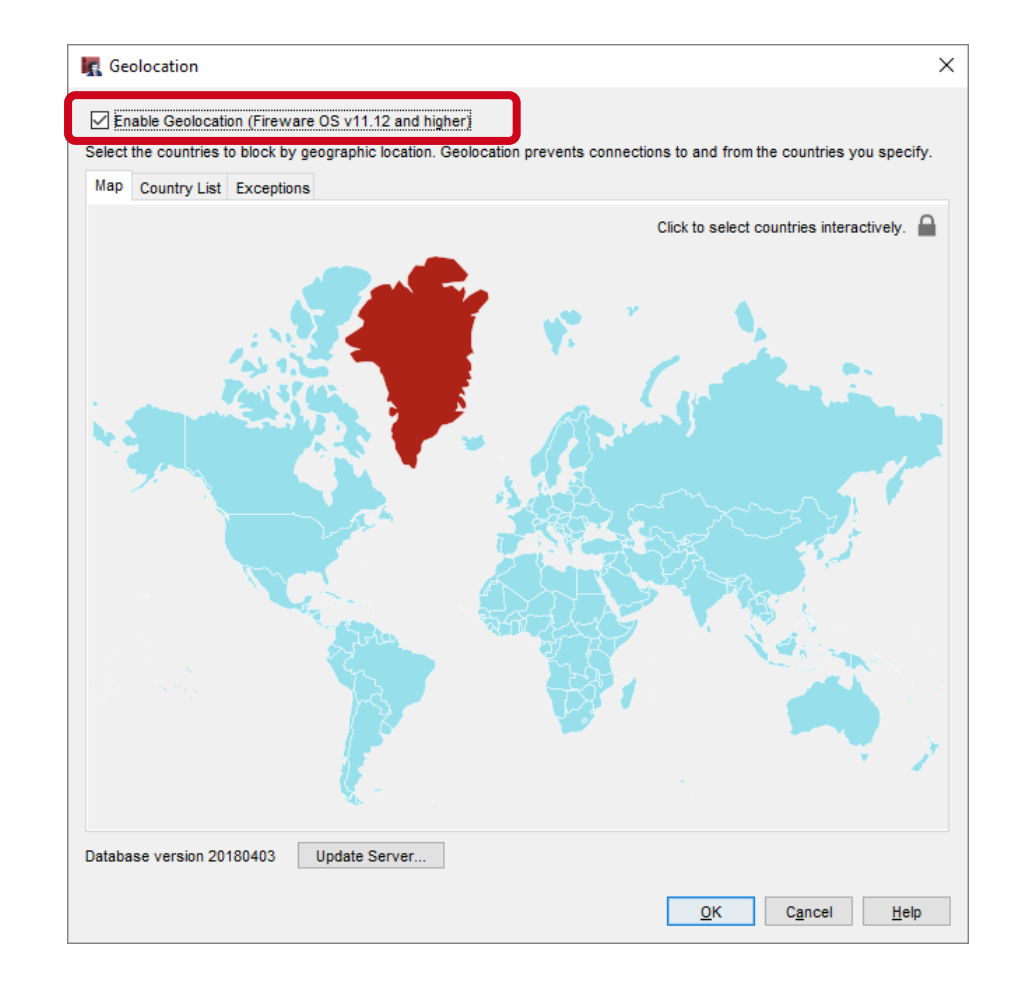

■ You can enable or disable Geolocation in policy settings

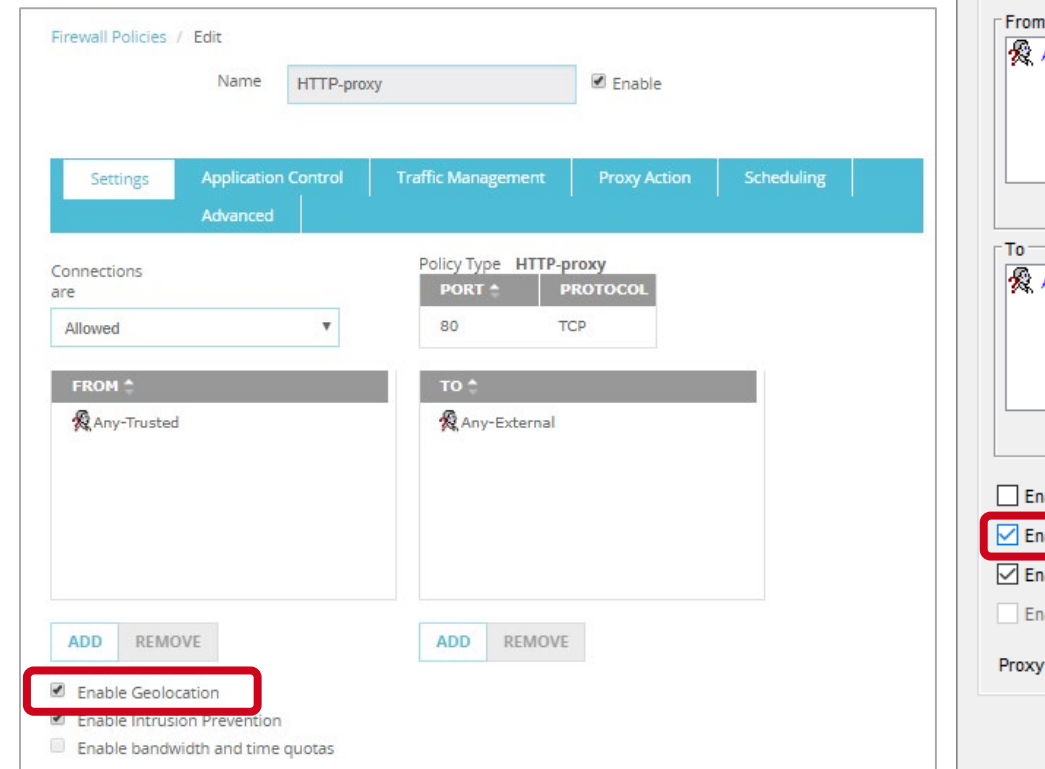

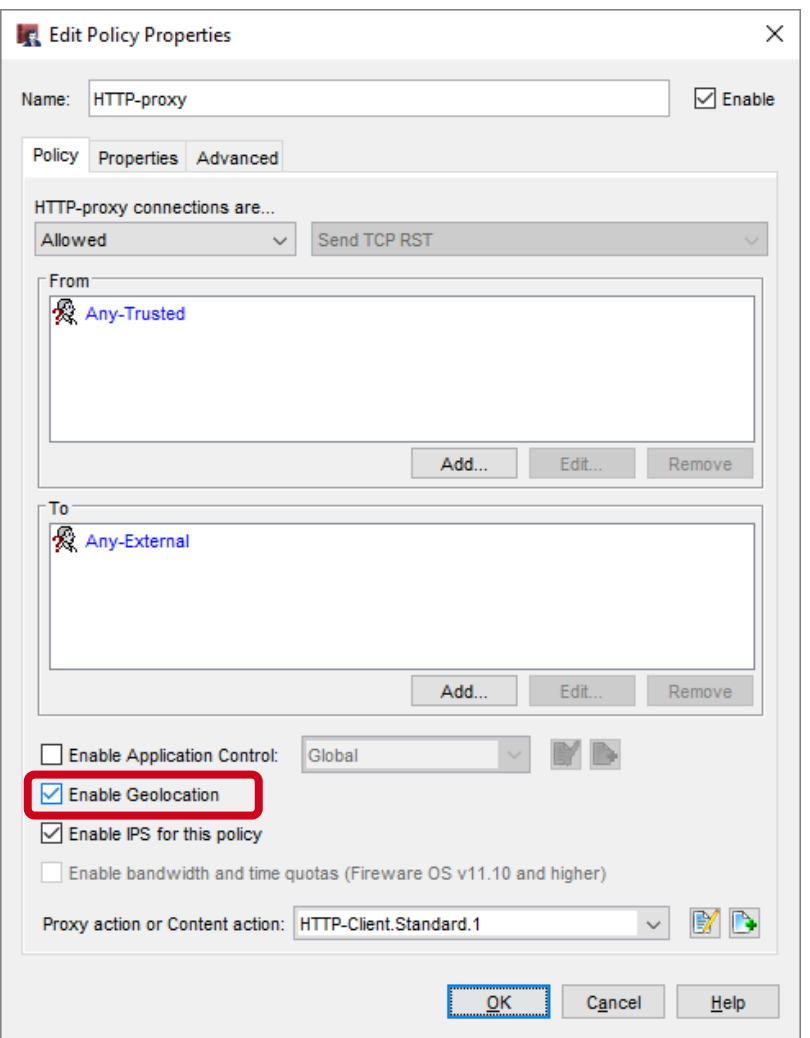

#### **SMTP and POP3 over TLS**

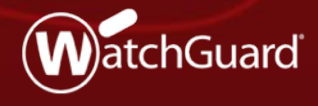

Copyright ©2018 WatchGuard Technologies, Inc. All Rights Reserved **WatchGuard Training**

#### **SMTP and POP3 over TLS**

- **This release extends TLS profile support** to the POP3 and SMTP proxies
	- TLS profiles were previously supported only for the IMAP and HTTPS proxies
- This update enables POP3 and SMTP proxies to inspect mail traffic encrypted with TLS on implicit secure ports:
	- POP3 over TLS
	- SMTP over TLS
- STARTTLS settings for SMTP also now use TLS profiles

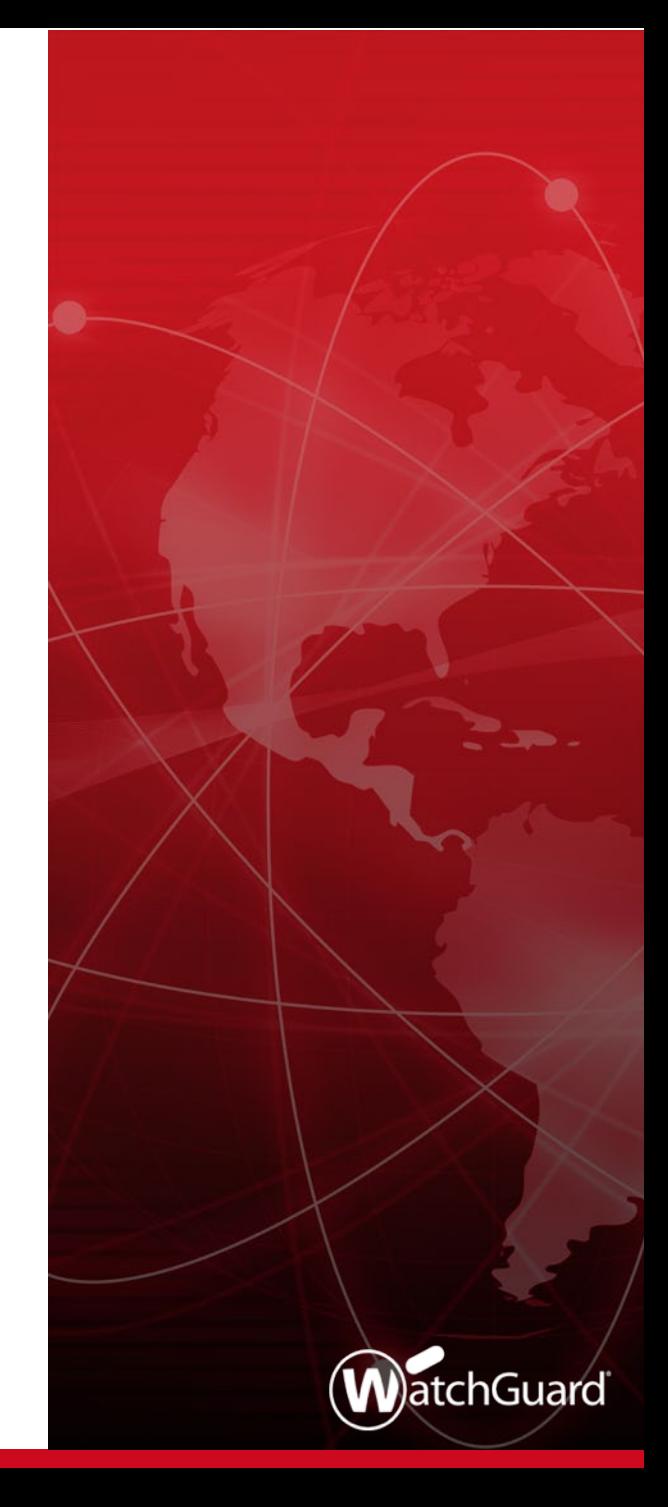

#### **Explicit and Implicit TLS**

- Transport Layer Security (TLS) is a protocol that provides encryption and security for data sent over a network
- **TLS can be explicit or implicit** 
	- Explicit TLS
		- Server converts a non-TLS connection to a TLS connection when it receives the STARTTLS command
	- Implicit TLS
		- Server expects TLS based on the port
			- o IMAPS: port 993 (support added to IMAP proxy in Fireware v12.1)
			- o SMTPS: port 465 (support added to SMTP proxy in Fireware v12.2)
			- o POP3S: port 995 (support added to POP3 proxy in Fireware v12.2)

## **SMTP Proxy — TLS**

- The SMTP proxy now supports both implicit and explicit TLS
	- Explicit TLS (STARTTLS Encryption)
		- Supported in previous releases
		- STARTTLS now uses a TLS profile
	- Implicit TLS (SMTPS)
		- $-$  New in Fireware v12.2
		- Uses a TLS profile
- You can select a separate TLS profile for STARTTLS and SMTPS

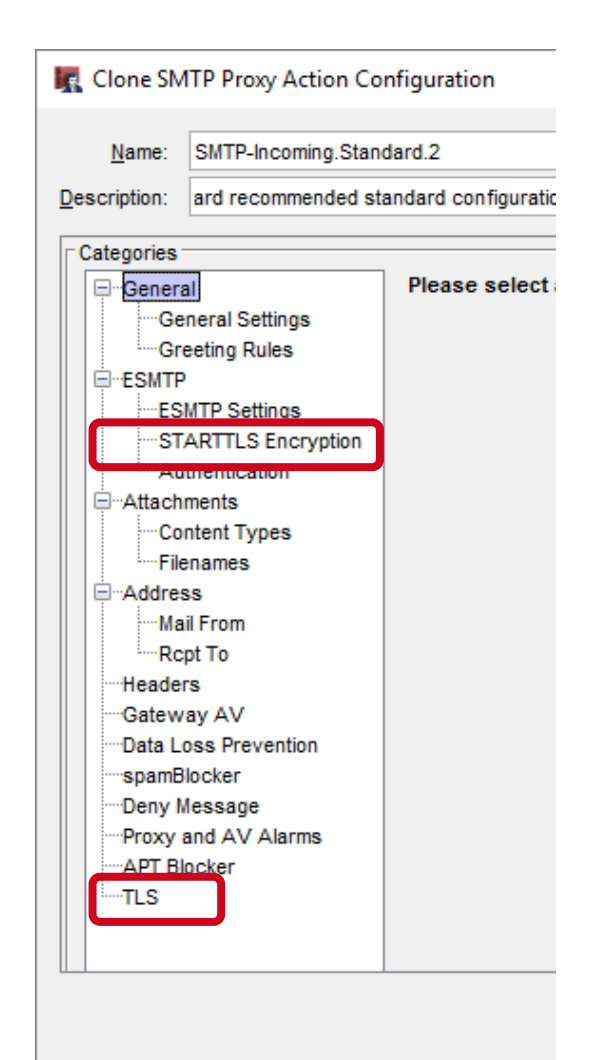

Copyright ©2018 WatchGuard Technologies, Inc. All Rights Reserved

## **Secure SMTP (SMTPS)**

- The SMTP proxy now supports Secure SMTP (SMTPS)
- The SMTP proxy supports:
	- SMTP on TCP port 25
	- SMTPS on TCP port 465 (new)

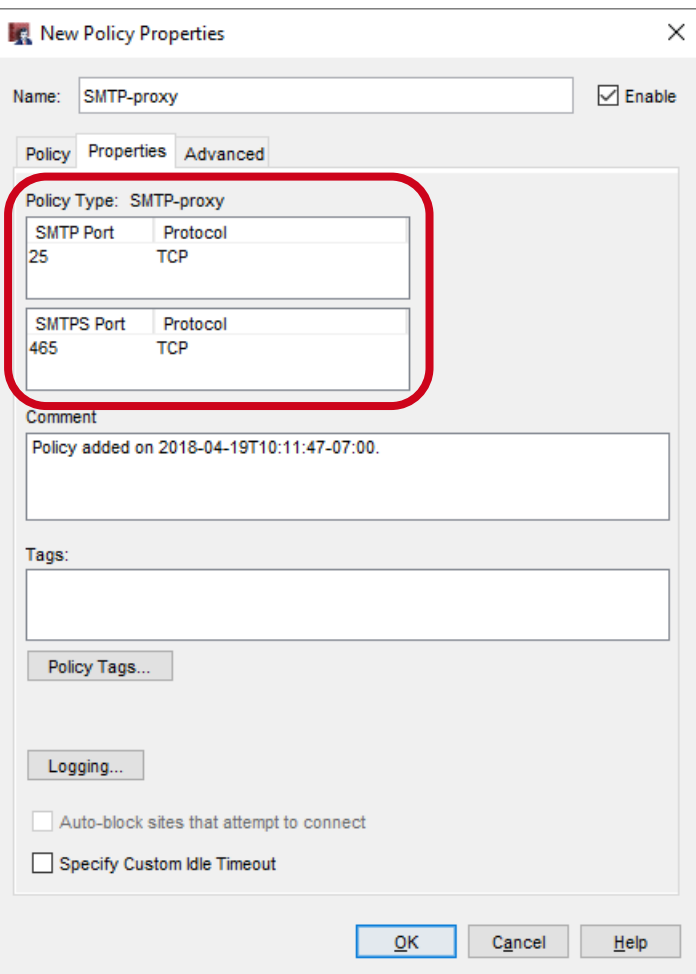

## **SMTP Proxy — TLS Support**

- The **TLS Support** option controls which ports the SMTP proxy listens on:
	- **Disabled** SMTP proxy listens on port 25 only
	- **Enabled** (default ) SMTP proxy listens on ports 25 and 465
	- **Required** SMTP proxy listens on port 465 only
- The port list depends on the TLS Support option

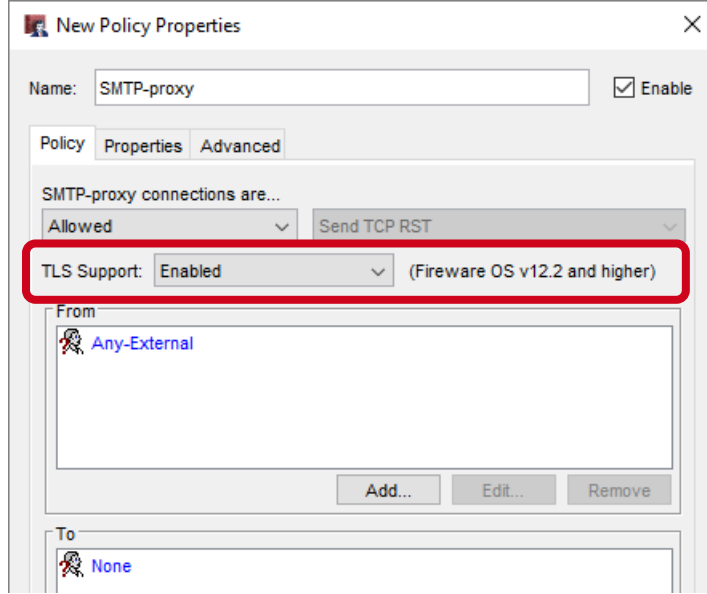

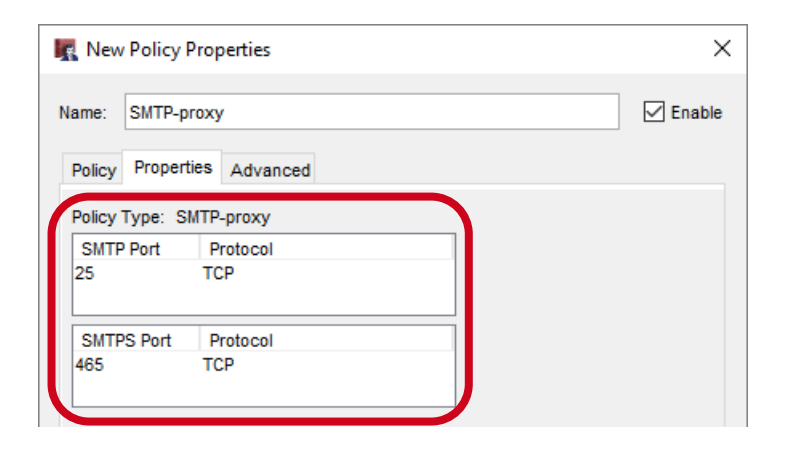

#### **SMTP Proxy — TLS Support**

In Fireware Web UI, the TLS Support option and ports appear together on the Settings tab

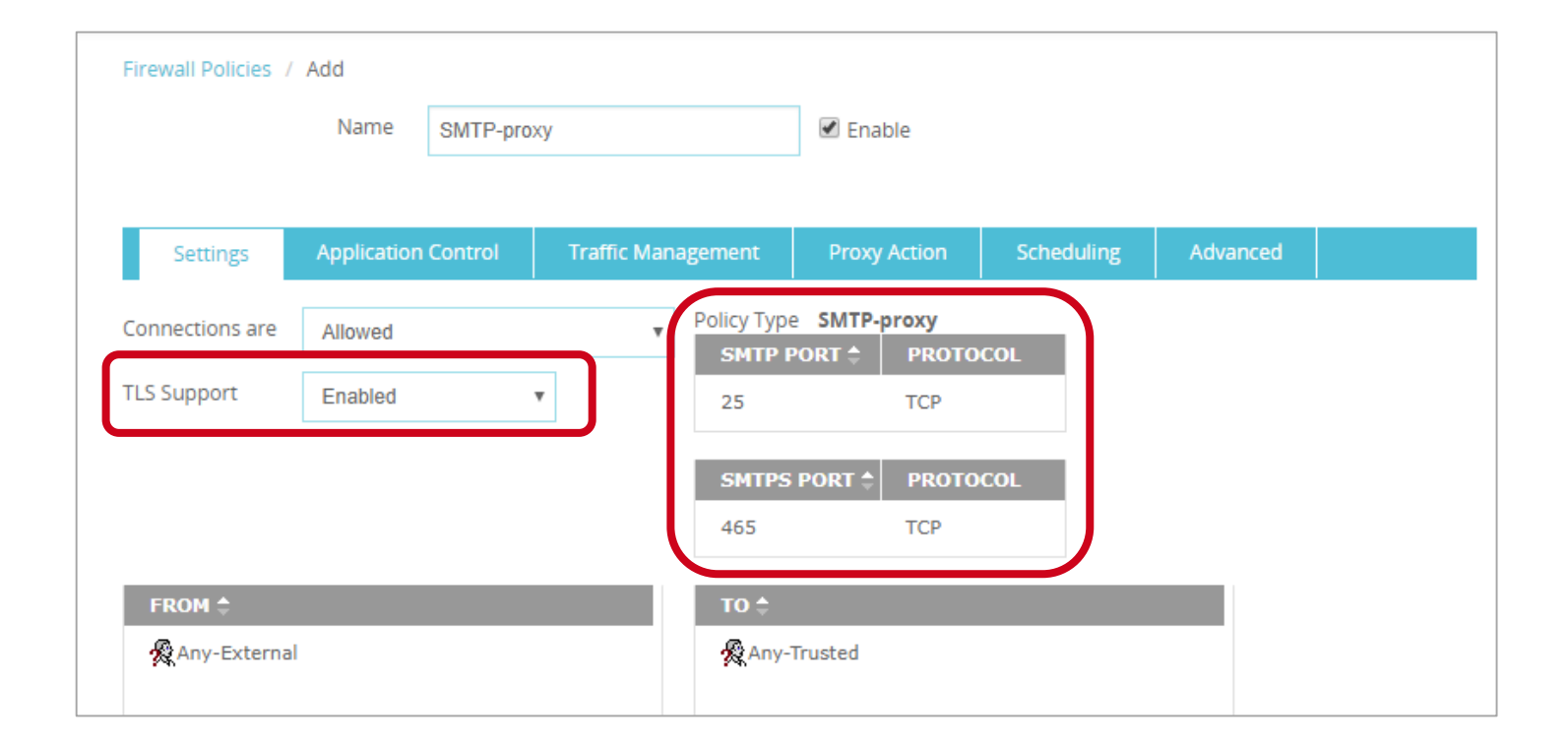

#### **SMTP Proxy Action — TLS Settings**

- SMTP proxy actions now include TLS settings
	- TLS settings apply only when TLS Support is set to **Enabled** or **Required** in the SMTP policy
- The TLS settings in the proxy action include:
	- **TLS Profile**
	- **Action**
		- Allow
		- Inspect

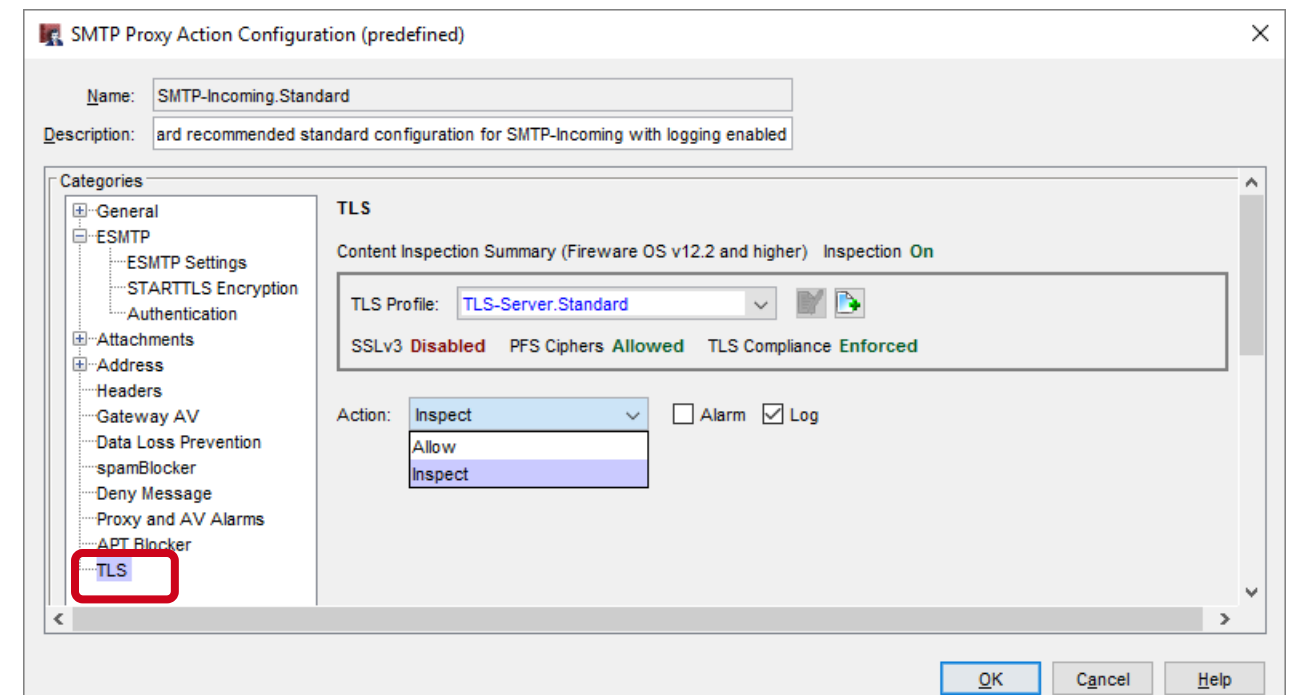

#### **SMTP Proxy Action — STARTTLS Encryption**

- In the ESMTP settings, the TLS Encryption settings are now called STARTTLS Encryption
	- These settings also use a TLS profile
	- The TLS profile you select in the STARTTLS Encryption settings can be different from the TLS profile in the TLS settings

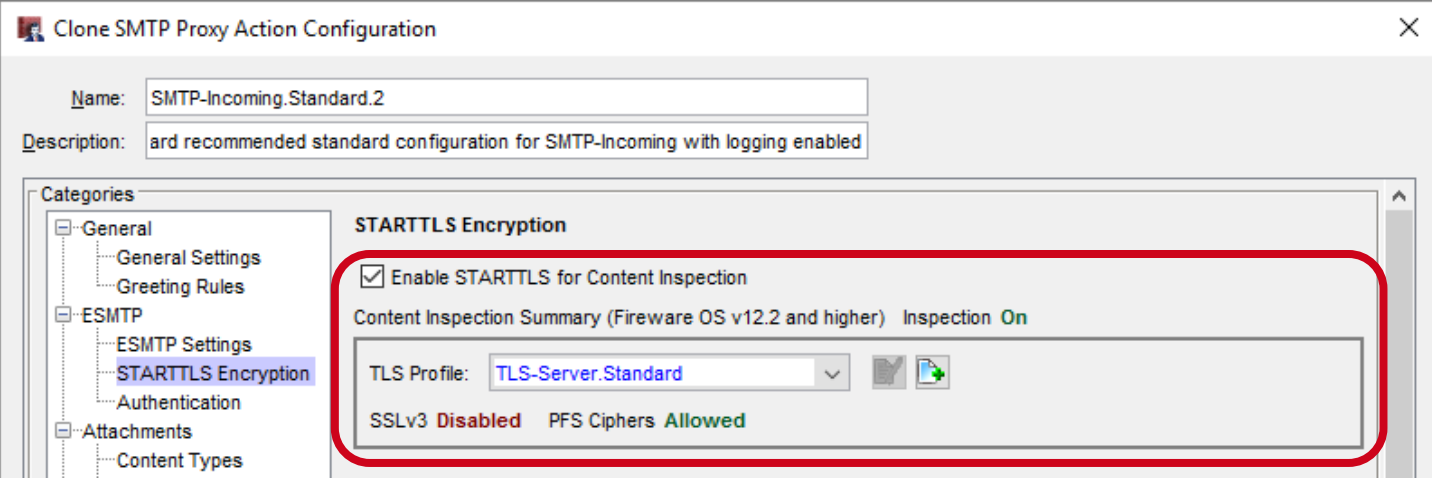

#### **SMTP and POP3 over TLS**

- A TLS profile is a collection of TLS-related security settings:
	- Allow SSL v3
	- Allow only SSL compliant traffic
	- Certificate Validation (OCSP)
	- Perfect Forward Secrecy Ciphers
- The POP3 and SMTP proxies now use the same client and server TLS profiles previously supported for other proxies

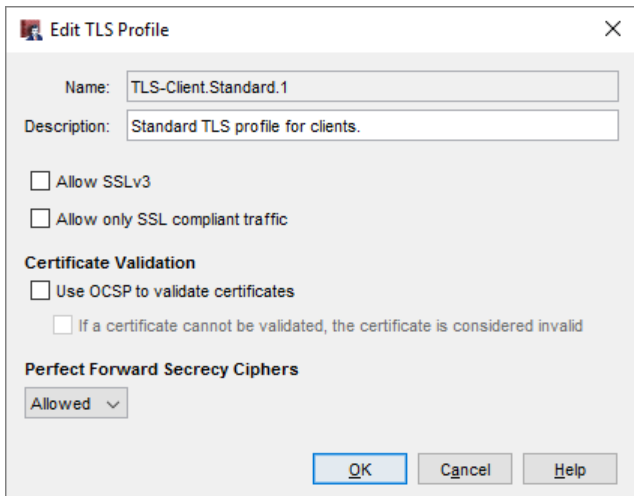

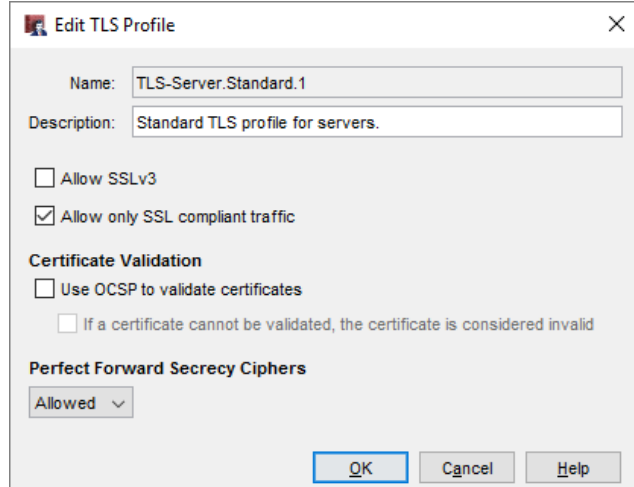

## **Secure POP3 (POP3S)**

- The POP3 proxy now supports Secure POP3 (POP3S)
- The POP3 proxy supports:
	- POP3 on TCP port 110
	- POP3S on TCP port 995 (new)

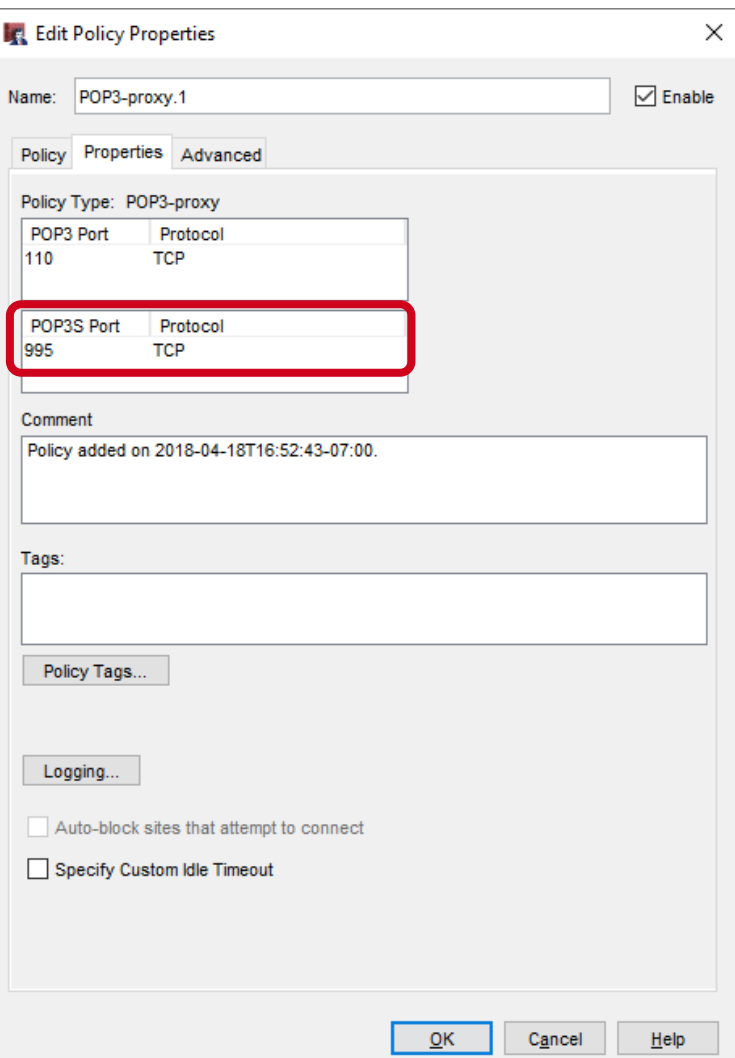

## **POP3 Proxy — TLS Support**

- The **TLS Support** option controls which ports the POP3 proxy listens on:
	- **Disabled** POP3 proxy listens on port 110 only
	- **Enabled** (default ) POP3 proxy listens on ports 110 and 995
	- **Required** POP3 proxy listens on port 995 only
- The port list depends on the TLS Support option

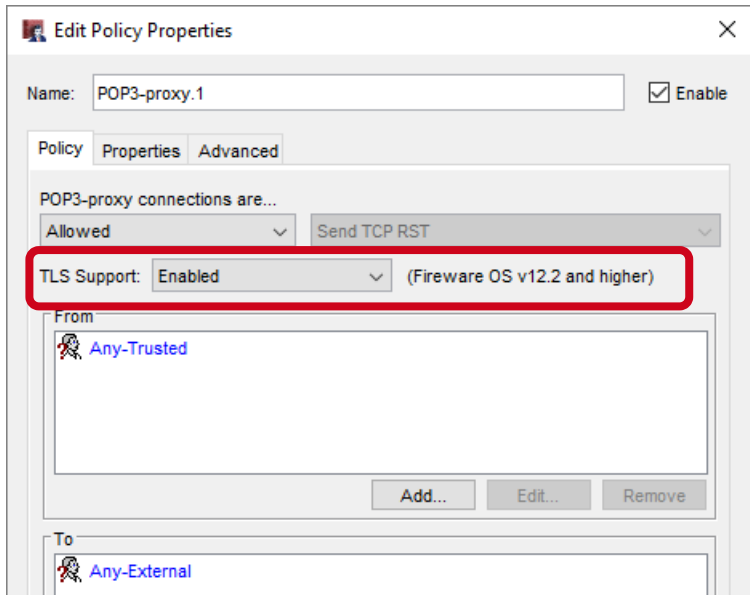

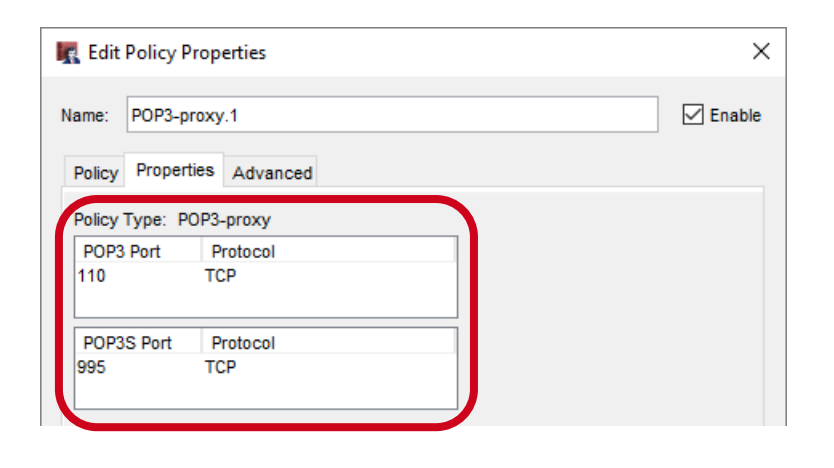

#### **POP3 Proxy — TLS Support**

In Fireware Web UI, the TLS Support option and ports appear together on the Settings tab

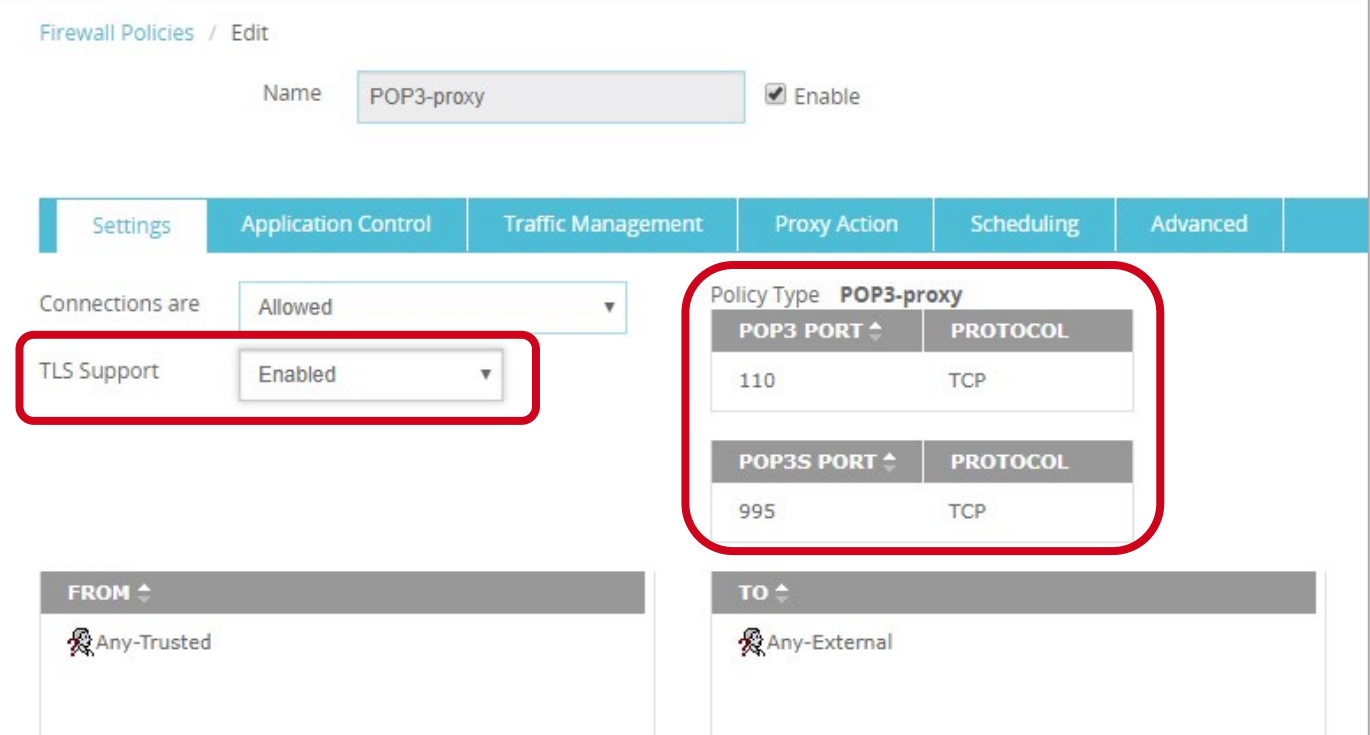

#### **POP3 Proxy Action — TLS Settings**

- POP3 proxy actions now include TLS settings
	- TLS settings apply only when TLS Support is set to **Enabled** or **Required** in the POP3 policy
- The TLS settings in the proxy action include:
	- **TLS Profile**
	- **Action**
		- Allow
		- Inspect

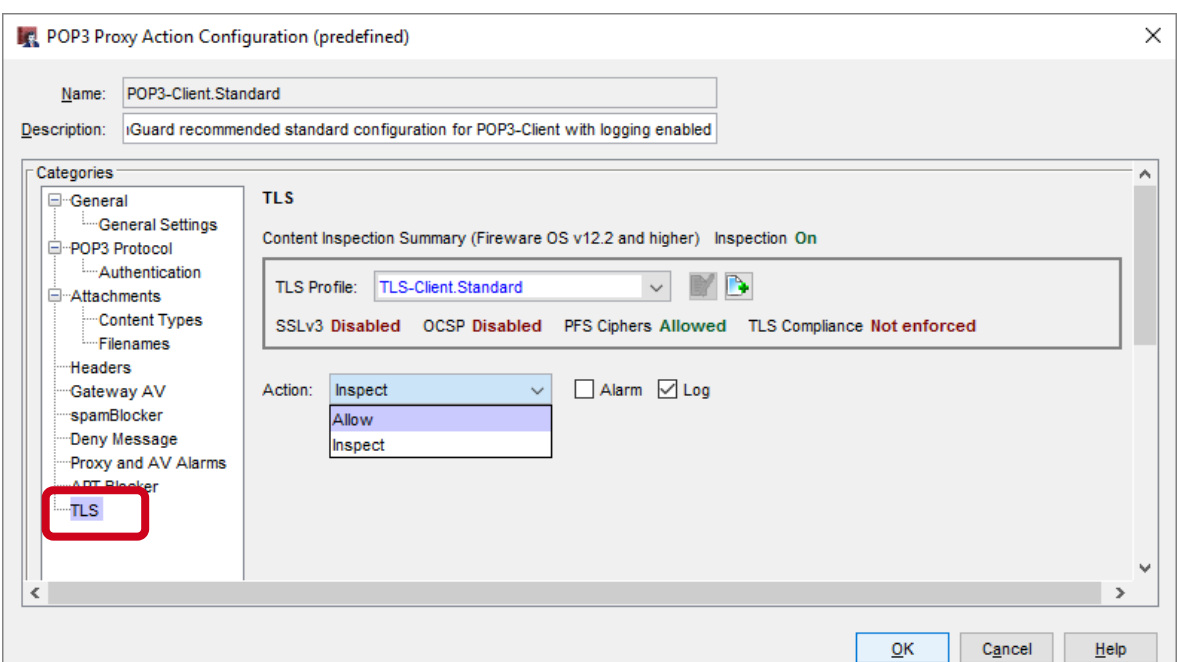

## **POP3 Proxy Action TLS Settings**

- TLS settings apply only when TLS Support is enabled or required in a policy
- $\blacksquare$  If you edit the proxy action from the **Proxy Actions** list, click **View** to see whether TLS is enabled for policies that use the proxy action

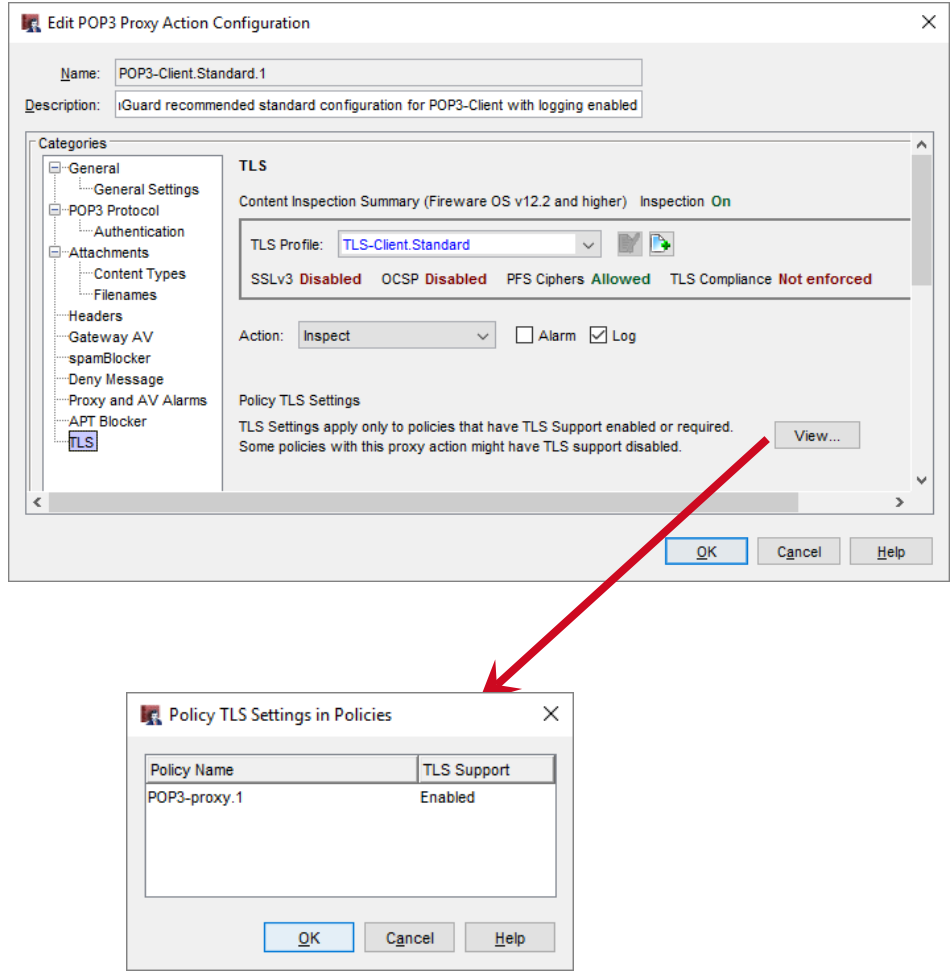

## **TCP/UDP Proxy Action**

- The TCP-UDP proxy action now applies to POP3 and SMTP
	- The POP3 proxy action applies only to TLS/SSL requests on port 995
	- The SMTP proxy action applies only to TLS/SSL requests on port 465
	- The HTTPS proxy action applies to TLS/SSL requests on all ports not specified by other protocols

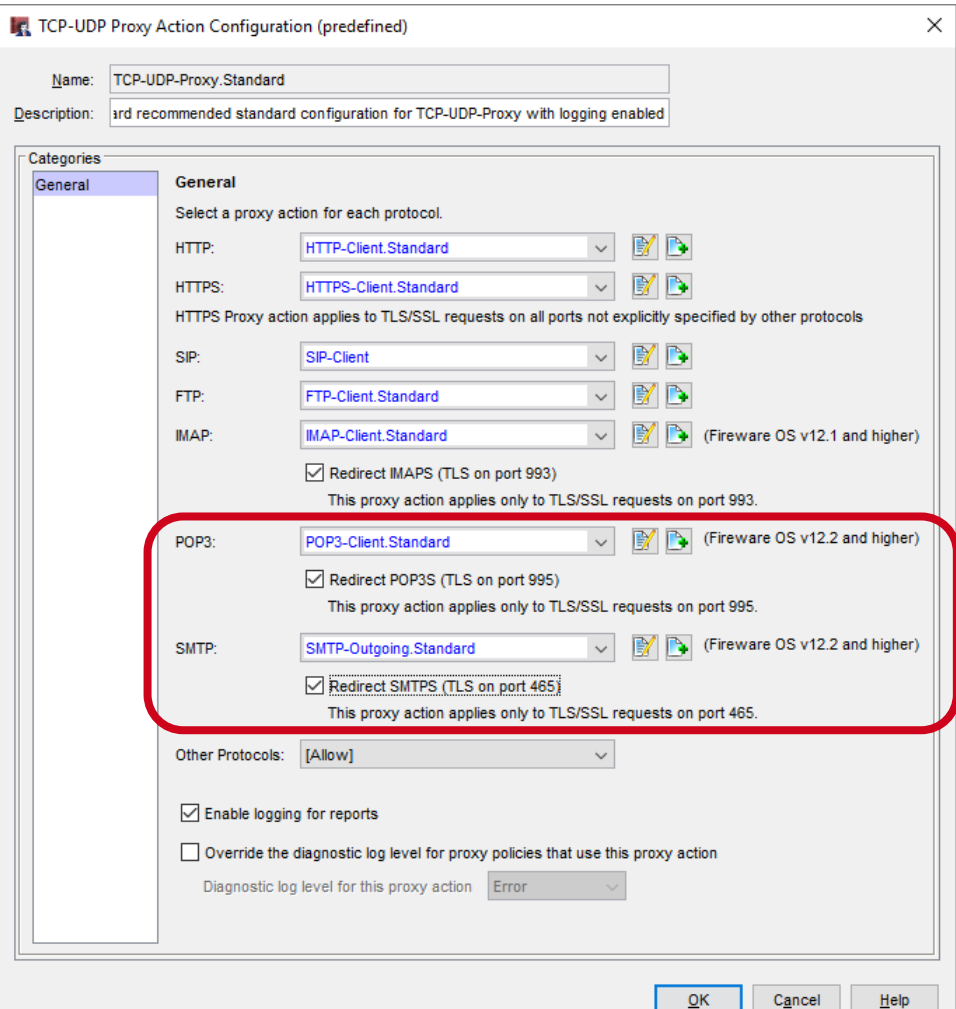

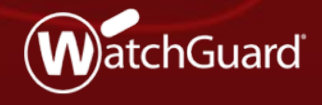

Copyright ©2018 WatchGuard Technologies, Inc. All Rights Reserved **WatchGuard Training**

- **In previous versions of Fireware, you** could save the configuration to a file from Fireware Web UI
- You can now restore the saved configuration file from Fireware Web UI

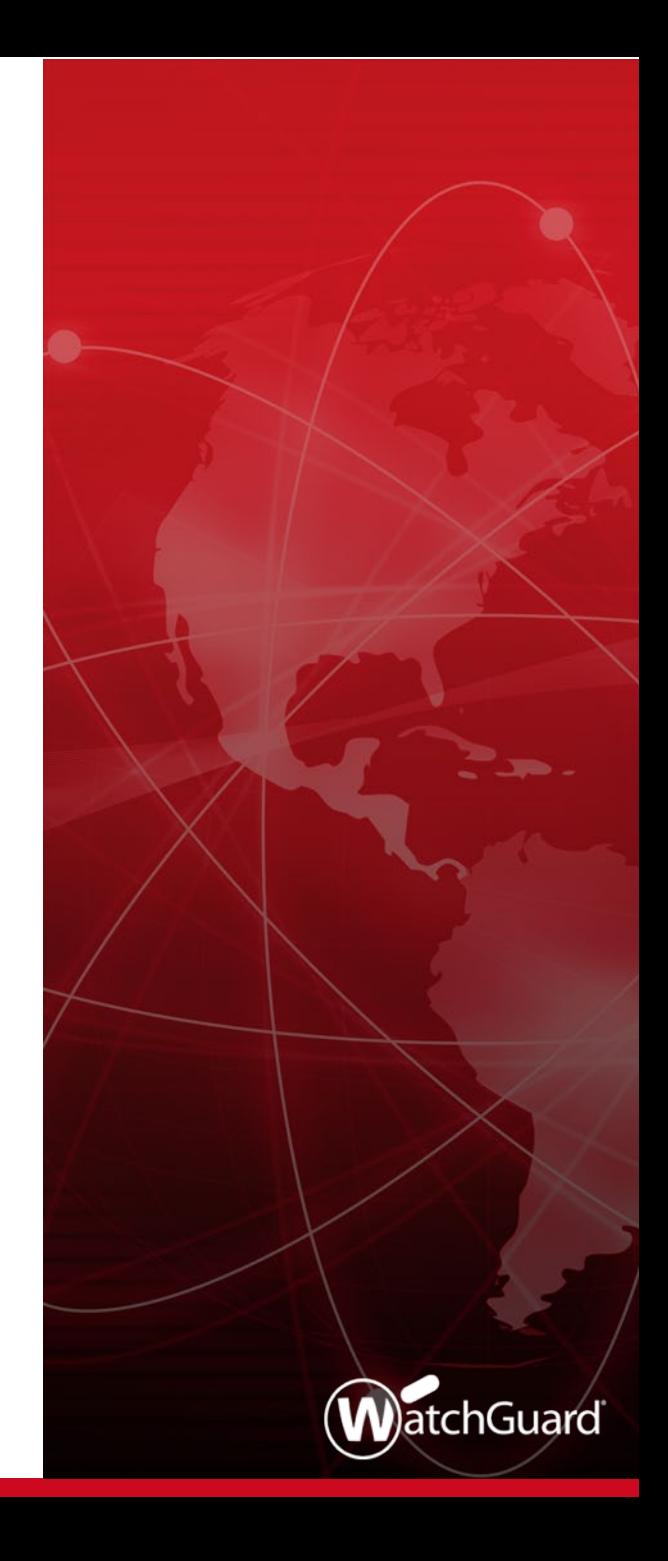

In Fireware Web UI, you can restore a saved configuration file from the Configuration File page

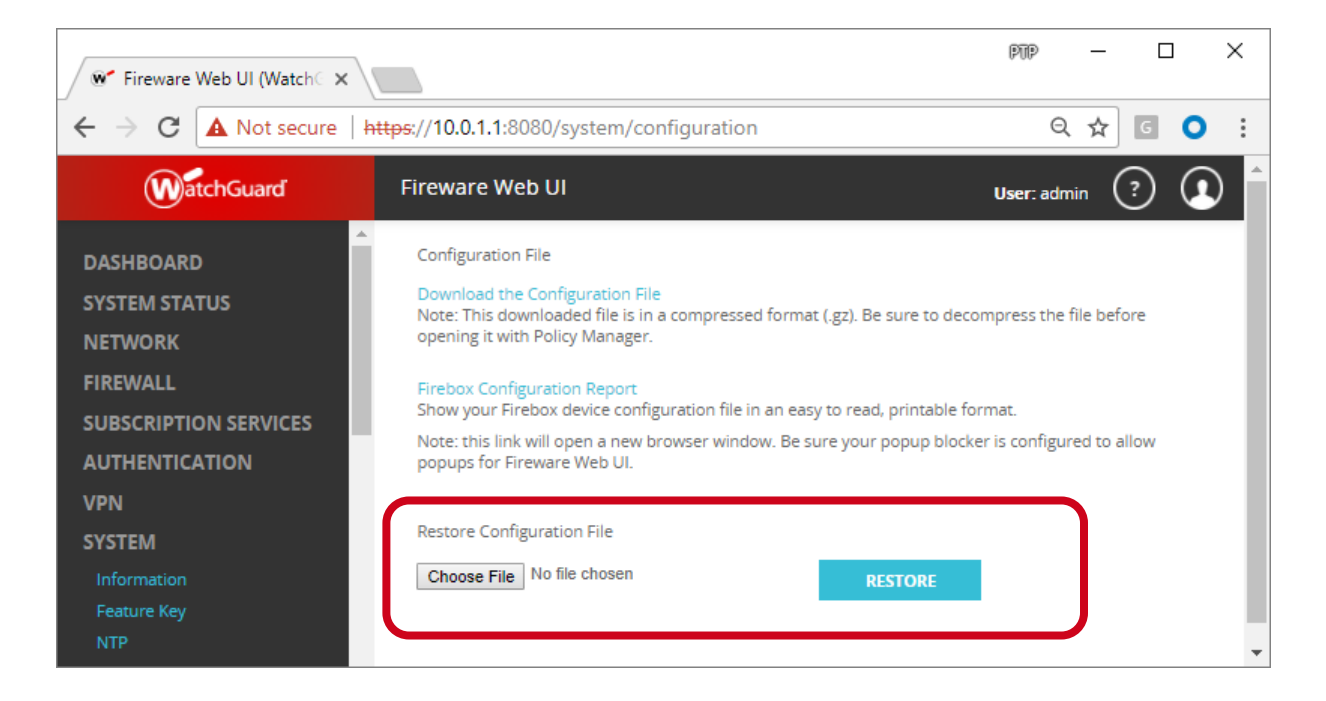

- To restore a saved configuration file:
	- 1. In Fireware Web UI, select **System > Configuration**
	- 2. Select a saved configuration file for the same Firebox model The configuration file can be one of these types:
		- Compressed (.gz) configuration file downloaded from the Web UI
		- Configuration file (.xml) saved from Policy Manager or extracted from the .gz file
	- 3. Click **Restore**

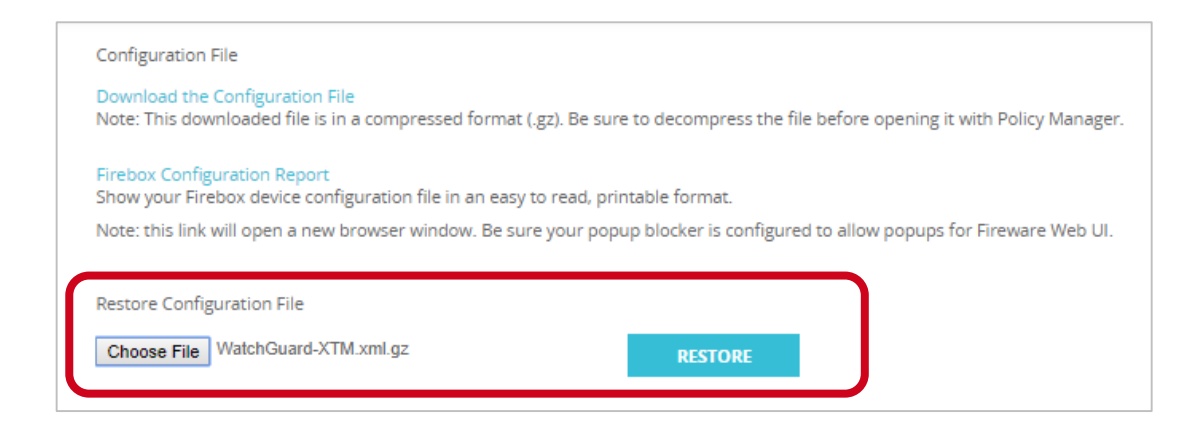

#### **WatchGuard Training**

35

- When you restore a configuration file, the Firebox checks the file to verify compatibility
- **The Firebox does not restore the configuration file if:** 
	- Firebox model does not match
	- OS compatibility setting is newer than the installed OS version
- When you restore a configuration file, there is no change to the Firebox feature key
	- If you restore a configuration that enables subscription services that are missing or expired in the feature key, or if the Firebox does not have a feature key, the behavior for those services is the same as when a feature key expires
# **Firebox Cloud Enhancements**

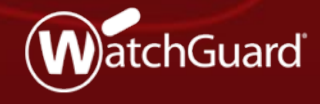

Copyright ©2018 WatchGuard Technologies, Inc. All Rights Reserved **WatchGuard Training**

# **Firebox Cloud Enhancements**

- WatchGuard System Manager and WSM Management Server can now manage Firebox Cloud
- Firebox Cloud now supports these features:
	- Single Sign-On (SSO)
	- spamBlocker
	- Quarantine Server
- Firebox Cloud for Azure will support an hourly license option

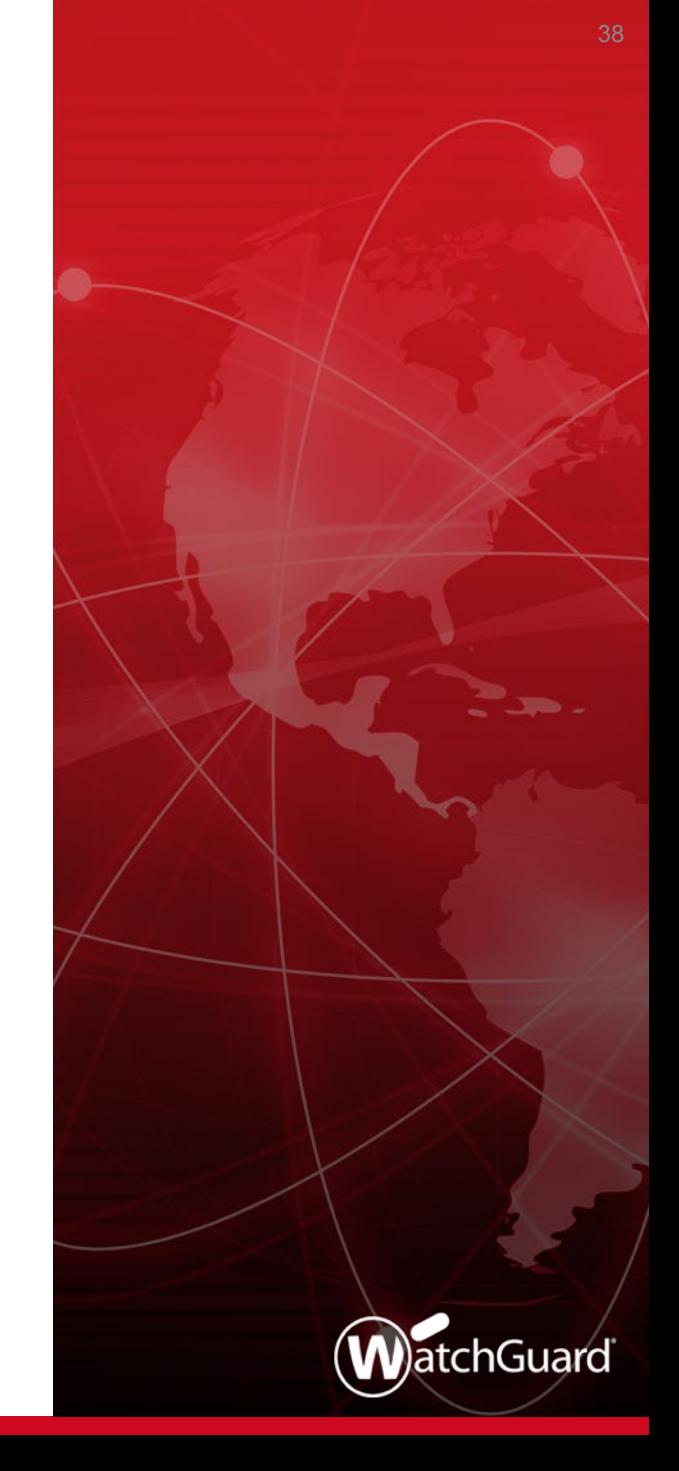

#### **Firebox Cloud — WSM Support**

- WatchGuard System Manager (WSM) now supports management of Firebox Cloud
	- WatchGuard System Manager
		- Policy Manager
		- Firebox System Manager
	- WSM Management Server now supports management of Firebox Cloud for:
		- Management of multiple Firebox OS updates
		- Drag-and-drop VPNs
		- Templates
- WSM Quick Setup Wizard is not supported for Firebox Cloud

#### **Firebox Cloud — WSM Support**

■ To connect to Firebox Cloud from WatchGuard System Manager, use the Firebox Cloud IP address or DNS name

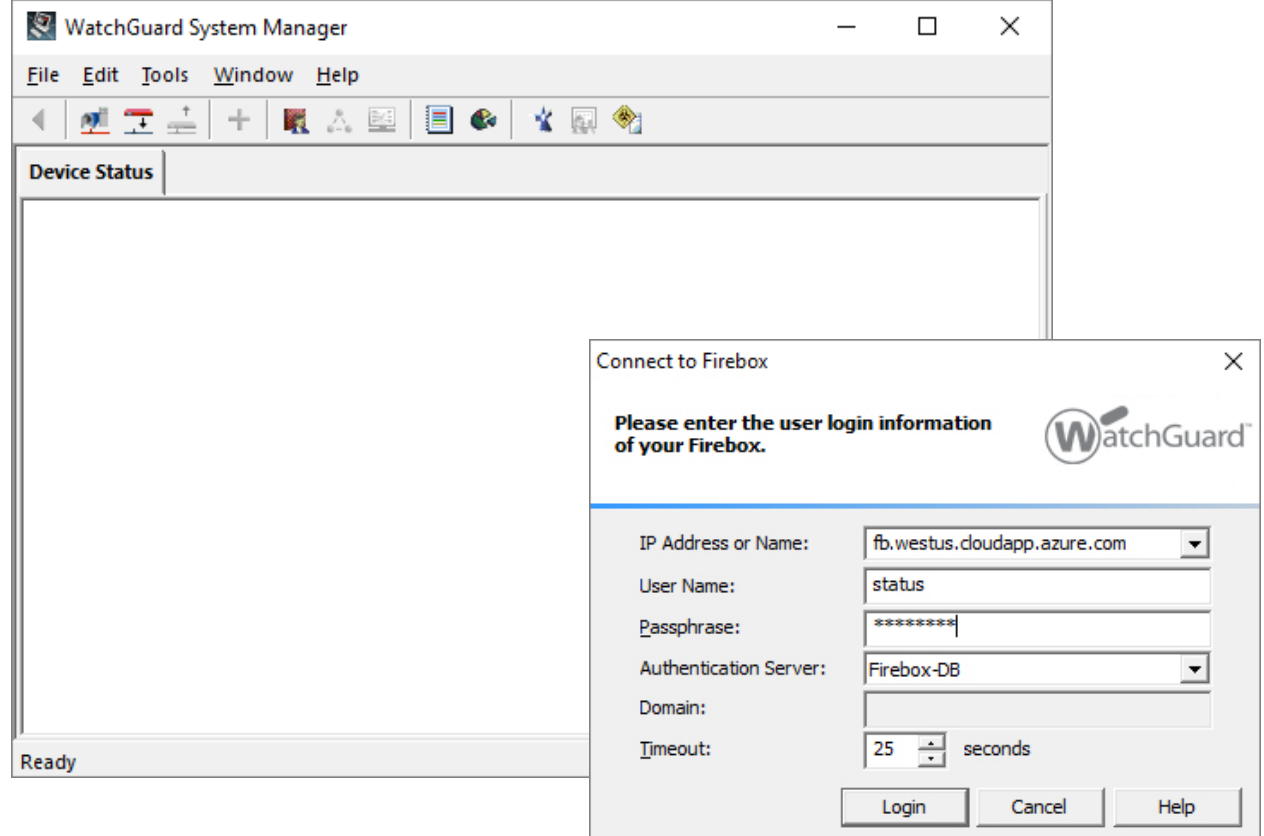

- Policy Manager does not allow you to configure features and options that are not supported by Firebox Cloud, such as:
	- Most networking features (manage network settings in the VM configuration)
	- Gateway Wireless Controller
	- Quotas
	- Mobile VPN with SSL Bridge VPN option
	- Services: Network Discovery, Mobile Security, DNSWatch
	- Hotspot
	- Explicit Proxy (not currently hidden, but not supported)

Copyright ©2018 WatchGuard Technologies, Inc. All Rights Reserved

41

- On the **Network > Configuration** page:
	- The **Interfaces** tab shows read-only interface information
	- On the **Loopback** tab you can configure a loopback interface

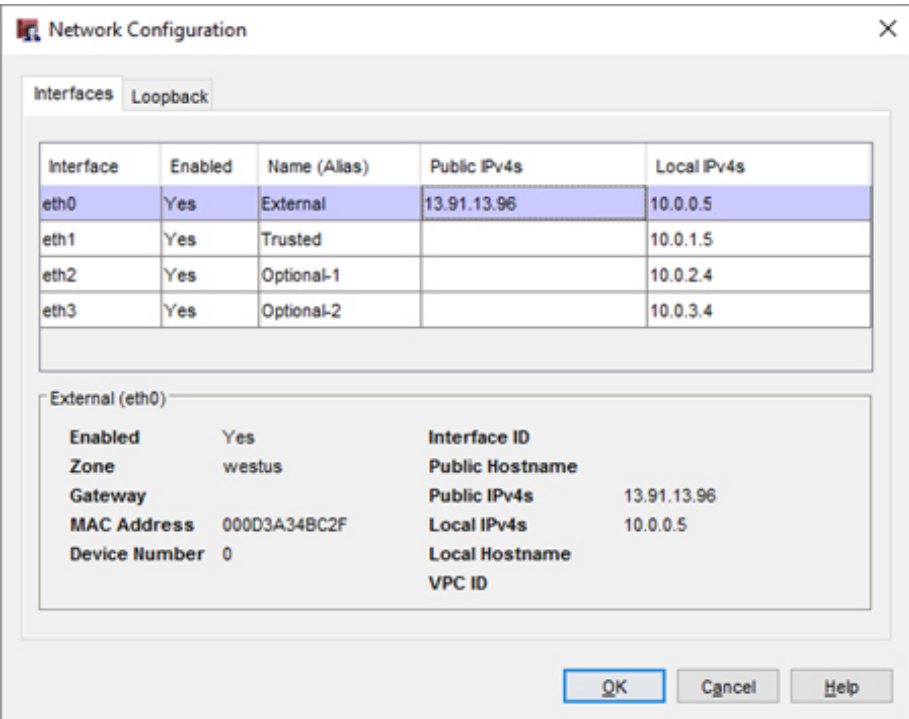

- When you save the Firebox Cloud configuration to a file, Policy Manager saves three files:
	- The configuration file (.xml)
	- The feature key file (*Lic.tgz*)
	- The VM information file ( \_vmhost.json)

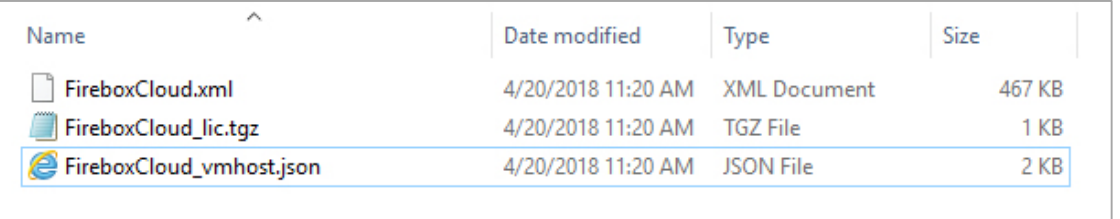

- Firebox Cloud configuration files are not compatible with other Firebox models
	- On the **Setup > System**  page for Firebox Cloud, you cannot change the Firebox Model
	- On the **Setup > System**  page for any other Firebox model, you cannot change the model to Firebox Cloud
	- In Policy Manager, you cannot create a new Firebox Cloud configuration

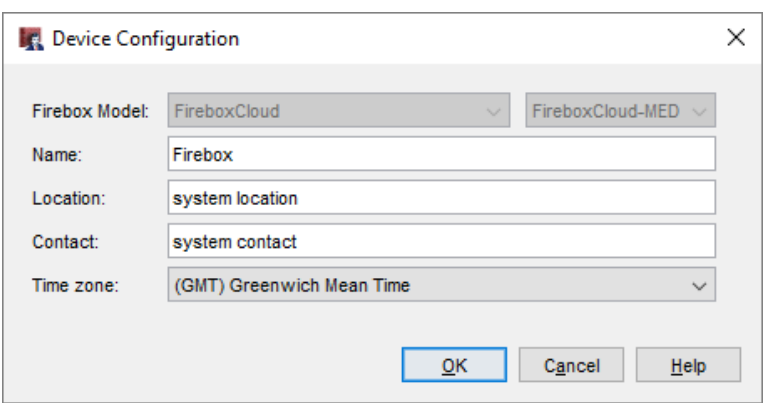

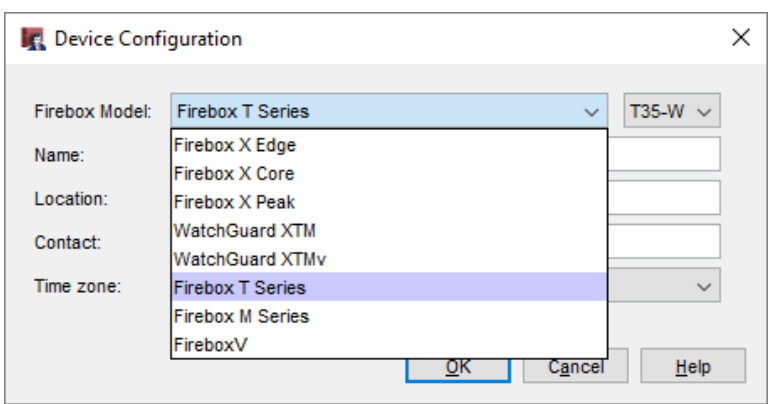

Copyright ©2018 WatchGuard Technologies, Inc. All Rights Reserved

### **Firebox Cloud — Firebox System Manager**

- **IF In Firebox System Manager, the VM Information tab shows** information about the Firebox Cloud virtual machine
	- This is the same information available in Fireware Web UI on the **System Status > VM Information** page

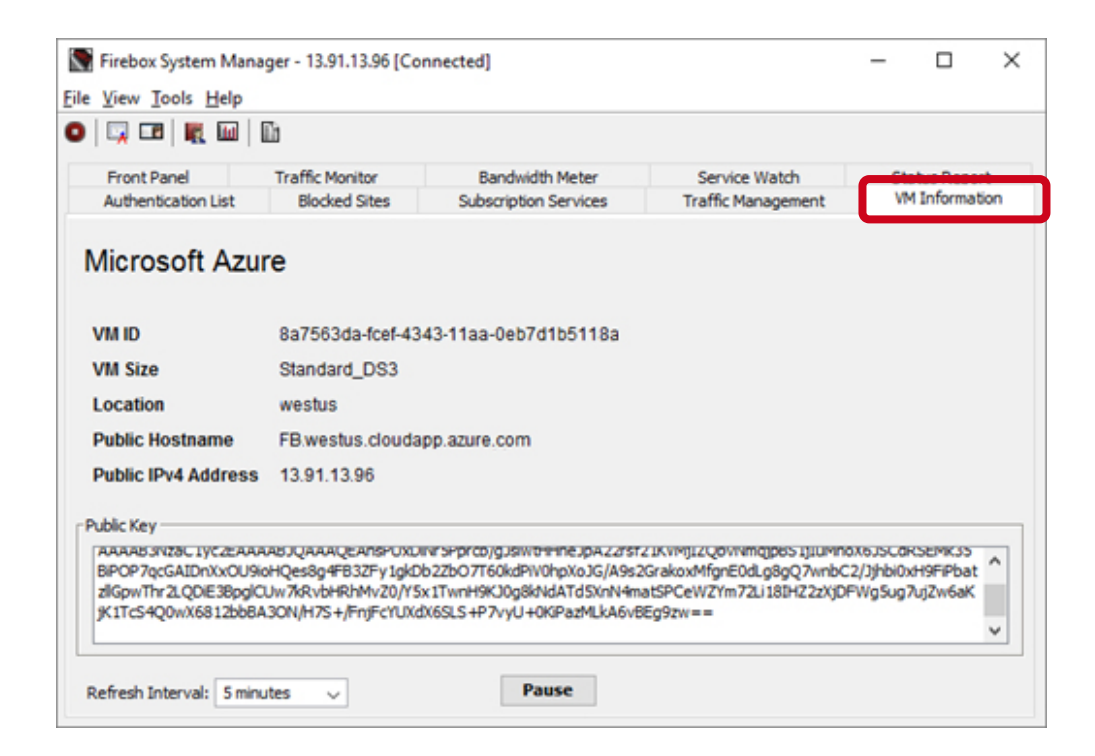

# **Firebox Cloud — New Supported Features**

- Fireware v12.2 for Firebox Cloud now supports configuration of these features in both Web UI and Policy Manager:
	- Single Sign-On
	- spamBlocker
	- Quarantine Server

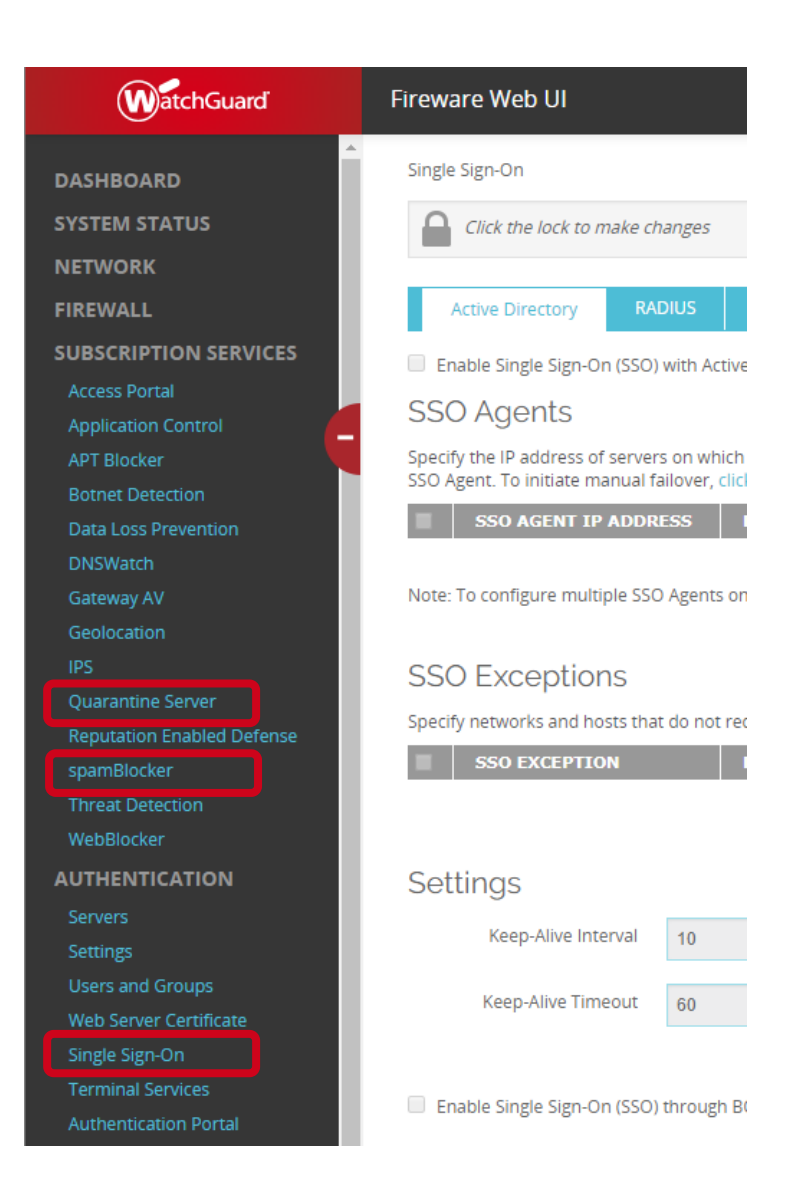

### **Firebox Cloud — Feature Key Visibility**

- Firebox Cloud with an hourly license does not require a feature key from WatchGuard
	- The cost of Firebox Cloud and all security services is included in the hourly price
- For Firebox Cloud with an hourly (pay as you go) license, the Feature Keys page is now visible in Fireware Web UI
	- Select **System > Feature Key**
	- The Feature Key page shows only the list of licensed features
		- There is no expiration date for each feature
		- The Feature Key page is read-only

#### **Firebox Cloud — Azure Hourly License**

- Previously, Firebox Cloud was available in the Microsoft Azure Marketplace only with a BYOL license
- Firebox Cloud v12.2 will be available for Azure with both BYOL and hourly license options
	- The hourly license includes a free 30 day trial
		- No hourly software charges for the instance during the trial
		- Azure infrastructure charges still apply
	- The trial converts to a paid hourly subscription upon expiration
- Firebox Cloud with both license options will be available in Azure Marketplace shortly after general availability (GA) of Fireware v12.2

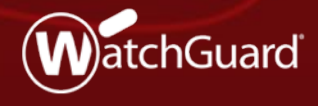

Copyright ©2018 WatchGuard Technologies, Inc. All Rights Reserved **WatchGuard Training**

# **WebBlocker Usability**

- WebBlocker has been updated to make it easier to see and manage denied categories in WebBlocker actions
- The UI for category management in WebBlocker is now more consistent with category management in Application **Control**

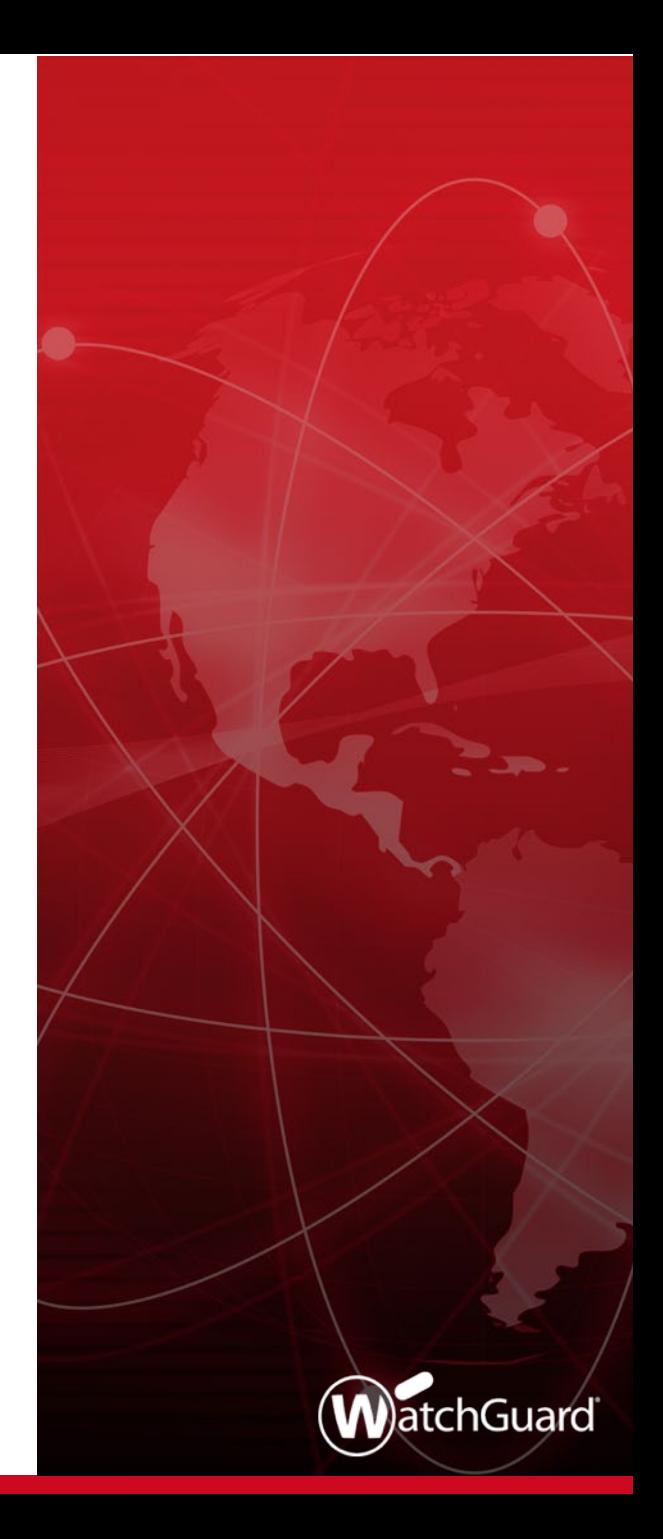

- In a WebBlocker action you can now:
	- Filter categories by deny status or by top-level category
	- Search for a category by name
	- Click a column heading to sort the list by that column

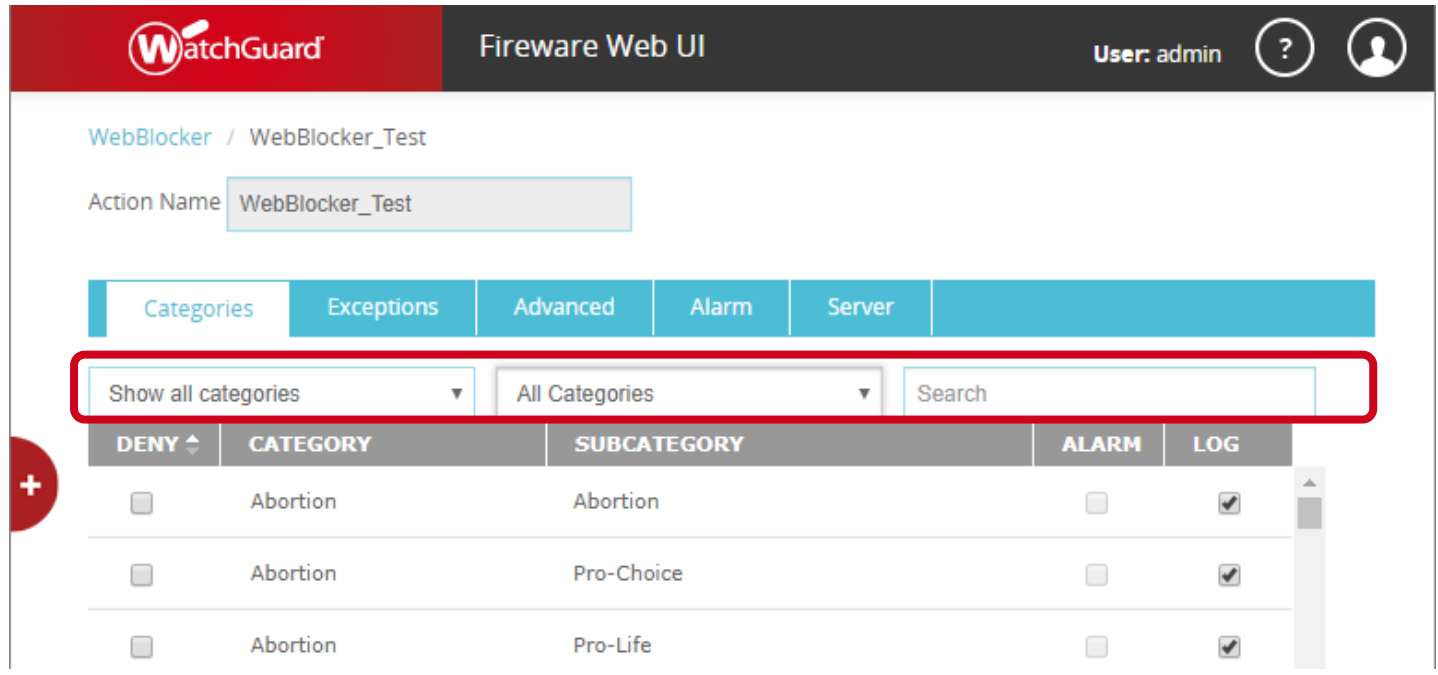

- You can now configure **Alarm** and **Log** options per category
	- To receive notification when WebBlocker denies content for a category, select **Alarm**
	- To generate a log message when WebBlocker denies content for a category, select **Log**

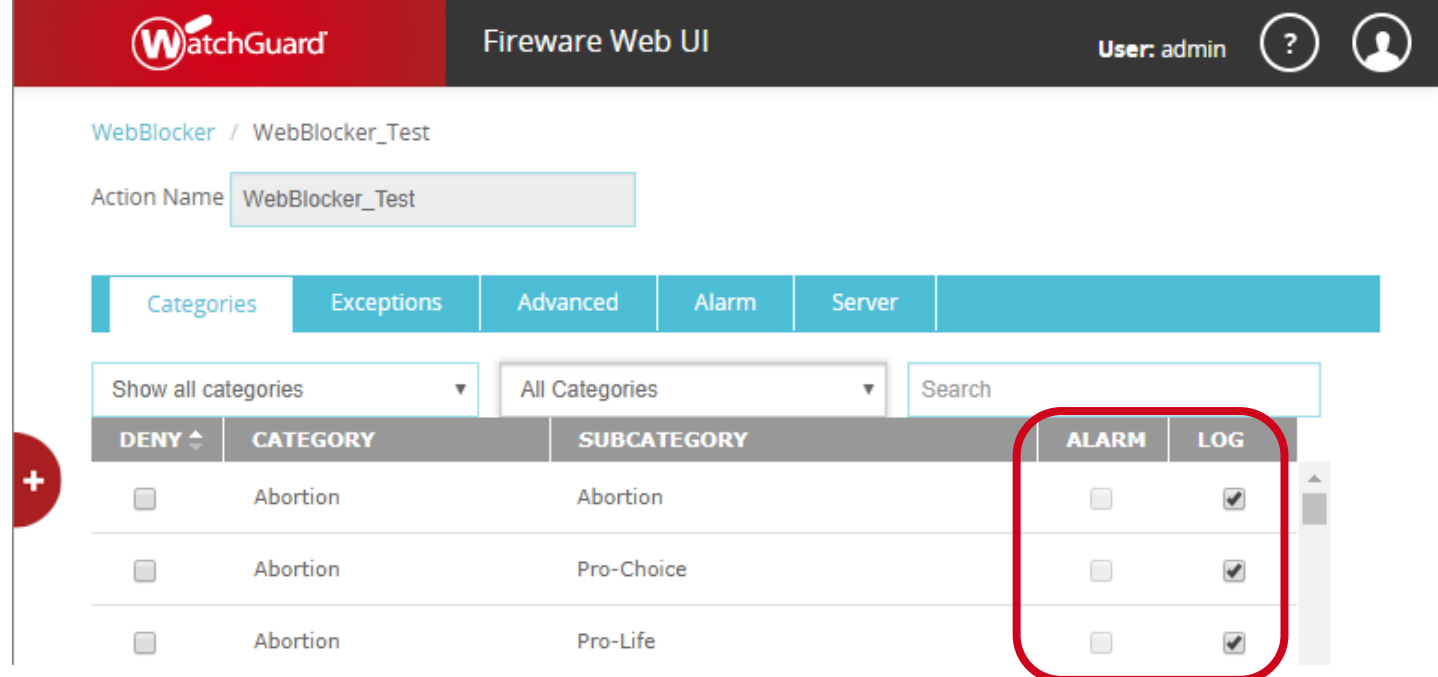

- WebBlocker action configuration in Policy Manager
- To see a list of denied categories, select the filter **Show only denied**
- To deny all categories in the filtered list, click **Deny All**
- To clear the Deny check box for all categories in the filtered list, click **Clear All**

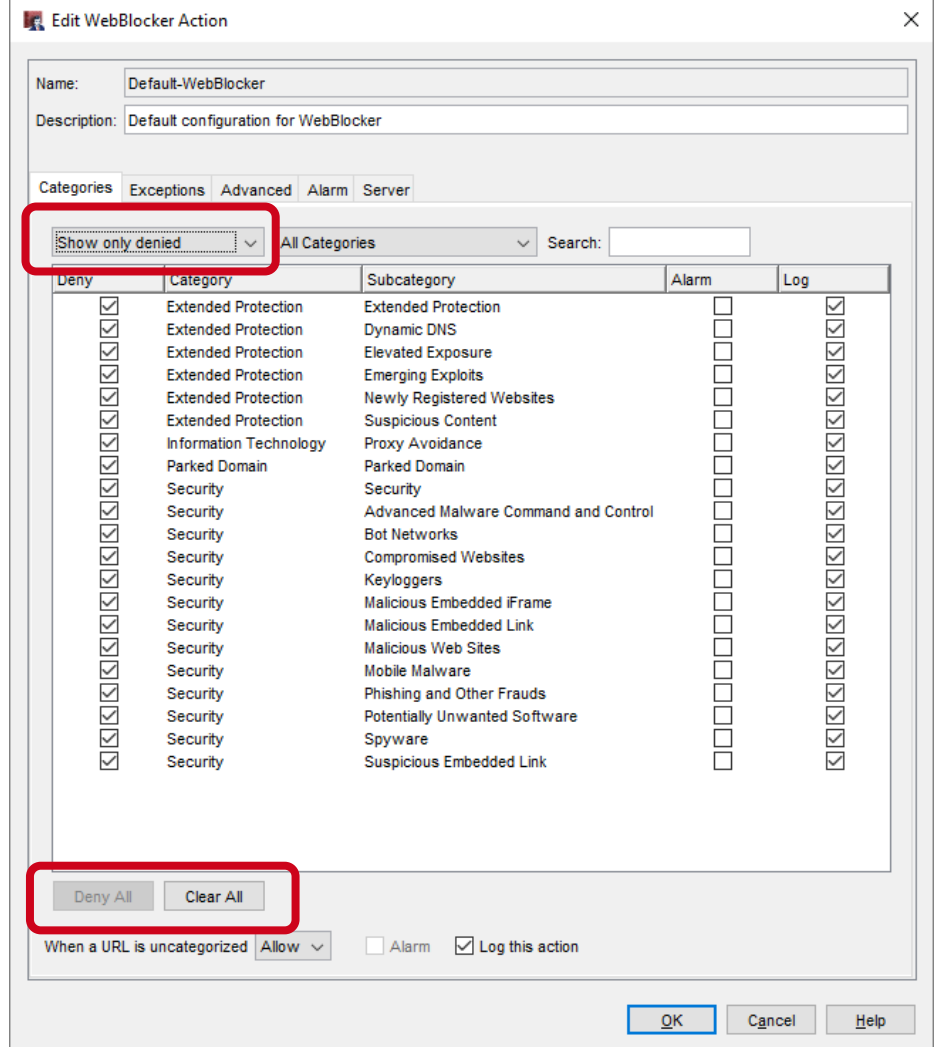

# **On-Premises WebBlocker Server**

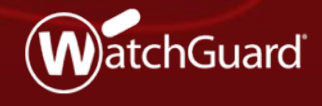

Copyright ©2018 WatchGuard Technologies, Inc. All Rights Reserved **WatchGuard Training**

# **On-Premises WebBlocker Server**

- Fireware now supports an on-premises WebBlocker Server with the same set of content categories as Websense cloud (now called WebBlocker cloud)
	- Supports more content categories than the WebBlocker Server previously available for local installation with WSM
	- New UI available in Fireware v12.2 Beta, but feature not yet available

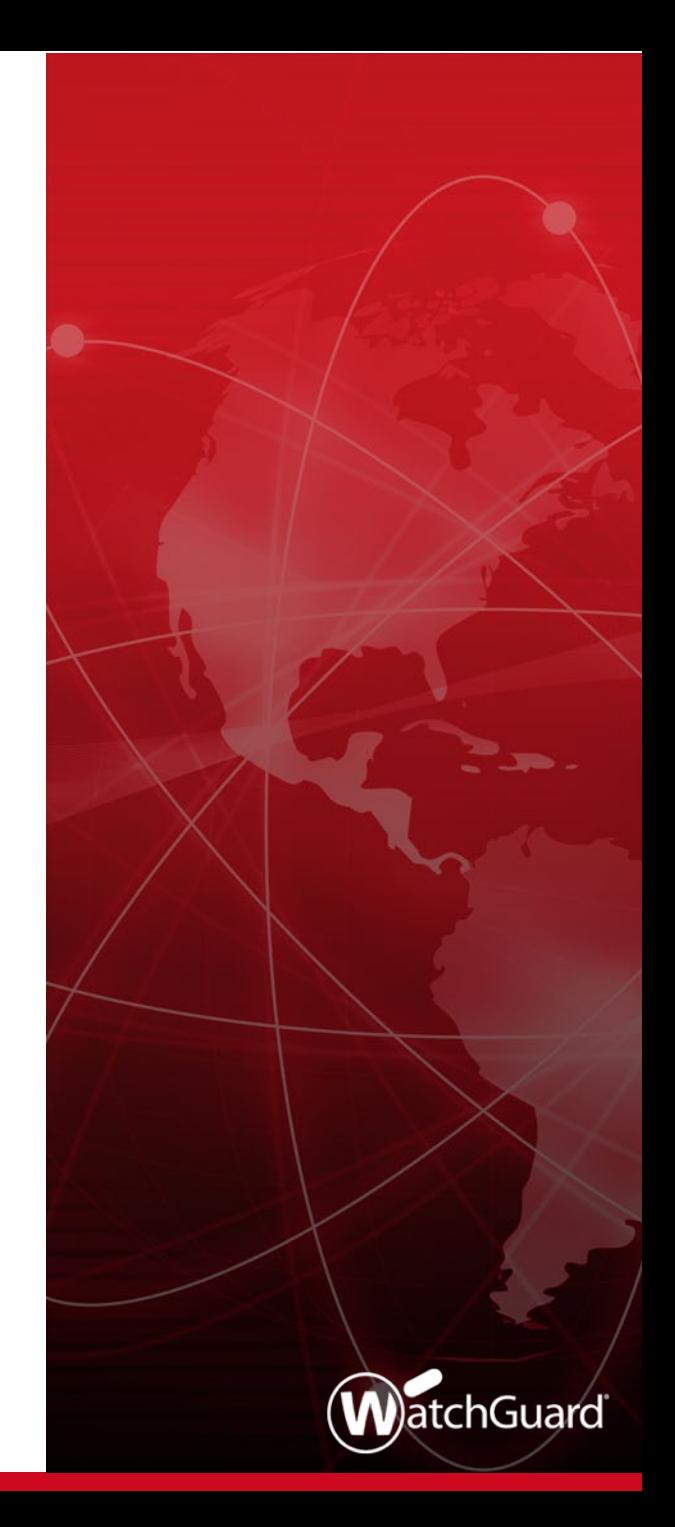

#### **On-Premises WebBlocker Server**

- **The on-premises WebBlocker Server must be installed as a** virtual machine
	- Supported environments:
		- Microsoft Hyper-V System Center VMM 2012 and higher
		- VMware vCenter 5.0 and higher
- The WebBlocker Server previously available in WatchGuard Server Center has been removed

# **On-Premises WebBlocker Server — Upgrade**

- When you upgrade to Fireware v12.2:
	- WebBlocker actions that use a WebBlocker Server with SurfControl are updated to use WebBlocker Cloud
	- Previously configured content categories are automatically converted to equivalent categories in WebBlocker cloud

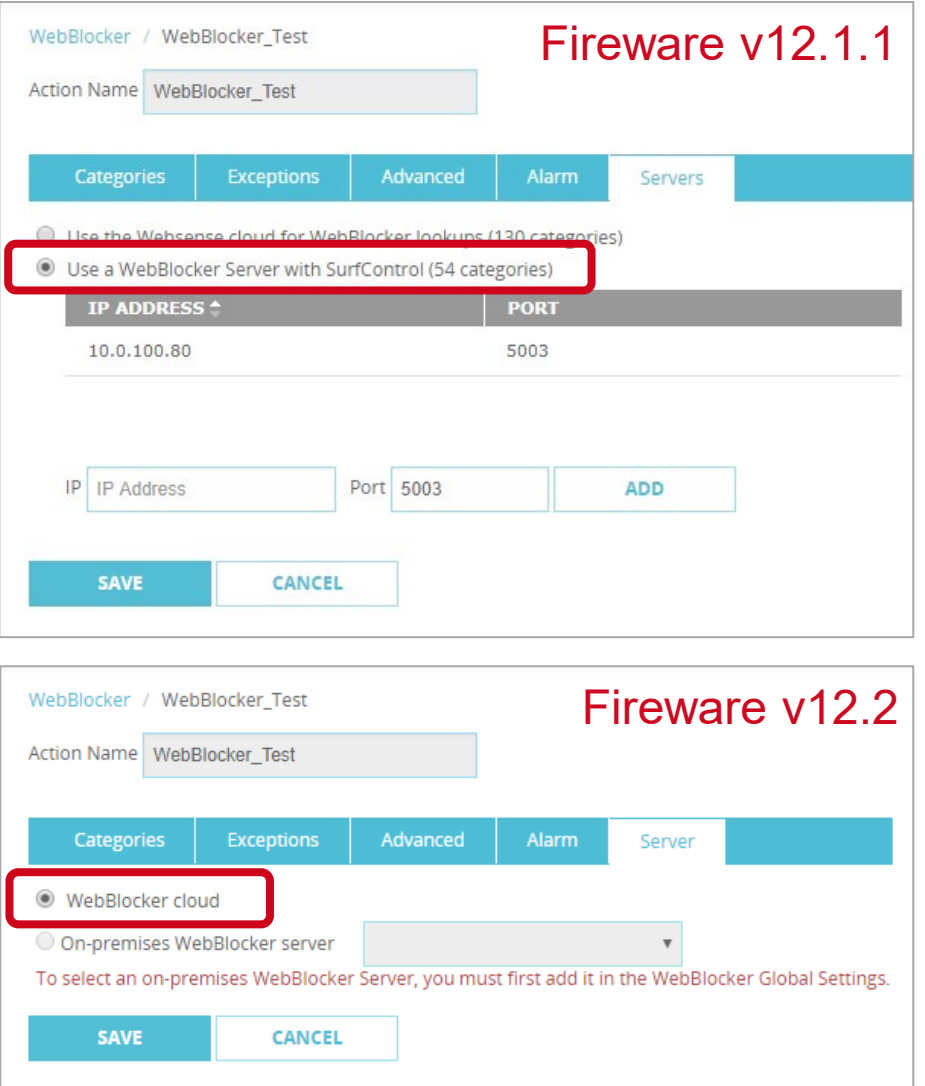

#### **On-Premises WebBlocker Server Licensing**

- The on-premises WebBlocker Server is licensed as part of a WebBlocker subscription
- To activate an on-premises WebBlocker Server, you must have a Firebox with an active Total Security or WebBlocker subscription
- If the WebBlocker subscription expires, the WebBlocker Server activation also expires

#### **On-Premises WebBlocker Server Setup**

- WebBlocker Server installation files:
	- .OVA file for installation on VMWare
	- .VHD file for installation on Hyper-V
- **Installation:** 
	- Use the .OVA or .VHD file to create a virtual machine
	- Connect and run the WebBlocker Server Setup Wizard

### **On-Premises WebBlocker Server Setup**

- To add an on-premises WebBlocker Server to the Firebox configuration, edit WebBlocker Global settings
	- WebBlocker Server Properties:
		- **Display Name**  The server name as it appears in the WebBlocker configuration
		- **Address** WebBlocker Server host name or IP address
		- **Port** and **TLS** options Default settings match the defaults for the on-premises WebBlocker Server
		- **Authentication Key**  the Authentication Key on the WebBlocker Server

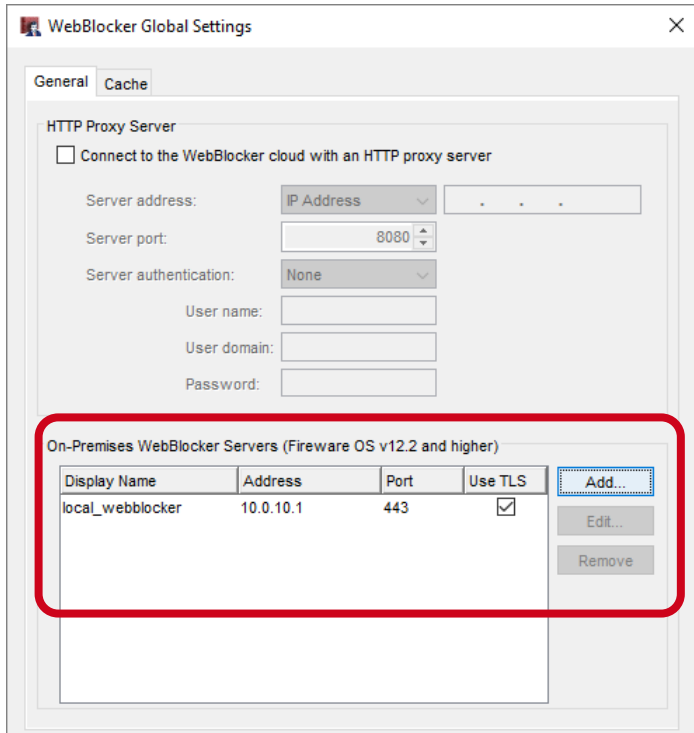

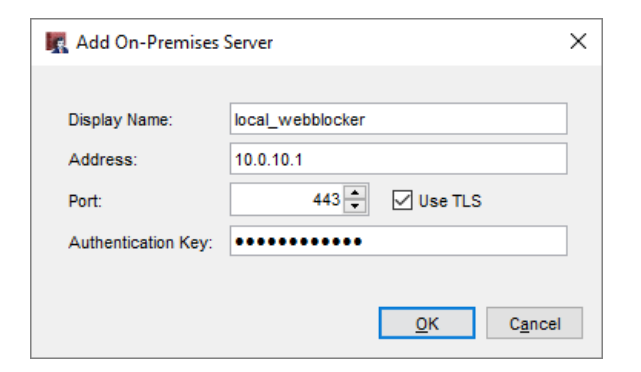

#### **On-Premises WebBlocker Server Setup**

- By default, all WebBlocker actions use WebBlocker cloud
- To use an on-premises WebBlocker Server
	- Create or edit a WebBlocker action
	- On the Server tab, select the on-premises WebBlocker Server

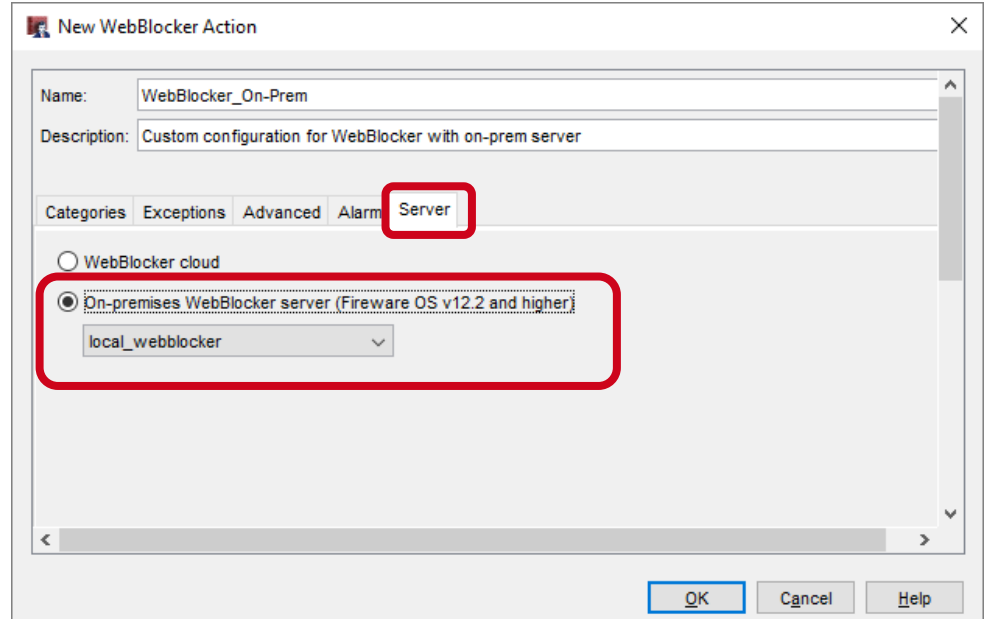

# **FQDN Enhancements**

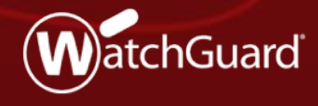

Copyright ©2018 WatchGuard Technologies, Inc. All Rights Reserved **WatchGuard Training**

# **FQDN Improvements**

- FQDN support has been extended to provide greater granularity and flexibility
	- You can now use a wildcard FQDN with multi-level subdomains
	- More than one FQDN can now resolve to the same IP address
	- You can use the same FQDN in more than one policy
	- FQDN support for SNAT

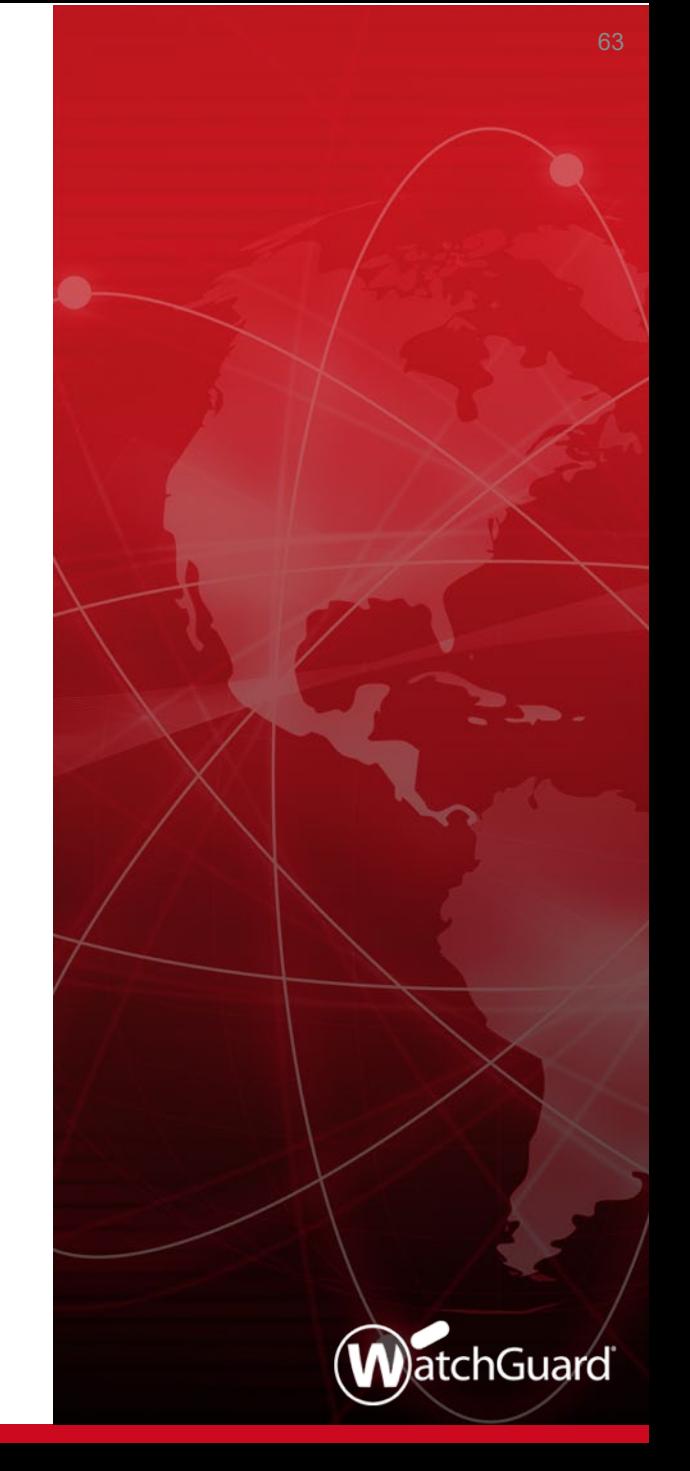

#### **FQDN Subdomain Wildcard Support**

- Multi-level wildcard subdomain support for FQDNs in policies, aliases, and any feature that supports FQDN input
- Previously only supported 2 levels (\*.example.com)
- For example, you can now specify an FQDN as:
	- \*.b.example.com
	- \*.a.b.example.com

### **FQDN Wildcard Support**

- Overlapping addresses in FQDN wildcards are resolved by policy precedence
- For example, *a.b.example.com* is applicable to all three of these FQDN entries:
	- \*.example.com
	- \*.b.example.com
	- a.b.example.com
- The policy that is applied is based on the policy precedence order
- If a policy with the FQDN *\*.example.com* appears first in the policy order, *a.b.example.com* will be applicable to that policy

# **Multiple FQDN Resolution to One IP Address**

- Multiple FQDNs can resolve to the same IP address
	- For example:
		- \*.blog.example.com
		- \*.example.com
- Previously, Fireware mapped the IP address only to the first FQDN that resolved to it
	- This created limitations because FQDNs can be used in many places in the configuration
	- This becomes a more common issue with wildcard FQDNs
- Now an IP address can be mapped to more than one FQDN
	- The FQDN that appears in traffic log messages depends on policy precedence

#### **FQDN in Multiple Policies**

- **The same FQDN can be used in more than one policy**
- Prevents issues with multiple FQDN matches in different packet level features, such as packet filter policies, blocked sites, and blocked sites exceptions
- Policy order precedence decides the FQDN resolution

# **FQDN Support for SNAT**

- You can now specify an FQDN in a static NAT (SNAT) action to help make policy management easier and to avoid downtime from IP address changes
- For example, if your Firebox is configured to process SMTP traffic from an Office 365 mail server, you can specify an FQDN instead of IP addresses for Office 365
	- If the Office 365 IP addresses change, you no longer need to update the SNAT entry

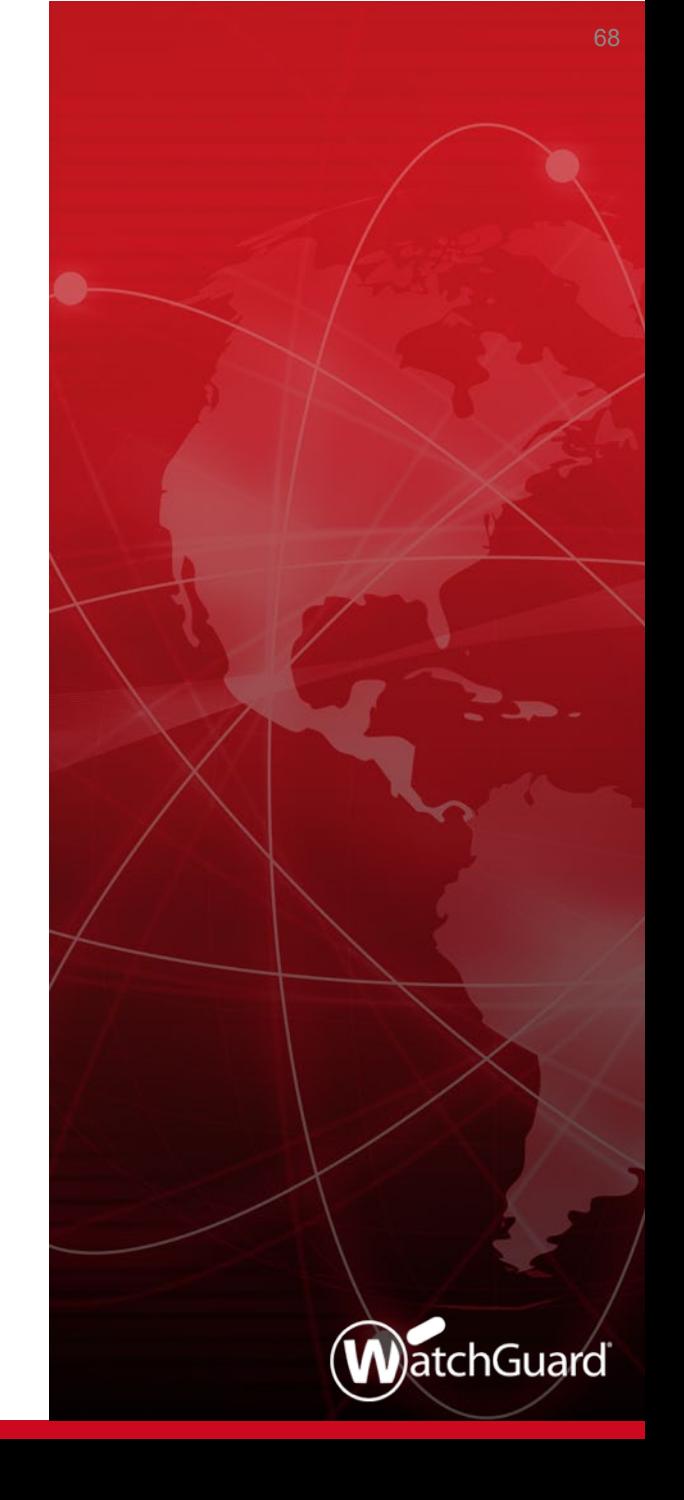

# **FQDN Support for SNAT**

 When you add or edit a SNAT member, a new drop-down list appears that includes an **FQDN** option:

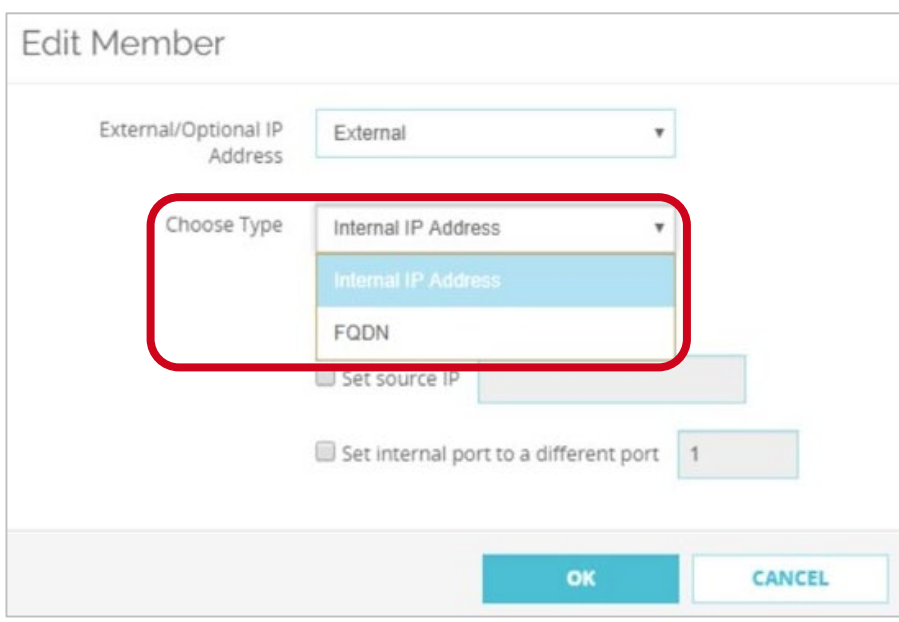

# **FQDN Support for SNAT**

- Example Hybrid mail environment with a local mail server and Office 365 in the cloud
	- On the Firebox, configure an SMTP-proxy policy for port 25 traffic from the External interface
	- Add an SNAT entry that specifies an FQDN for the Office 365 mail server

# **Control Firebox-Generated Traffic**

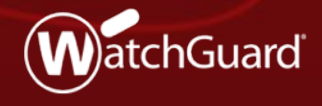

Copyright ©2018 WatchGuard Technologies, Inc. All Rights Reserved **WatchGuard Training**

#### **Control Firebox-Generated Traffic**

- New enhancements give you control over traffic generated by the Firebox:
	- Enable a global setting to configure policies for Fireboxgenerated traffic
	- Configure policy-based routing for Firebox-generated traffic
	- Set a different source IP address for Firebox-generated traffic
	- Specify the loopback IP address as the source in dynamic NAT policies
- These enhancements have many uses:
	- You can apply global NAT, per-policy NAT, policy-based routing, traffic management, and QoS to policies for Firebox-generated traffic
- Examples of Firebox-generated traffic:
	- Signature-based cloud services, such as Gateway AntiVirus, Intrusion Prevention Service, Application Control, Data Loss Prevention, Botnet Detection, and Geolocation
	- Tunnels not tied to an interface (SSL management and BOVPN TLS clients)
	- Log traffic from the Firebox to a Dimension server

■ To add new policies for Firebox-generated traffic, you must first select the **Enable configuration of policies for traffic generated by the Firebox** global setting

#### Web UI

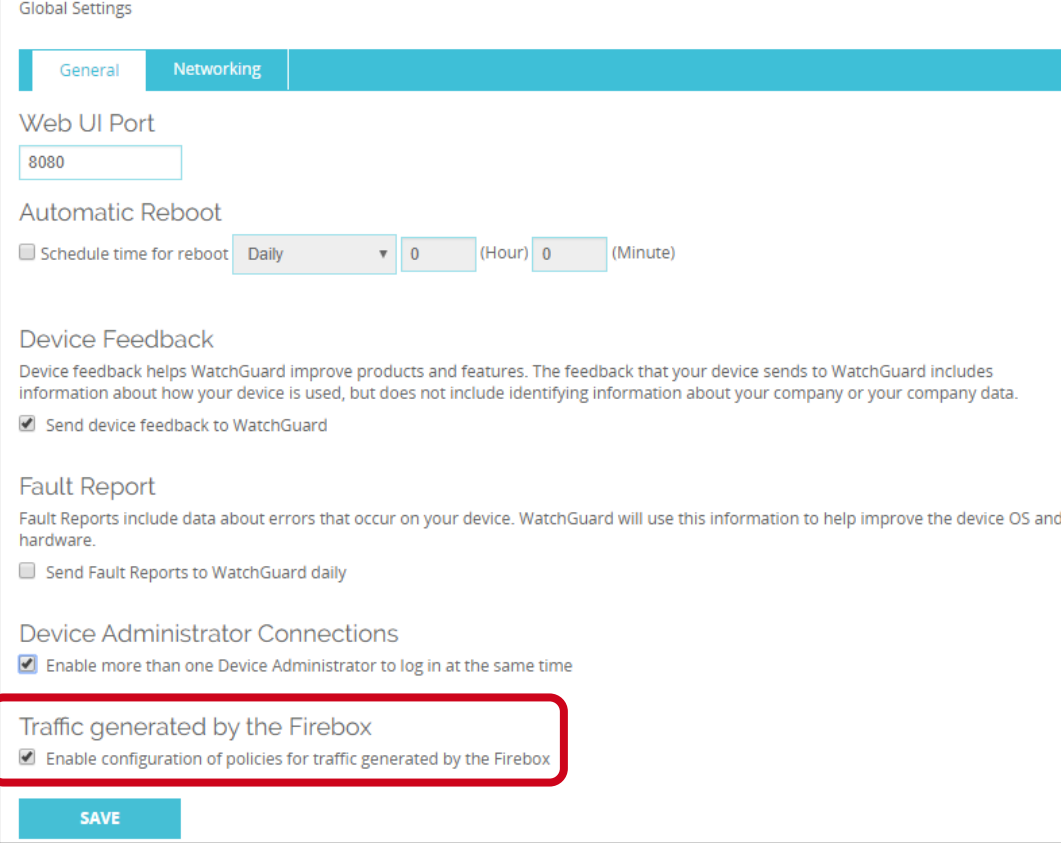

■ Policy Manager

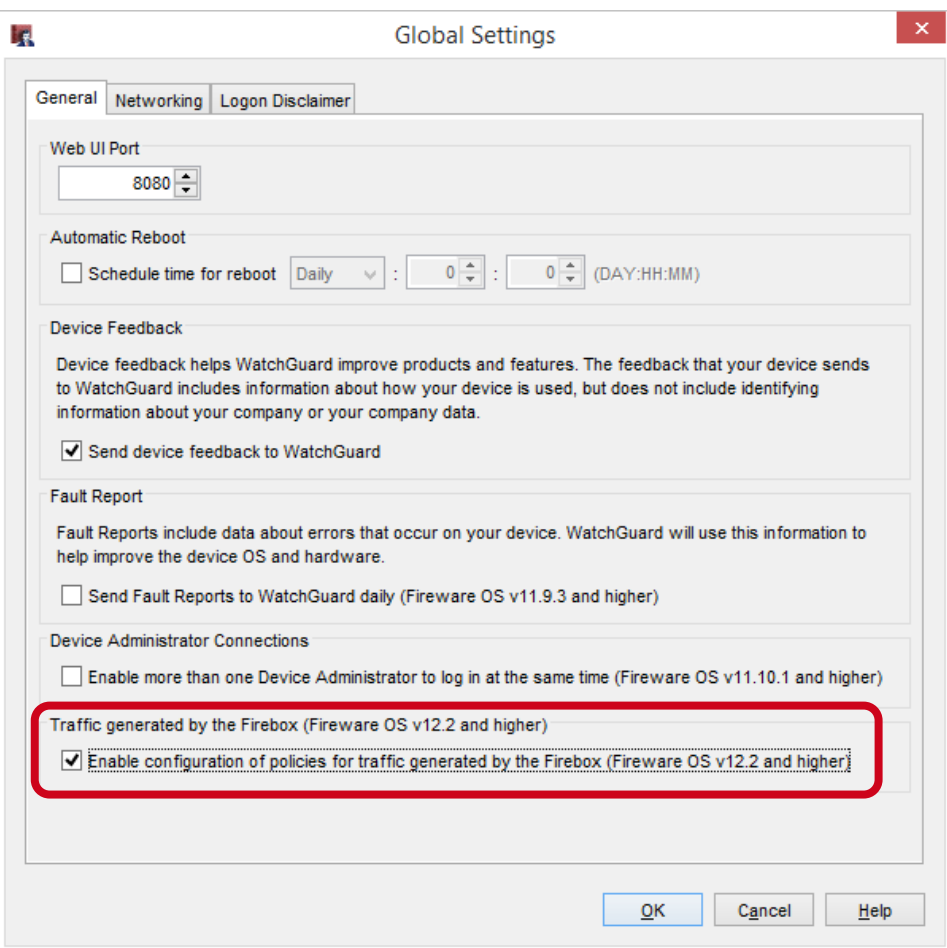

- When the **Enable configuration of policies for traffic generated by the Firebox** check box is selected:
	- The *Any-From-Firebox* policy appears in the list of policies. This policy cannot be modified or removed.
	- You can add new policies that apply to Firebox-generated traffic
	- When the list of policies is configured for auto-order mode, policies that specify Firebox-generated traffic appear before all other policies
		- Policies that you add for Firebox-generated traffic appear before the *Any-From-Firebox* policy because they are more granular

Web UI

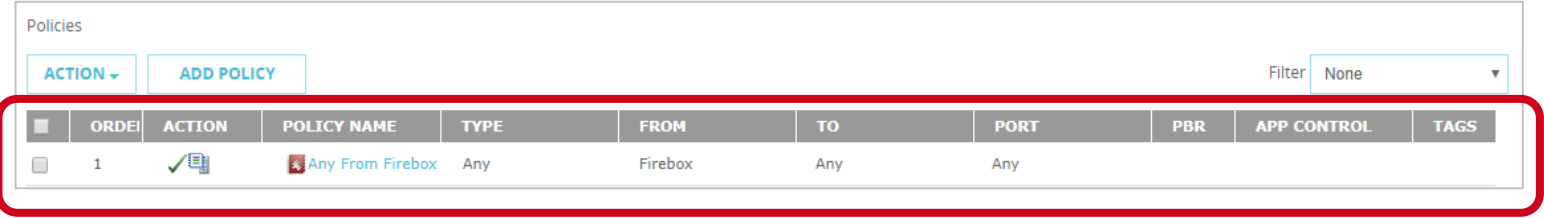

■ Policy Manager

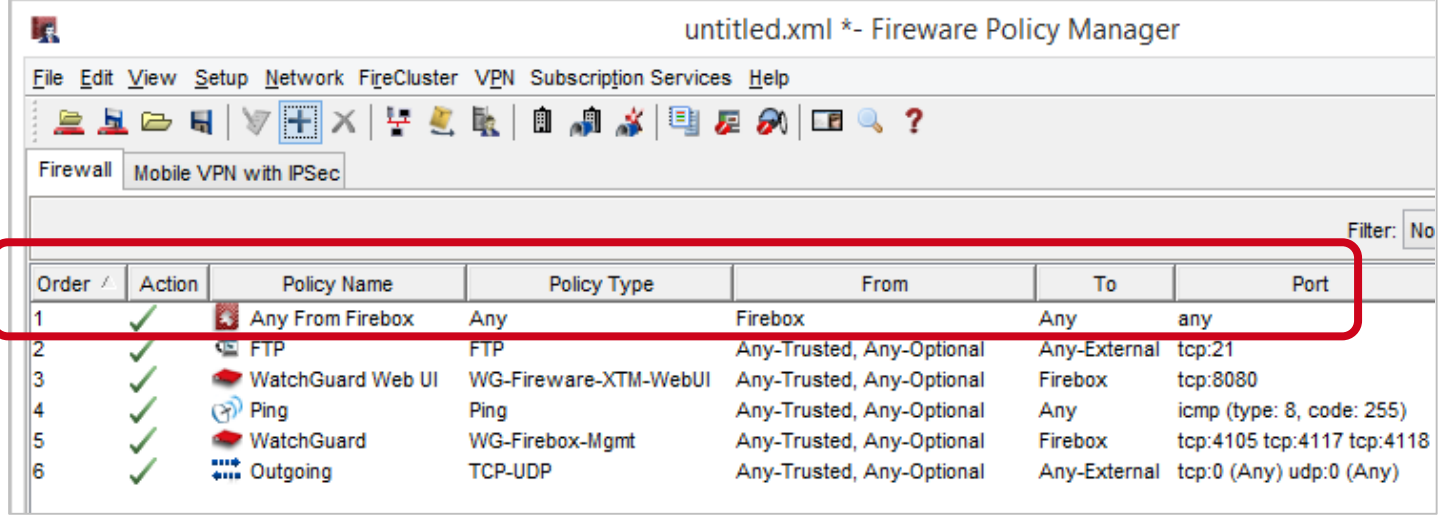

- Logging for the *Any-From-Firebox* policy is controlled by the **Enable logging for traffic sent from this device** check box
	- This check box appears in the global logging settings:
		- Web UI **System > Logging > Settings**
		- Policy Manager **Setup > Logging > Diagnostic Log Level**
- **Logging for policies that you create is controlled in those** policies

#### Use cases

- For multi-WAN, you can control which WAN interface is used for Firebox-generated traffic to cloud-based WatchGuard subscription services
- This helps you prevent subscription services traffic to unintended or expensive interfaces
	- Example: On a connection with limited bandwidth, force WebBlocker traffic to use a specific interface so WebBlocker traffic does not reduce the bandwidth available to VoIP traffic
	- Example: Force traffic from the Firebox to your Log Server to use a specific interface rather than the VPN tunnel

#### ■ Use cases

- For BOVPN virtual interface tunnels configured as zero route, you can create exceptions
	- Example: If the local Firebox requests signature updates, the request is sent through the tunnel. If the remote Firebox does not allow DNS requests, the signature updates fail
	- To avoid this issue, you can force traffic to cloud-based WatchGuard subscription services to use a WAN interface instead of the VPN tunnel
- You can force traffic that matches local, static, or policy-based routing routes to take precedence over routes specified in your BOVPN configuration

#### Use cases

- Configure the Firebox to use provider-independent IP addresses
	- Example: You have a provider-independent block of IP addresses and multiple ISPs. The external Firebox interface has a public IP address that is not part of the provider-independent IP address block.
	- To use provider-independent addresses for Firebox-generated traffic or traffic that passes through the Firebox, set the source IP address in a DNAT rule to one or more IP addresses from the providerindependent block
	- A provider-independent IP address you specify as the source IP address is not bound to a specific interface

#### ■ Use cases

- Apply Quality of Service (QoS) and traffic management to traffic generated by the Firebox
	- Example: Apply QoS and traffic management to Firebox-generated traffic to make sure emergency calls placed over VoIP are not interrupted

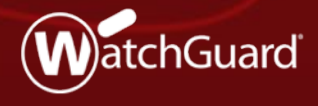

Copyright ©2018 WatchGuard Technologies, Inc. All Rights Reserved **WatchGuard Training**

- Fireware now supports AES-GCM for IPSec and SSL/TLS VPN and mobile VPN tunnels
- GCM (Galois/Counter Mode) is an authenticated encryption algorithm known for its security, efficiency, and performance
	- Encryption and data integrity check occur simultaneously
	- Performance increases on Intel-based Fireboxes without hardware crypto support (T55 and T70)
	- Performance increases on FireboxV and Firebox Cloud for any processor models that support AES-NI
- GCM is required by NSA Suite B, a standard specified by the United States government and adopted worldwide for data security

- AES-GCM is supported for these features:
	- BOVPN (IPSec and TLS)
	- BOVPN virtual interfaces
	- Mobile VPN with IKEv2
	- Mobile VPN with SSL
- These options are supported:
	- AES-GCM-128
	- AES-GCM-192
	- AES-GCM-256

■ Mobile VPN example — Mobile VPN with SSL

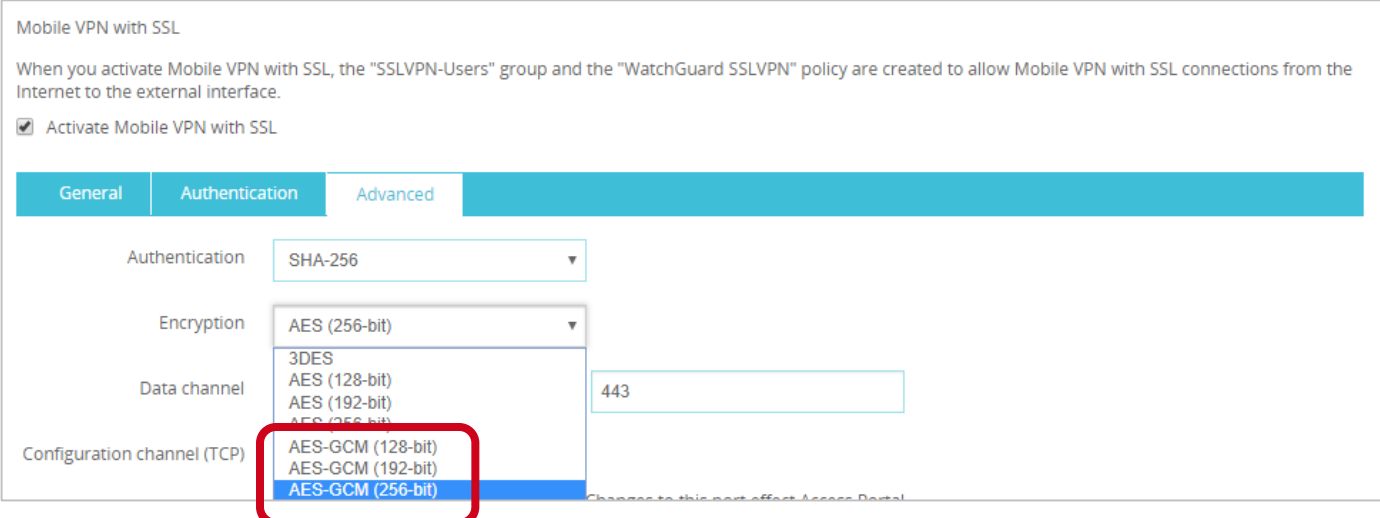

■ BOVPN example — Phase 1 settings

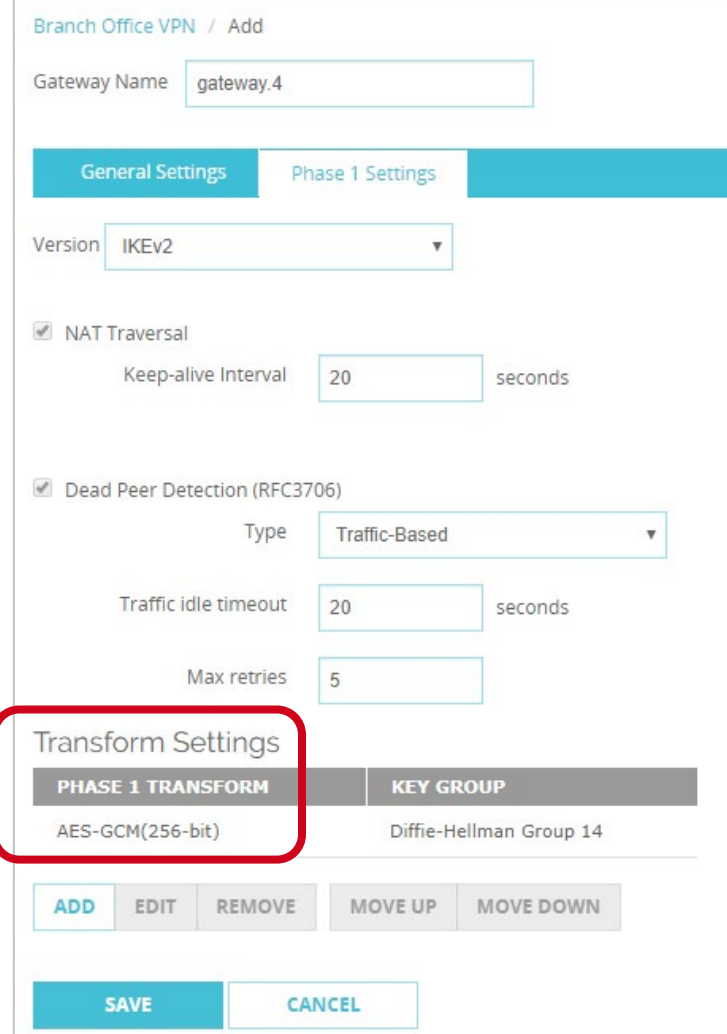

■ BOVPN example — Phase 2 settings

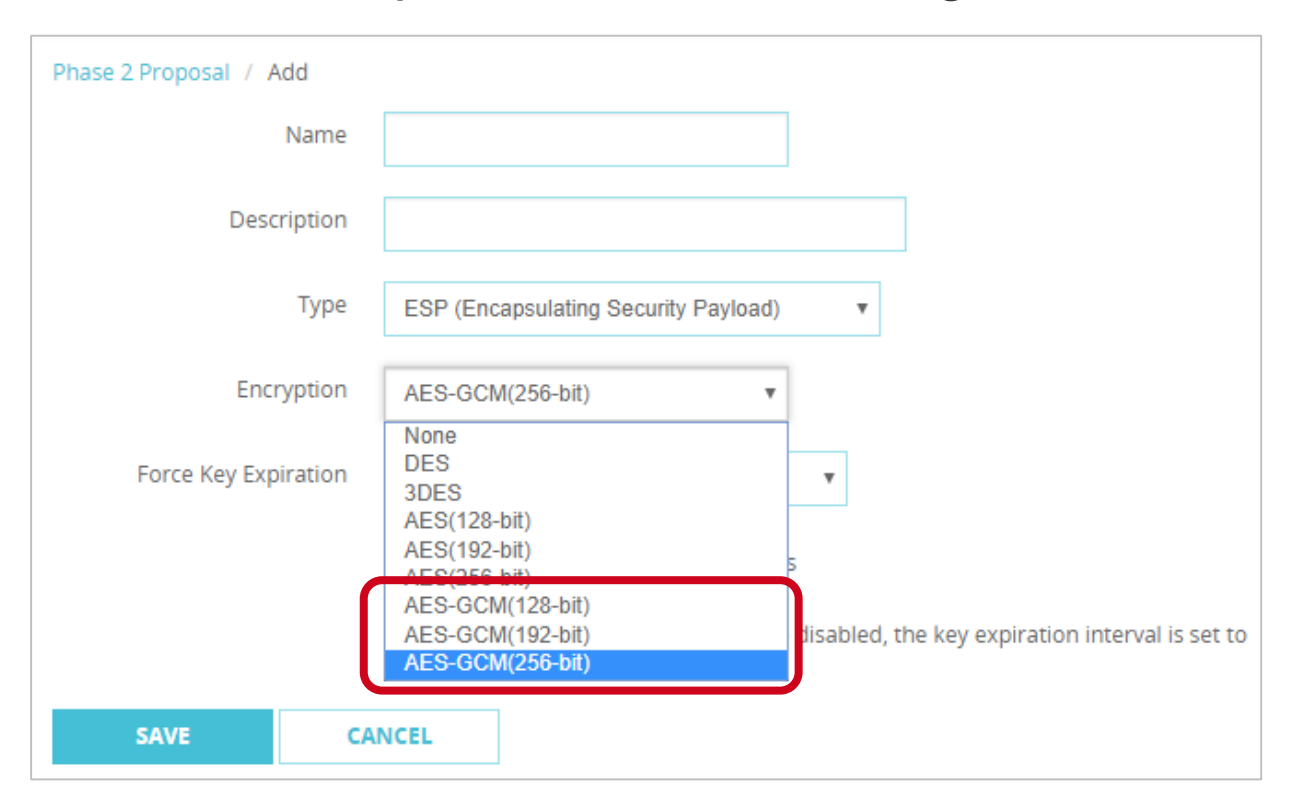

- AES-GCM support details
	- IPSec BOVPN and BOVPN virtual interface configurations:
		- AES-GCM is supported for IKE proposals only when you select IKEv2
		- AES-GCM is supported for IPSec proposals in both IKEv1 and IKEv2
	- Mobile VPN with IKEv2 clients:
		- Windows supports all AES-GCM options, but only for IPSec proposals
		- macOS and iOS support AES-GCM-128 and AES-GCM-256 for IKE and IPSec proposals. AES-GCM-192 is not supported.
		- Android supports all AES-GCM options in for IKE and IPSec proposals

- AES-GCM support details
	- Mobile VPN with SSL
		- Windows and MacOS clients can support all AES-GCM options
		- Mobile SSLVPN servers can support all AES-GCM options
	- BOVPN over TLS
		- Client and Server mode support all AES-GCM options
	- Unsupported features
		- Management tunnels over SSL
		- Mobile VPN with IPSec
		- Mobile VPN with L2TP

- Fireware supports a 16-byte Integrity Check Value (ICV) to verify data integrity
	- 16-byte ICV is required by GCM
	- 8- and 12-byte ICVs are not supported

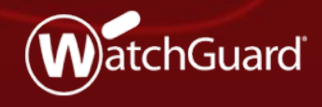

Copyright ©2018 WatchGuard Technologies, Inc. All Rights Reserved **WatchGuard Training**

 To configure BOVPN and BOVPN virtual interface connections in more complex environments, you can now specify a secondary IP address as the local gateway IP address

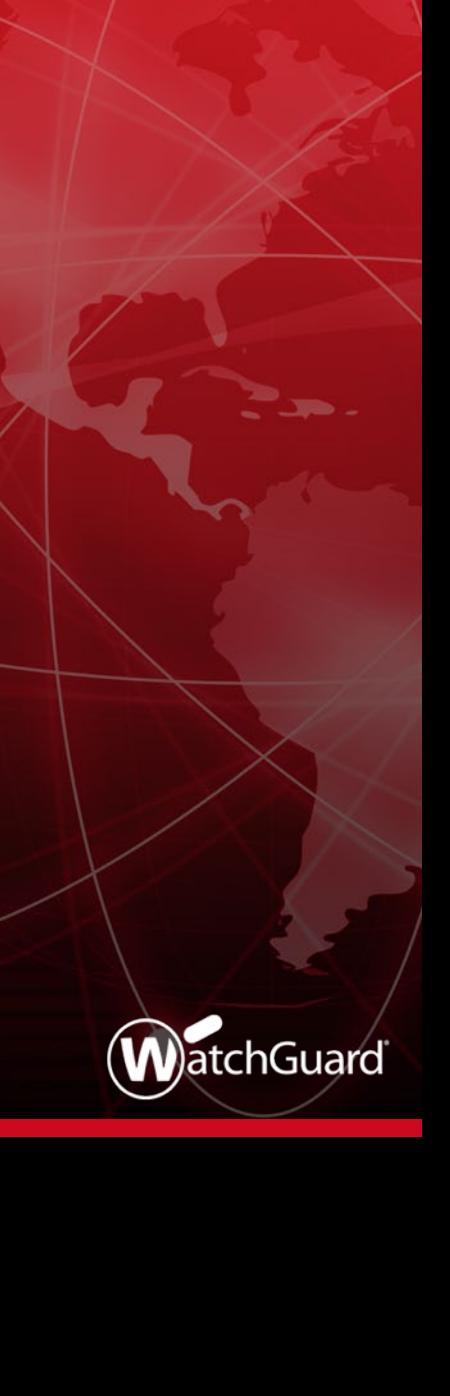

- A new drop-down list named **Interface IP Address** now appears in the gateway settings in the BOVPN and BOVPN virtual interface configurations
- To specify a secondary IP address for a BOVPN or BOVPN virtual interface gateway, the interface you select as the **Interface IP Address** must already be configured with a secondary IP address

#### Web UI — BOVPN configuration

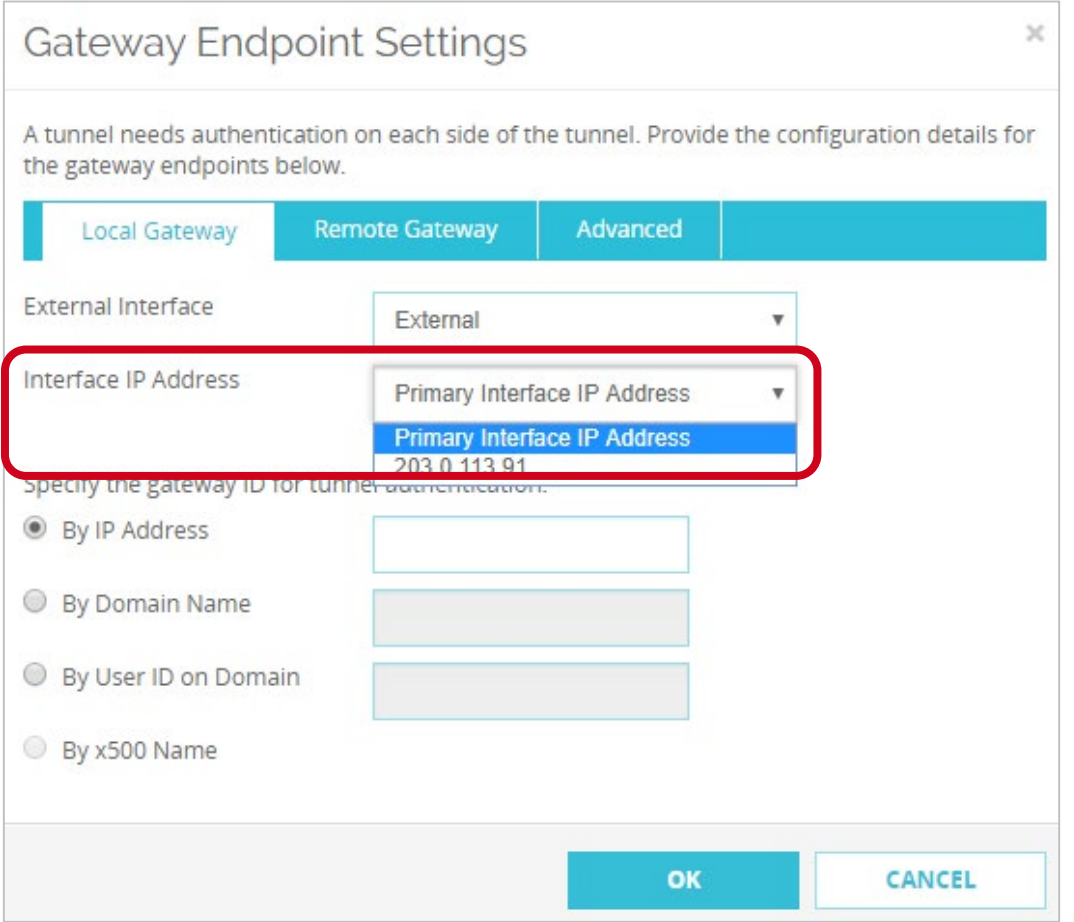

■ Web UI - BOVPN virtual interface configuration

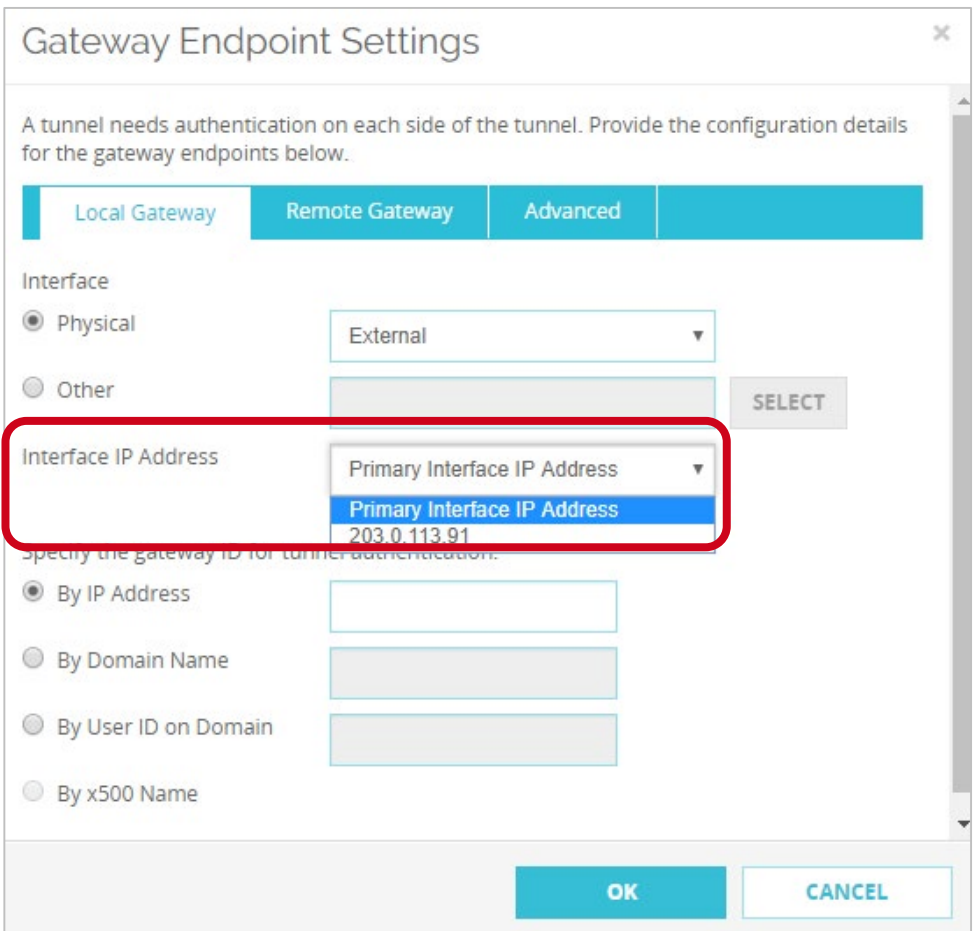

■ Policy Manager — BOVPN configuration

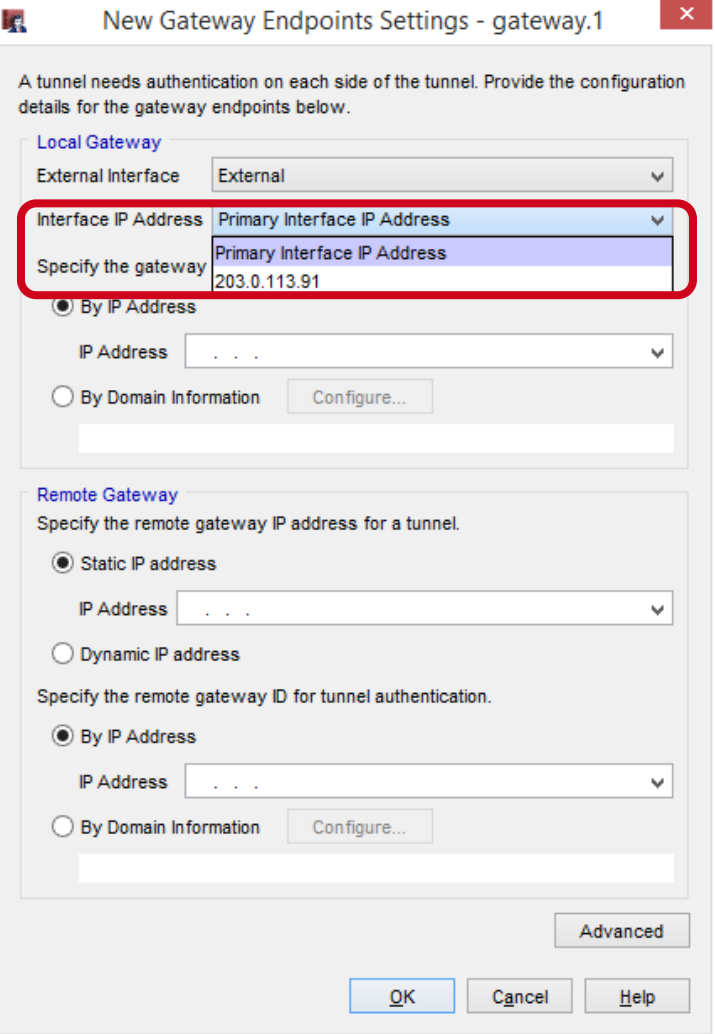

■ Policy Manager — BOVPN virtual interface configuration

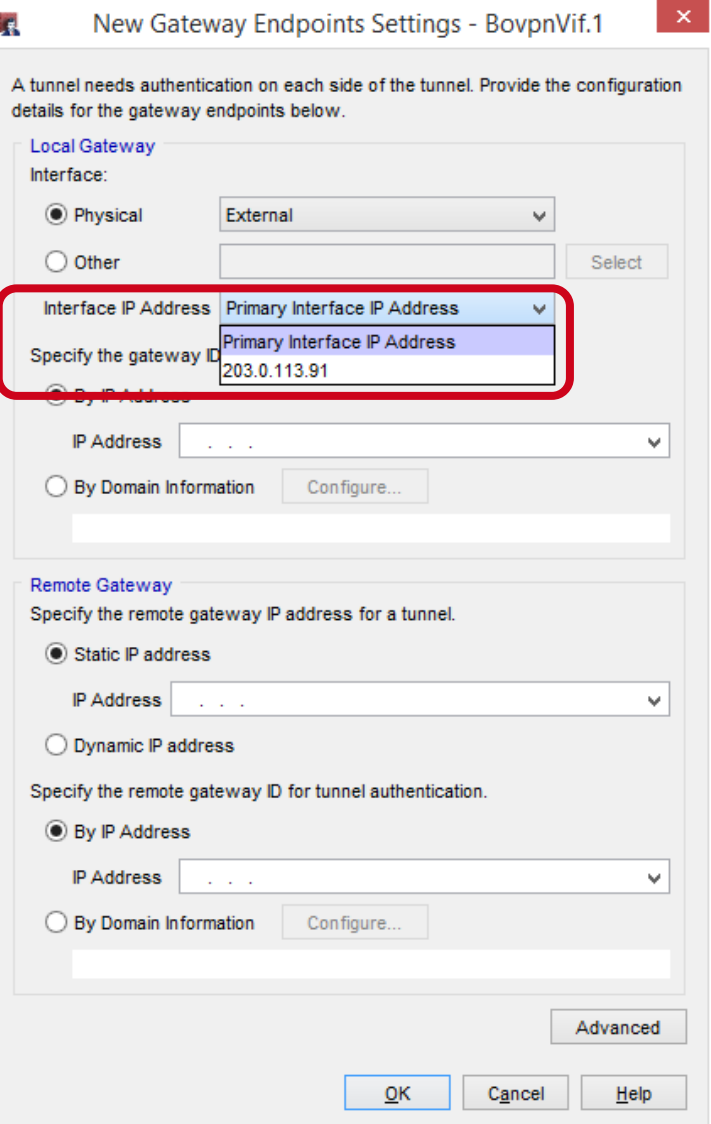

100

Copyright ©2018 WatchGuard Technologies, Inc. All Rights Reserved

### **Mobile VPN with SSL and Access Portal Settings**

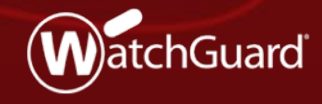

Copyright ©2018 WatchGuard Technologies, Inc. All Rights Reserved **WatchGuard Training**

- In Fireware v12.1, the VPN Portal was added to consolidate settings shared by Mobile VPN with SSL and the Access Portal
	- This configuration created challenges and generated customer feedback
- For a better user experience, in Fireware v12.2:
	- The VPN Portal configuration page is removed
	- Settings that appeared on the VPN Portal page now appear in the Mobile VPN with SSL and Access Portal configurations
	- VPN Portal Port is now named Access Portal Port
	- The WG-VPN-Portal alias is removed

- Mobile VPN with SSL and the Access Portal continue to share these settings:
	- Authentication servers
	- Configuration Channel (known as the Access Portal Port in the Access Portal configuration)
- SSL/TLS settings precedence remains unchanged for Firebox features that share the same OpenVPN server
	- For information about settings precedence for Firebox features that share the same OpenVPN server, see *Fireware Help*

- Mobile VPN with SSL
	- Firebox settings for Mobile VPN with SSL now appear as they did before Fireware v12.1
		- On the **Authentication** tab, the **Authentication Server** list now appears
		- On the **Advanced** tab, the **Configuration Channel** text box now appears
	- These items were removed:
		- On **Authentication** tab, information about VPN Portal interfaces and authentication servers
		- A link to the **VPN Portal** page

#### Web UI — **Authentication Server Settings** list

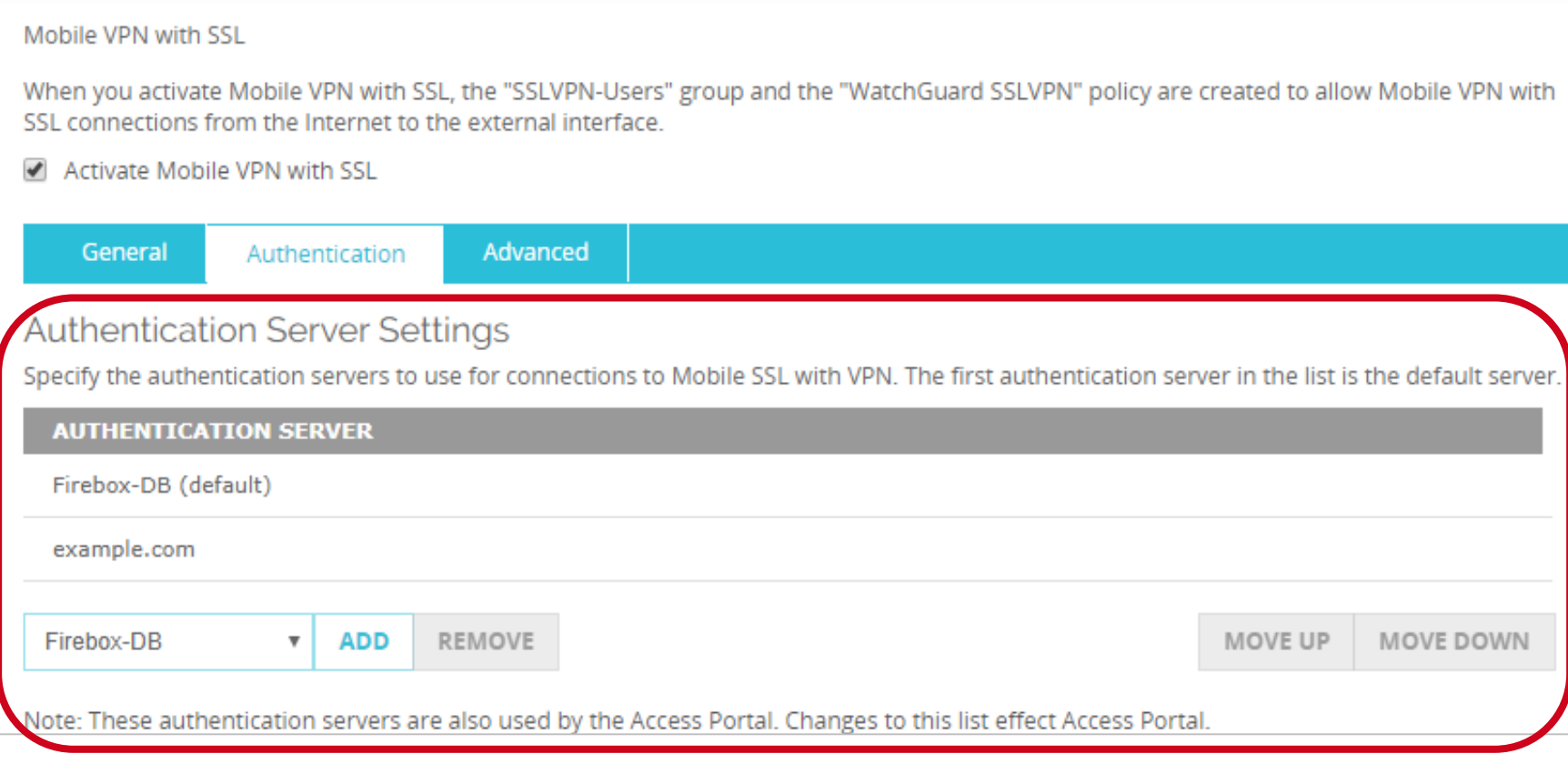

Web UI — **Configuration Channel** text box

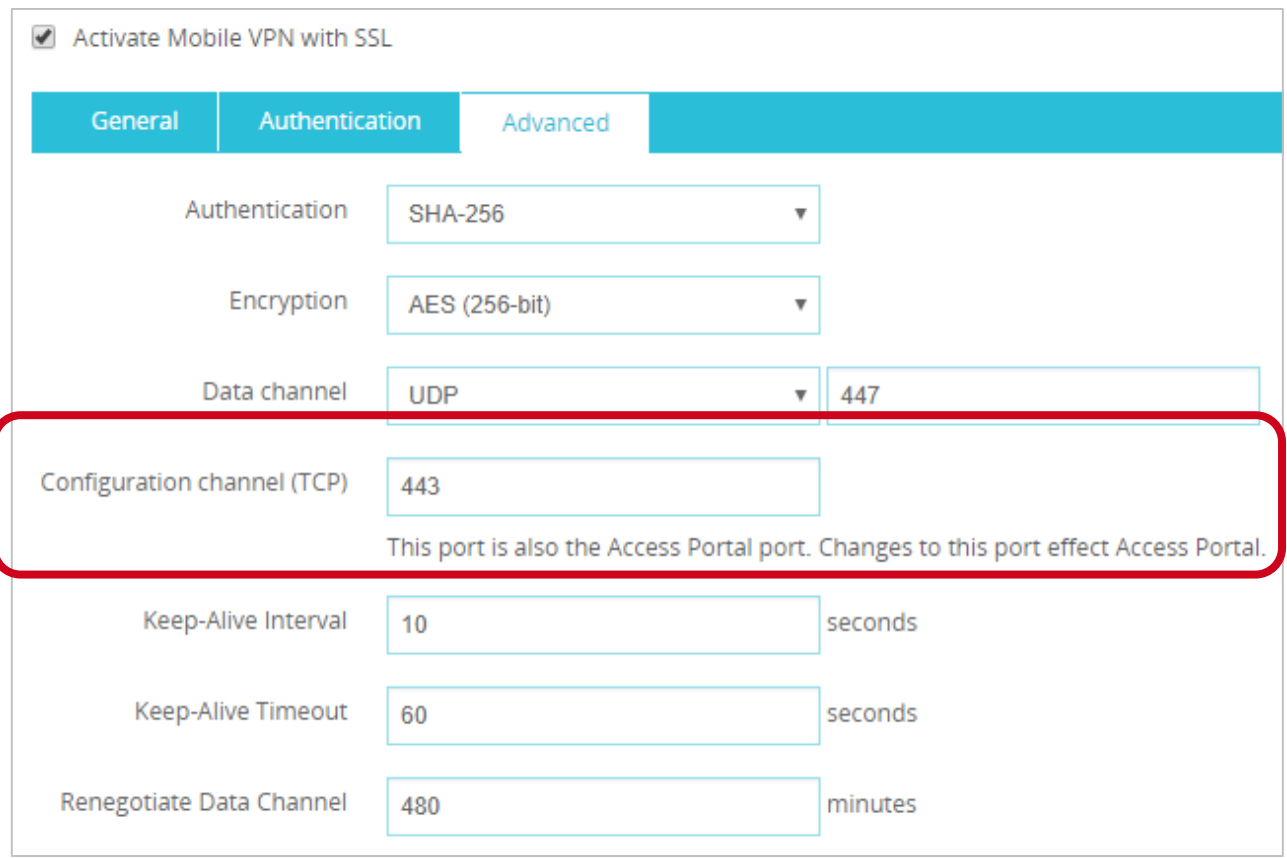

Policy Manager — **Authentication Server Settings** list

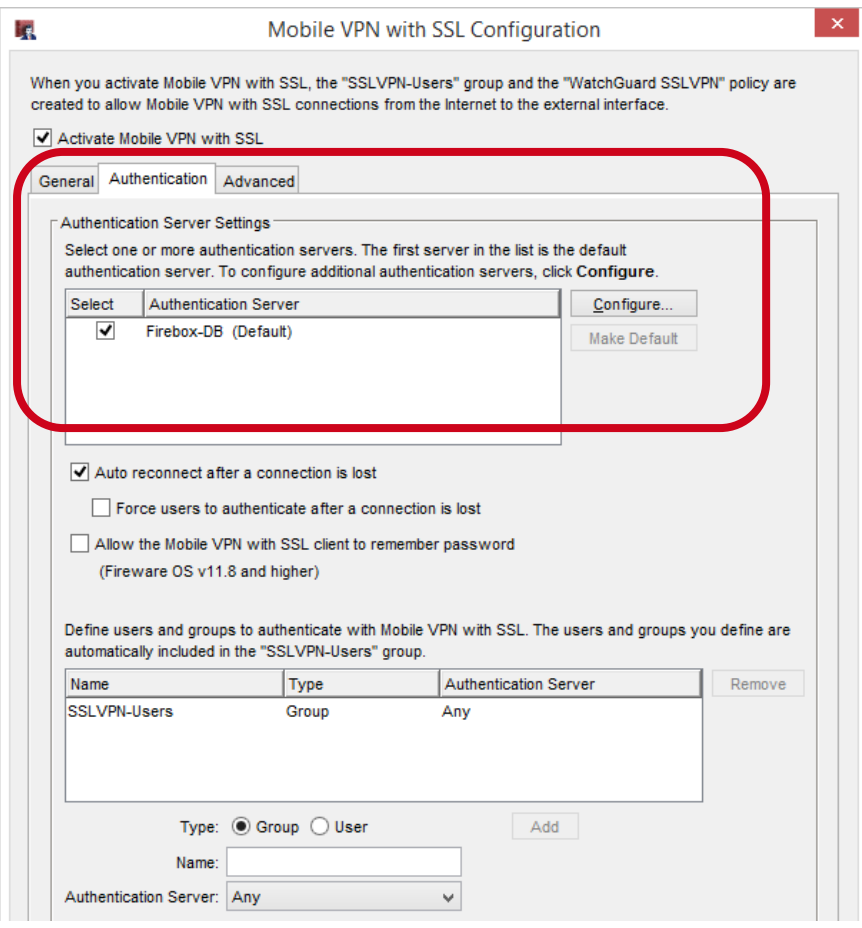

Policy Manager — **Configuration Channel** text box

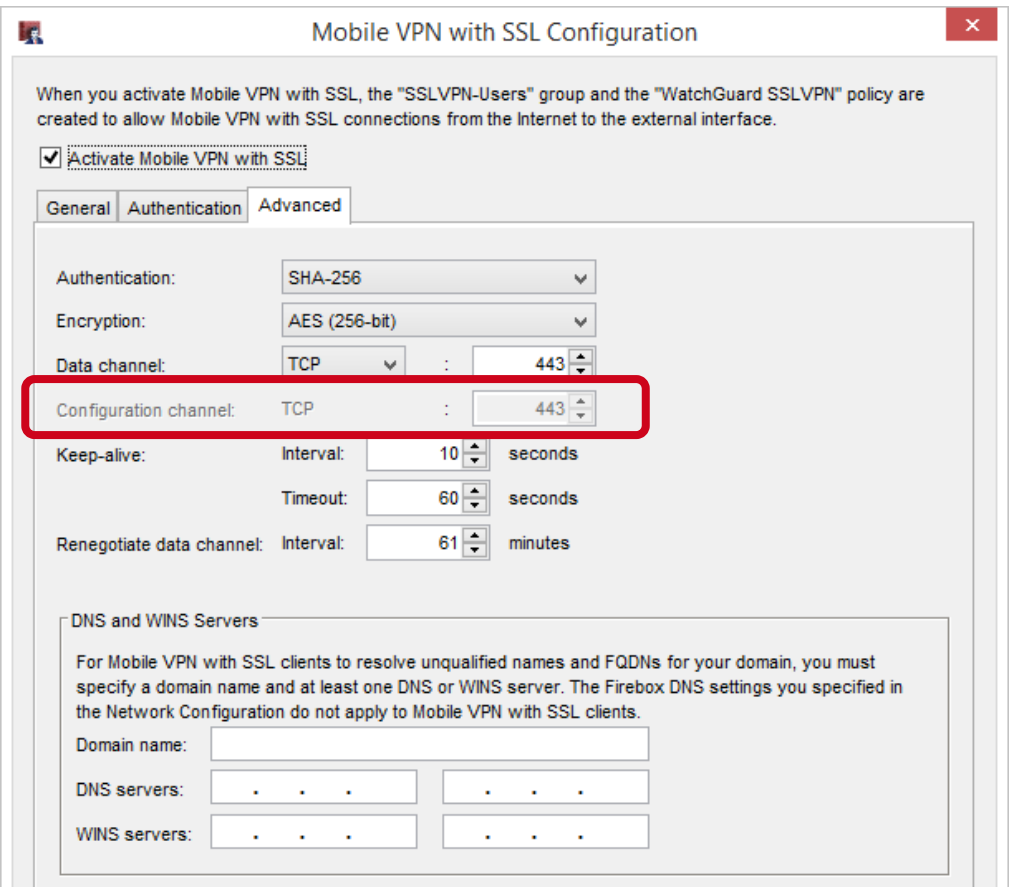
- Access Portal configuration
	- **SAML** and **Customization** tabs
	- These settings now appear on the **User Connection Settings**  page:
		- **Authentication Servers**
		- **Access Portal Port**
		- **Timeouts**
	- **VPN Portal Port** is now named **Access Portal Port**
	- These items were removed from **User Connection Settings**  page:
		- Information about VPN Portal interfaces and authentication servers
		- A link to the **VPN Portal** page

Web UI — **SAML** and **Customization** tabs

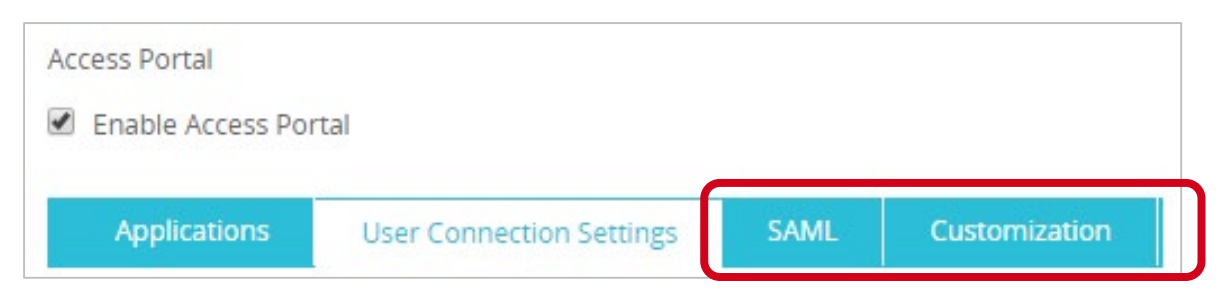

Policy Manager — **SAML** and **Customization** tabs

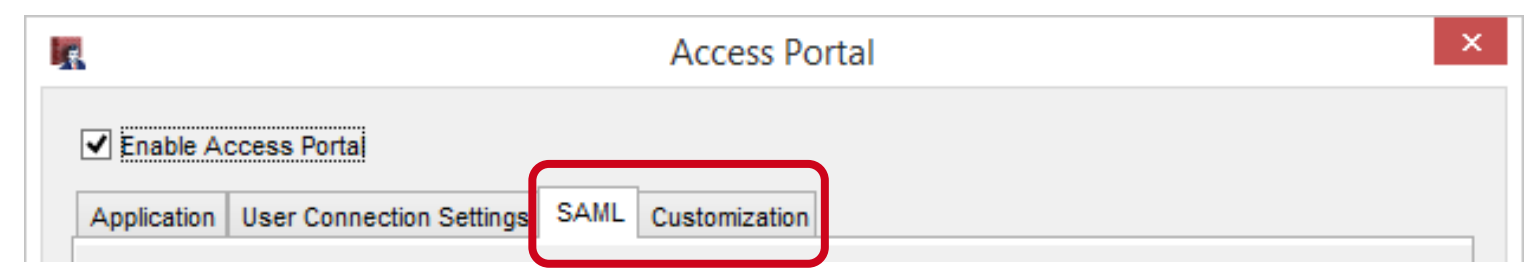

 Web UI — **Authentication Servers**, **Access Portal Port**, and **Timeouts** settings

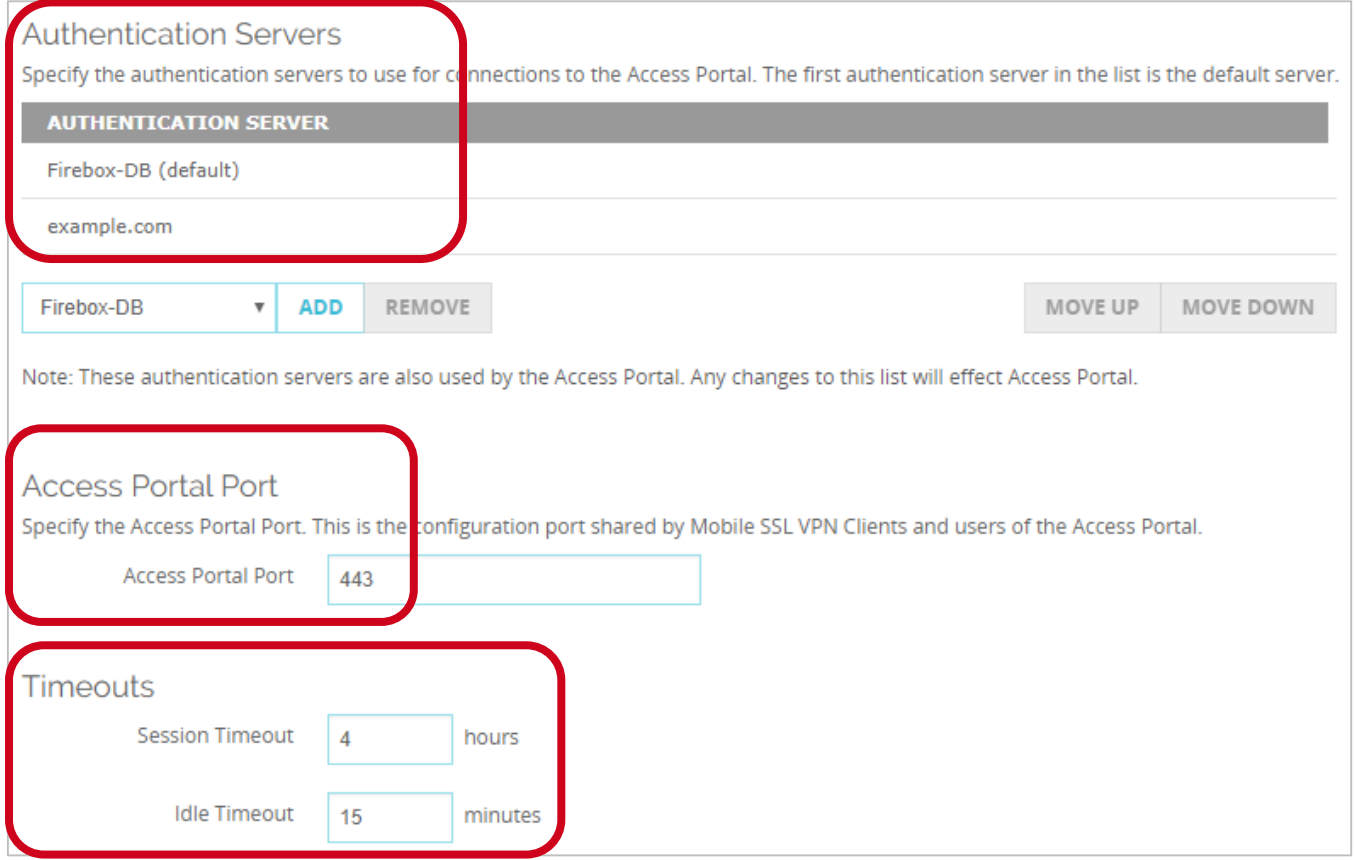

#### **WatchGuard Training**

 Policy Manager — **Authentication Servers**, **Access Portal Port**, and **Timeouts** settings

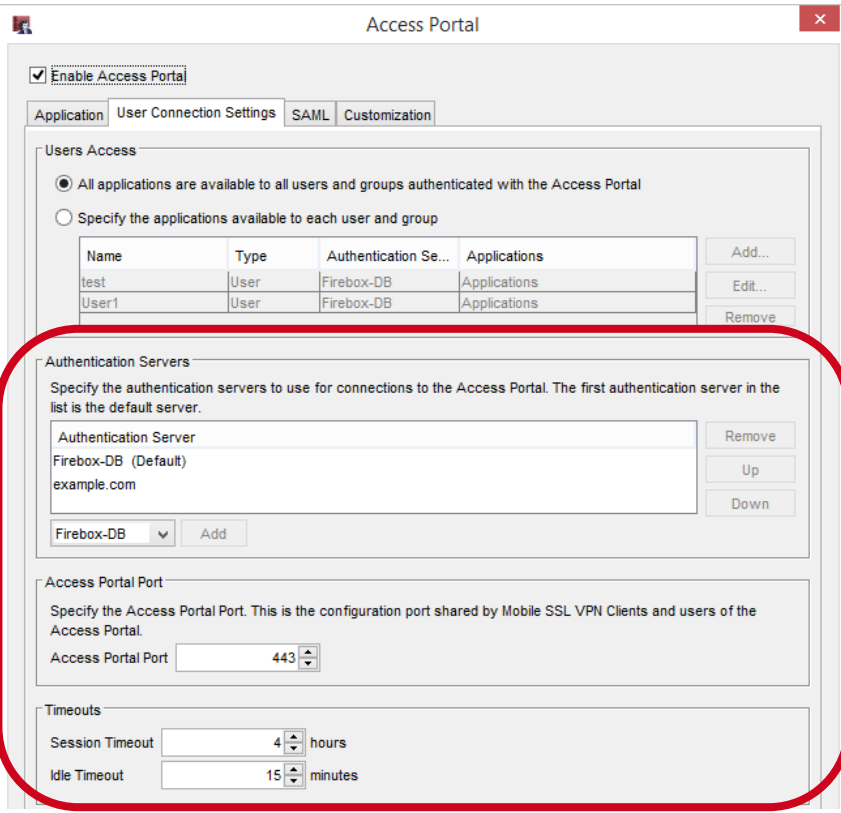

**WatchGuard Training**

#### ■ Alias change

- If the *WG-VPN-Portal* alias appears in your configuration, when you upgrade to v12.2, this alias is removed from the *WatchGuard SSLVPN* policy
- Interfaces that appeared in the *WG-VPN-Portal* alias appear in the *WatchGuard SSLVPN* policy, which means the policy will match the same traffic
- To add or remove interfaces for Mobile VPN with SSL or the Access Portal, edit the *WatchGuard SSLVPN* policy
- The default interface in the From field of the *WatchGuard SSLVPN* policy is **Any-External**

#### $\blacksquare$  Known issue

- If you use WSM v12.2 or higher to manage a Firebox with Fireware v12.1 or v12.1.1, and you enable the Access Portal in WSM:
	- Inaccurate interface information appears in the Web UI
	- Changes you make to VPN Portal interfaces are not applied to the WatchGuard SSLVPN policy
- To avoid this issue, we recommend that you upgrade your Firebox to Fireware v12.2 if you use Mobile VPN with SSL or the Access Portal
- You cannot upgrade XTM devices to Fireware v12.2. These devices are not supported with this release.

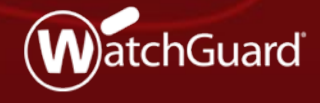

**WatchGuard Training**

Copyright ©2018 WatchGuard Technologies, Inc. All Rights Reserved

- To eliminate a single point of failure for Single Sign-On (SSO), you can now configure more than one SSO agent
- For example, you can install an SSO agent on a secondary domain controller so users can continue to authenticate if you must reboot the primary domain controller

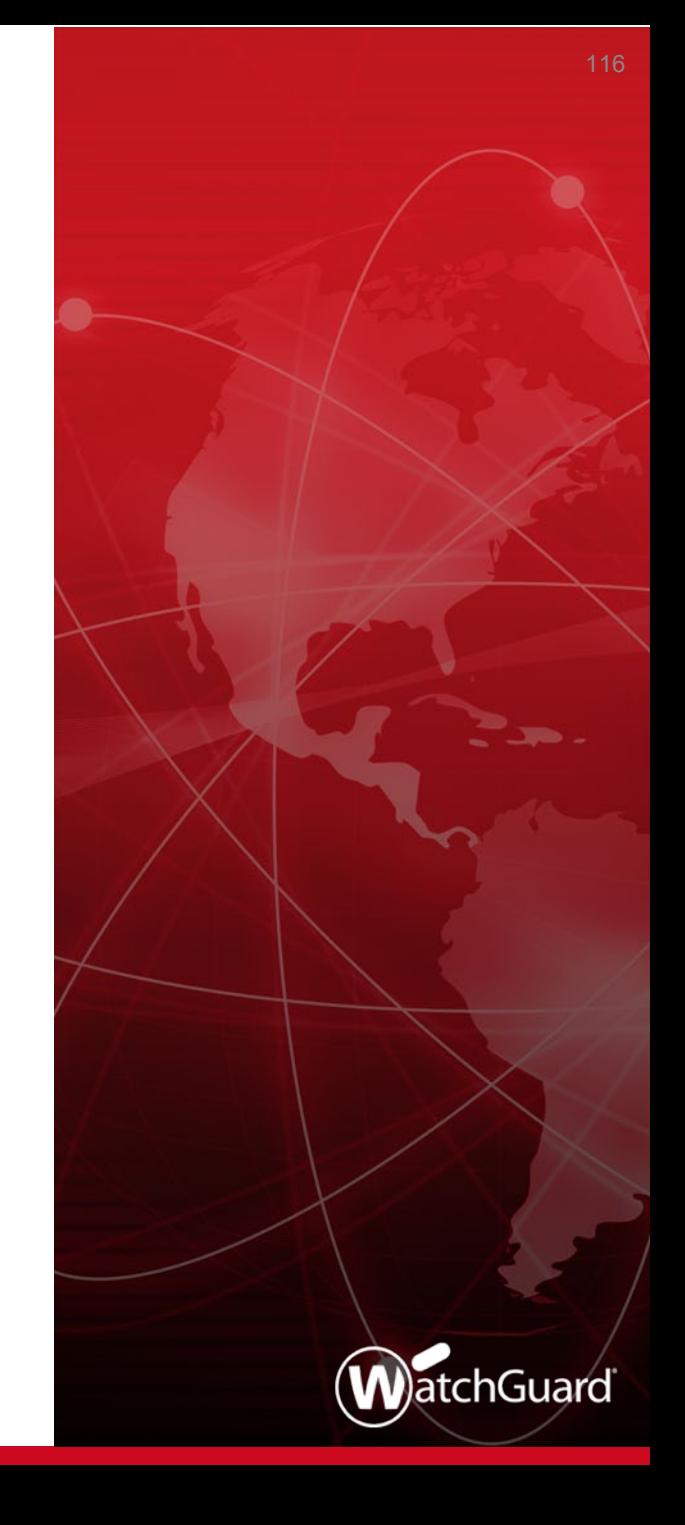

- You can configure up to four SSO agents in your Firebox configuration
- If an SSO agent becomes unavailable, failover to the next SSO agent in the list automatically occurs
	- You can also manually fail over to an agent you specify

#### ■ Web UI — Add an SSO agent

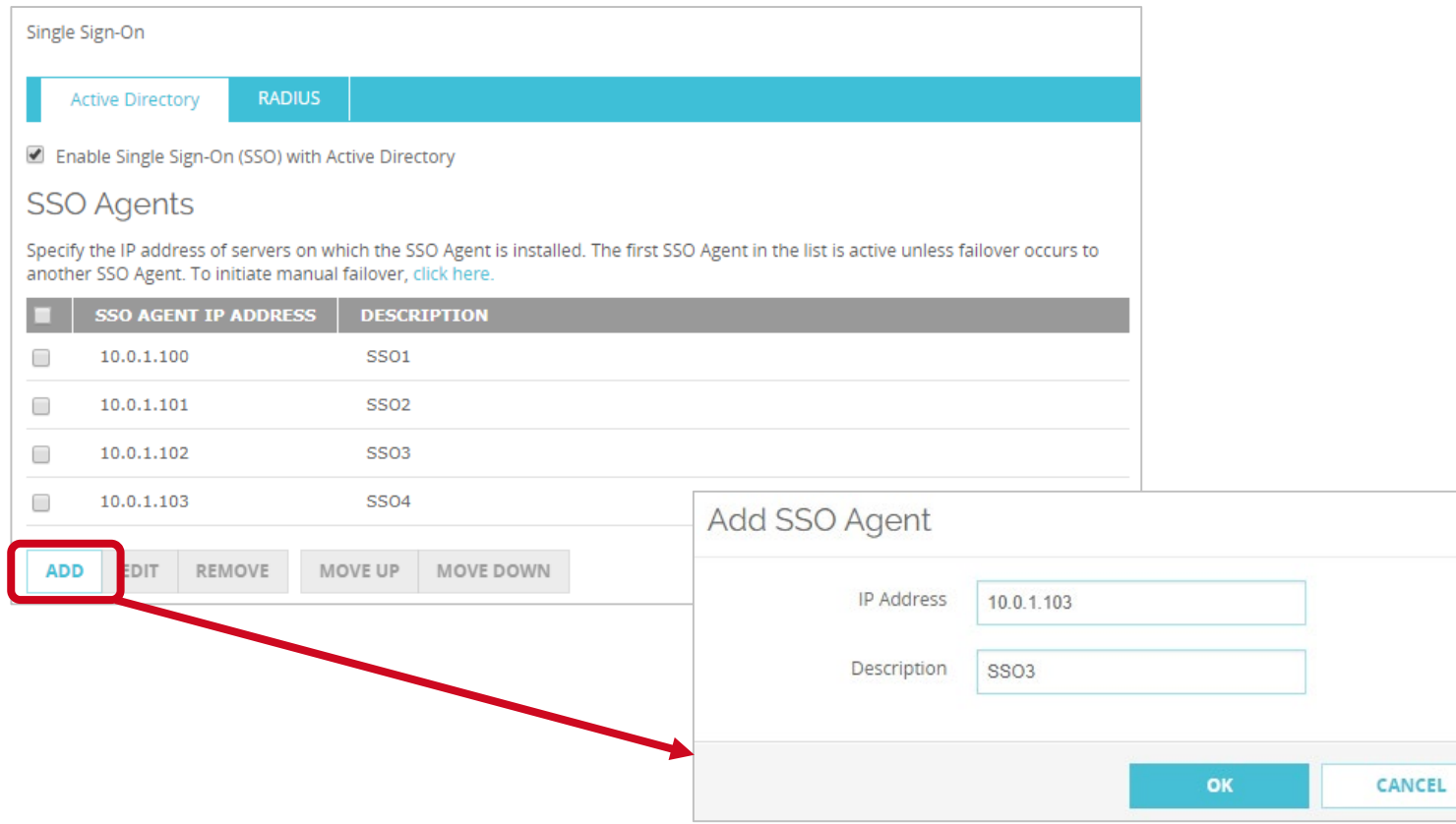

 $\chi$ 

■ Policy Manager — Add an SSO agent

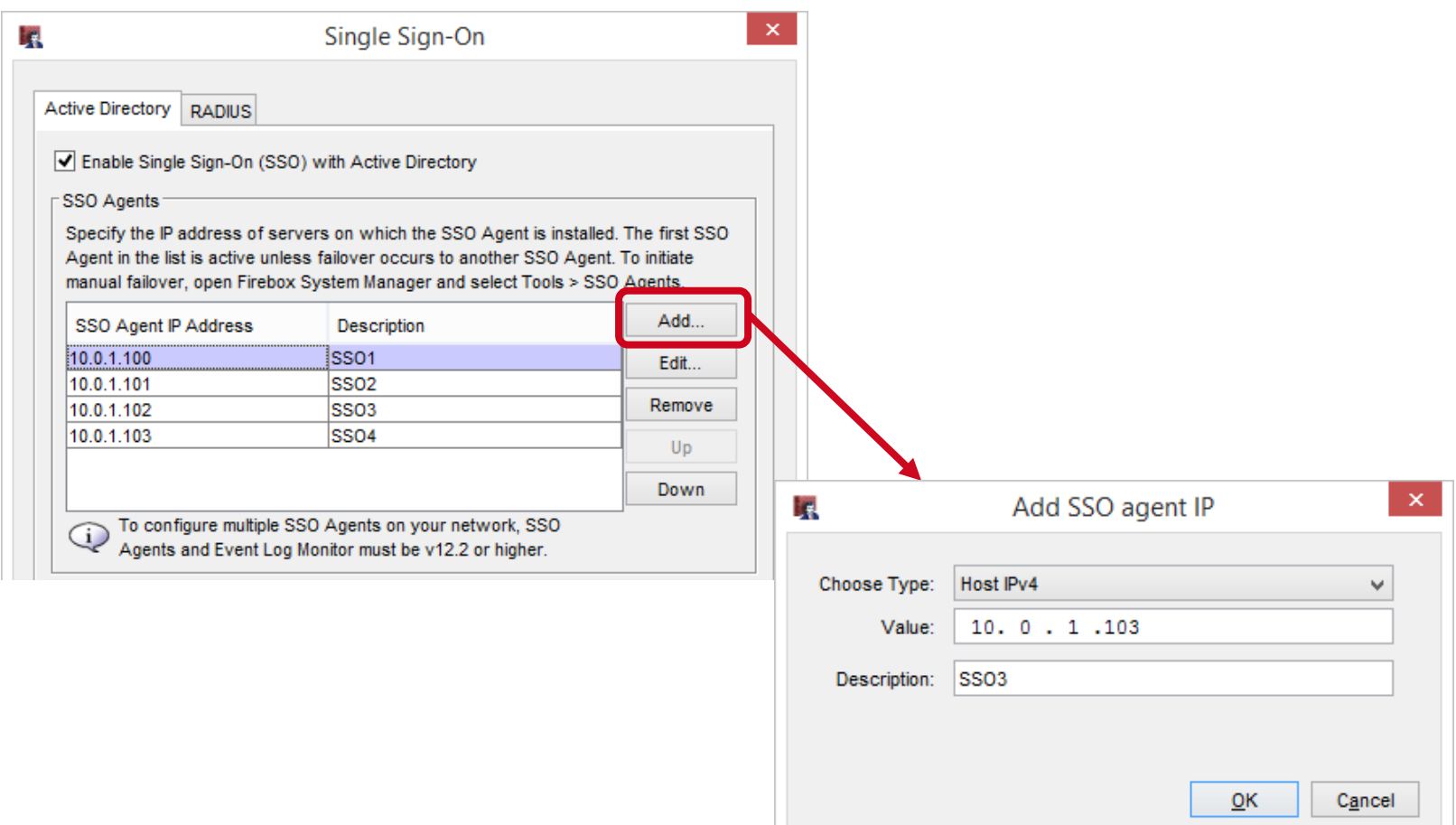

- You can now configure keep-alive timers for SSO agent connections
- **The Keep-Alive Interval** specifies how often the Firebox tries to contact the SSO agent to determine whether the agent is available
	- This value must be between 1 and 120 seconds
- **The Keep-Alive Timeout** specifies how long the Firebox waits for a response from the SSO agent before the Firebox tries to connect to the next available SSO agent
	- This value must be between 10 and 1200 seconds, and it must be at least twice as long as the **Keep-Alive Interval**

 Configure the keep-alive timers in the Web UI and Policy Manager

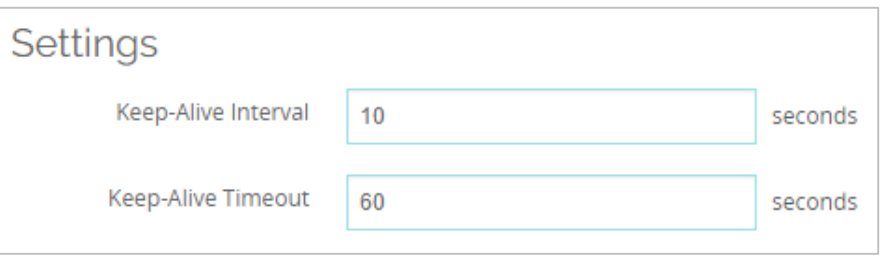

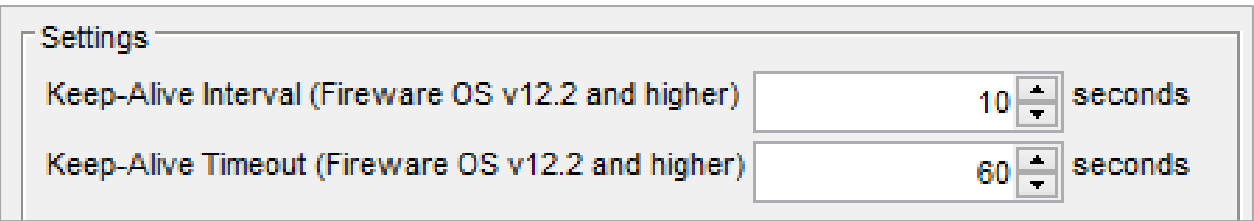

- Failover to a different SSO agent occurs automatically when:
	- The connection to an SSO agent is lost or closed
	- The SSO agent does not respond to keep-alive messages in the specified amount of time
	- You remove the SSO agent from the Firebox configuration
	- You manually initiate a failover to a different SSO agent
- **Failover occurs sequentially:** 
	- If the first SSO agent in the list that is active and becomes unavailable, failover occurs to the second SSO agent in the list
	- If the last SSO agent in the list is active and becomes unavailable, failover occurs to the first SSO agent in the list

- Failback does not occur
	- For example, if the first agent in the list becomes unavailable, failover occurs to the second agent in the list
	- If the first agent becomes available again, the second agent remains the active agent. Failback does not occur to the first agent.

■ You can move SSO agents up and down in the list

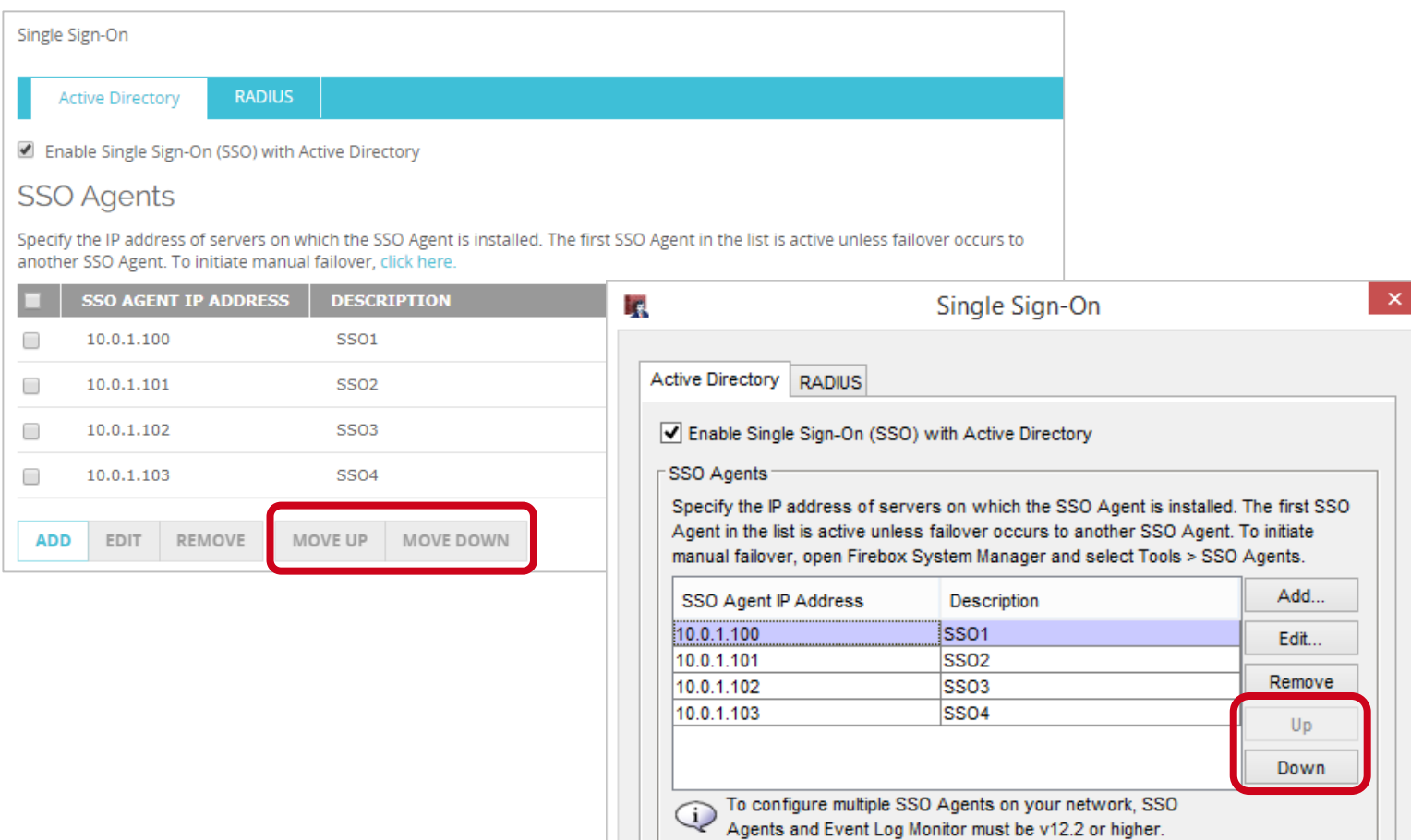

**WatchGuard Training**

- To view the status of SSO agents or to manually fail over to an agent that you specify:
	- Web UI select **System Status > SSO Agents**

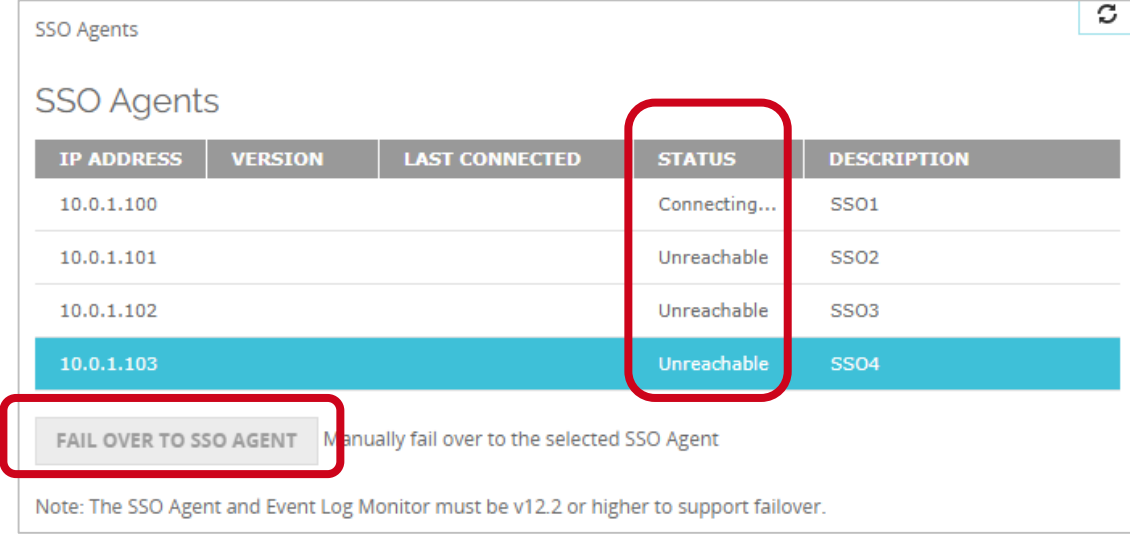

- To view the status of SSO agents or to manually fail over to an agent that you specify:
	- Firebox System Manager select **Tools > SSO Agents**

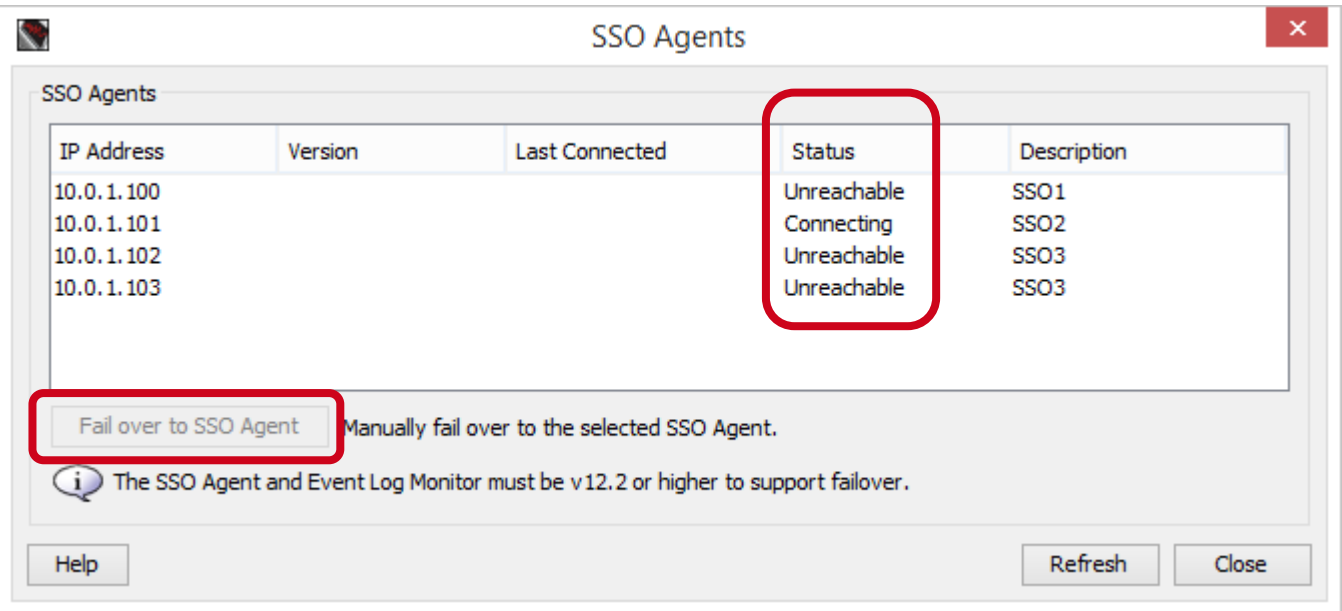

- SSO agents can have these status indicators:
	- **Connecting** Firebox is trying to connect to the agent
	- **Connected** Agent is currently active
	- **Standby** Agent is available, but it is not the currently active agent
	- **Unreachable**  Firebox cannot communicate with the agent
	- **Incompatible** Agent with a Fireware OS version that does not support redundant SSO

#### **Certificate Management Enhancements**

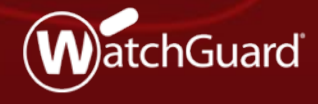

Copyright ©2018 WatchGuard Technologies, Inc. All Rights Reserved **WatchGuard Training**

### **Certificate Management Enhancements**

- This release includes several enhancements to certificate management on a Firebox:
	- Improved certificate management
		- Improvements to the certificate list and certificate detail views
		- Ability to define a certificate display name
	- Improvements to the certificate import process
	- Ability to select and use separate certificates for content inspection for an inbound HTTPS proxy

# **Certificate Management Enhancements**

- Drop-down list shows certificate types
- New column for **Import Date**
	- Indicates the file timestamp for nonproxy server certificates
	- Not visible for pending CSRs or items that cannot be exported

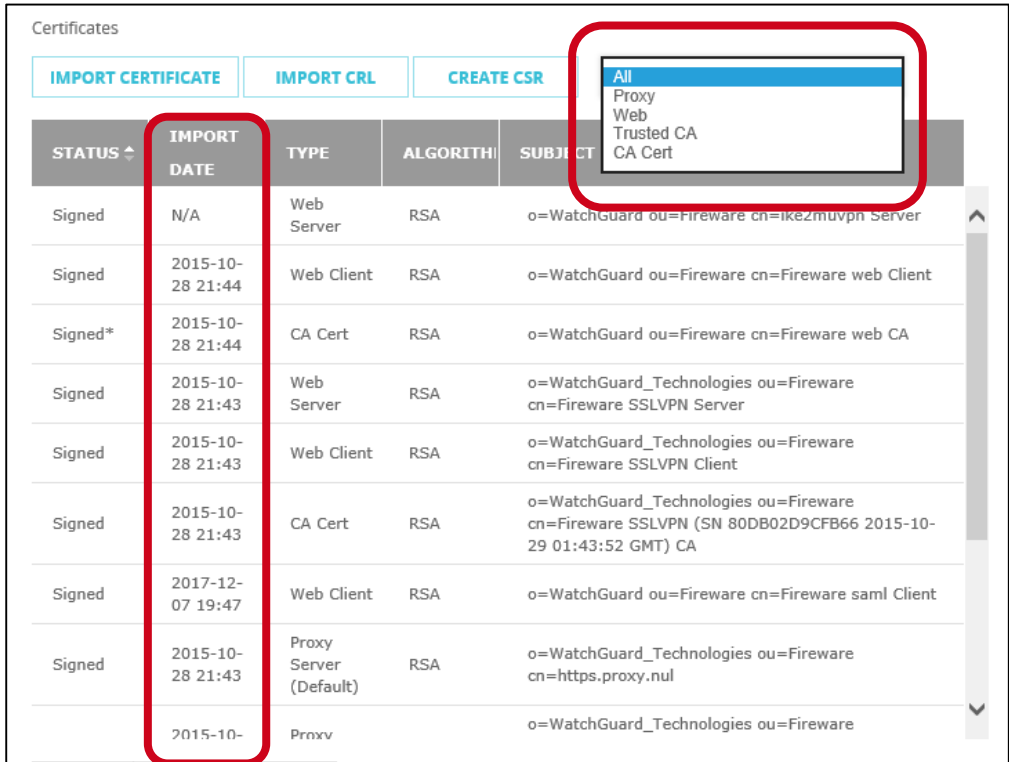

## **Improved Certificate Management**

- A new **Display Name**  column is available when you view a Proxy category
- The default display name is comprised of the certificate's Common Name and the internal filename
- $\blacksquare$  If another certificate has the same default display name, a number is appended to the name

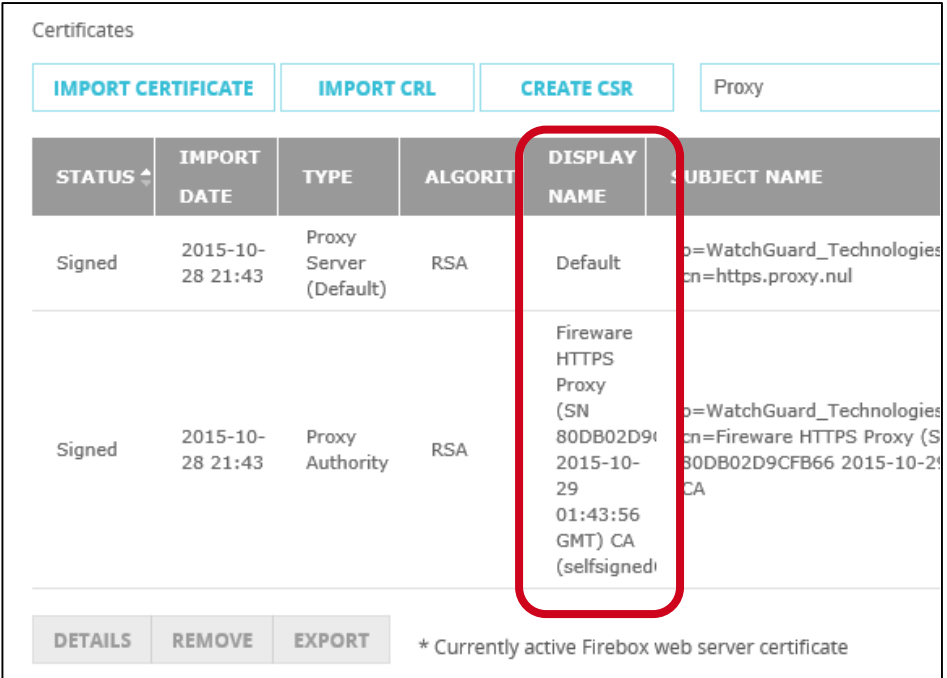

#### **Improved Certificate Management**

- Certificate details page now includes the **Import Date** and the **Display Name**
- You can edit the display name for Proxy certificates only

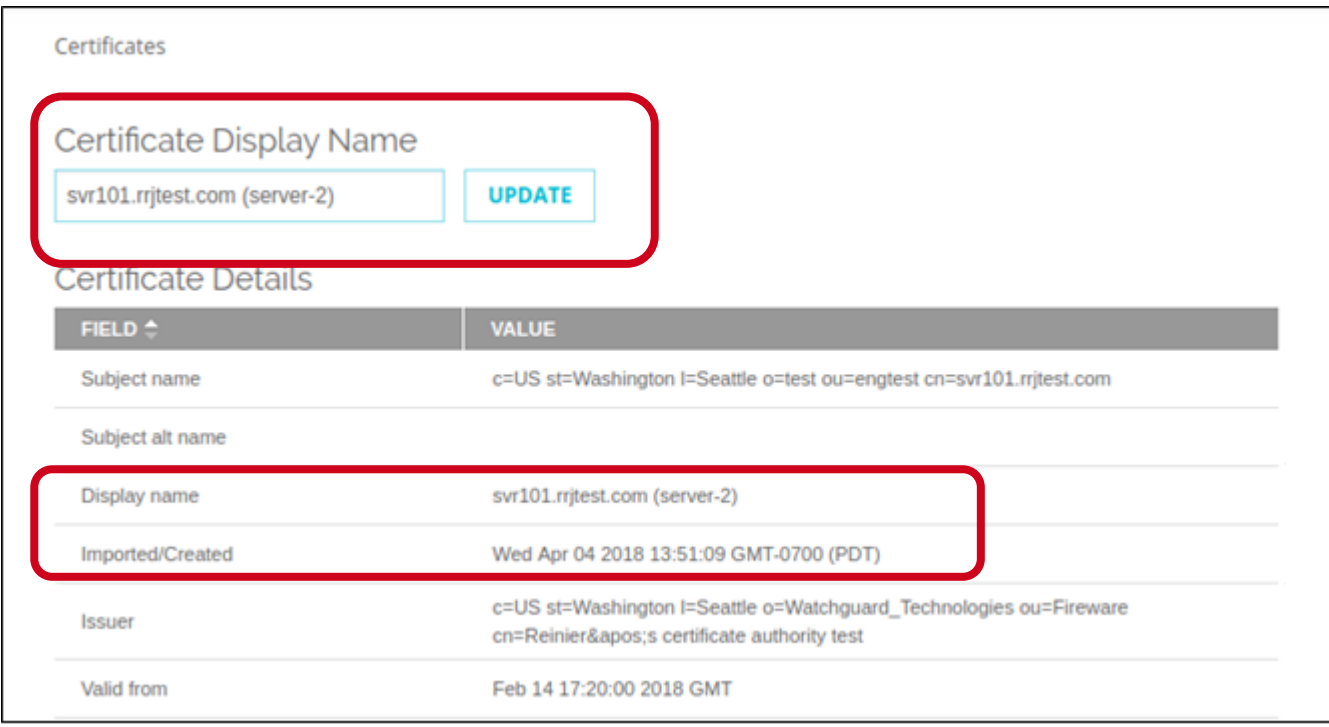

## **Certificate Import Enhancements**

- Provides more information on certificate import requirements, correct import order, and troubleshooting import errors
- Validation of certificate import success
- Improved error messages when the certificate fails to import:
	- Mismatch between private key and certificate
	- Lack of root certificate
	- Incorrect certificate format or type
	- Wrong order of certificate import
	- Certificate has been revoked
	- Incorrect PFX file password
	- Certificate already exists

# **Certificate Import Enhancements**

- New check box to import a certificate as the default Proxy Server certificate
- **By default, certificates** are imported as a nondefault Proxy Server certificate and do not overwrite any existing certificates

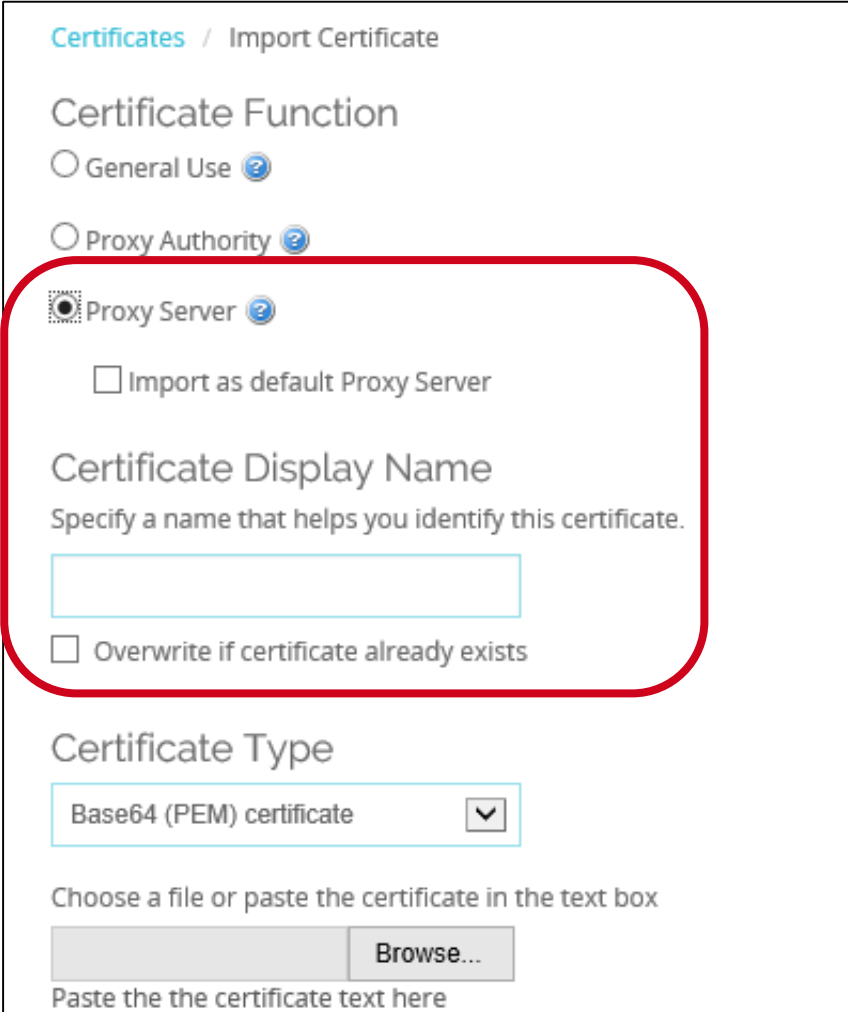

#### **Certificate Import Enhancements**

- **Certificate Display Name** and **Overwrite if certificate already exists** check box
	- Only visible when you import a Proxy Server certificate
	- Select **Overwrite** if the certificate to import will overwrite a certificate with the same display name
	- If **Overwrite** is not selected, you cannot import a certificate with the same display name as an existing certificate

# **Multiple Certificate Support for HTTPS Proxy**

- You can now select and use separate certificates for content inspection for an inbound HTTPS proxy
- The ability to use separate certificates for content inspection enables organizations to host several different public-facing web servers and applications behind one Firebox
- Different applications can use different certificates for inbound **HTTPS** traffic

# **Multiple Certificate Support for HTTPS Proxy**

- Certificates are assigned to inbound HTTPS proxy domain name rules
- When you edit domain name rules, you can use a new **Certificate** drop-down list when the action is **Inspect**

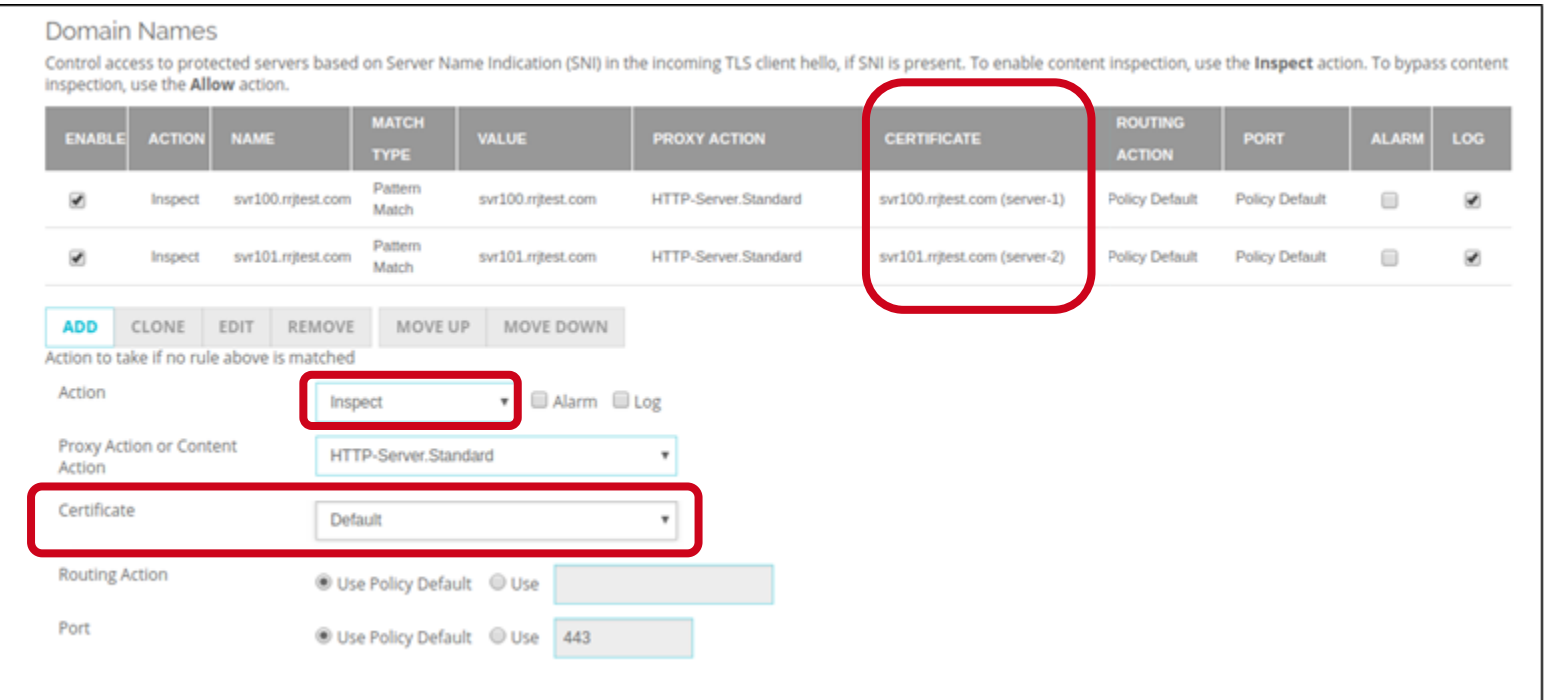

#### **WatchGuard Training**

Copyright ©2018 WatchGuard Technologies, Inc. All Rights Reserved

#### **Gateway Wireless Controller Enhancements**

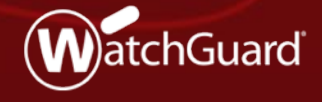

Copyright ©2018 WatchGuard Technologies, Inc. All Rights Reserved **WatchGuard Training**

## **Gateway Wireless Controller Enhancements**

- You can now specify an RSSI value for the Band Steering feature
	- Previously not configurable and hard coded to -75 dBm
- Client RSSI must be equal to or above this threshold to be steered to the 5 GHz band.
- Clients with weak signal strength cannot operate effectively in the 5 GHz band and should not be steered even if they are capable of operating in 5 GHz

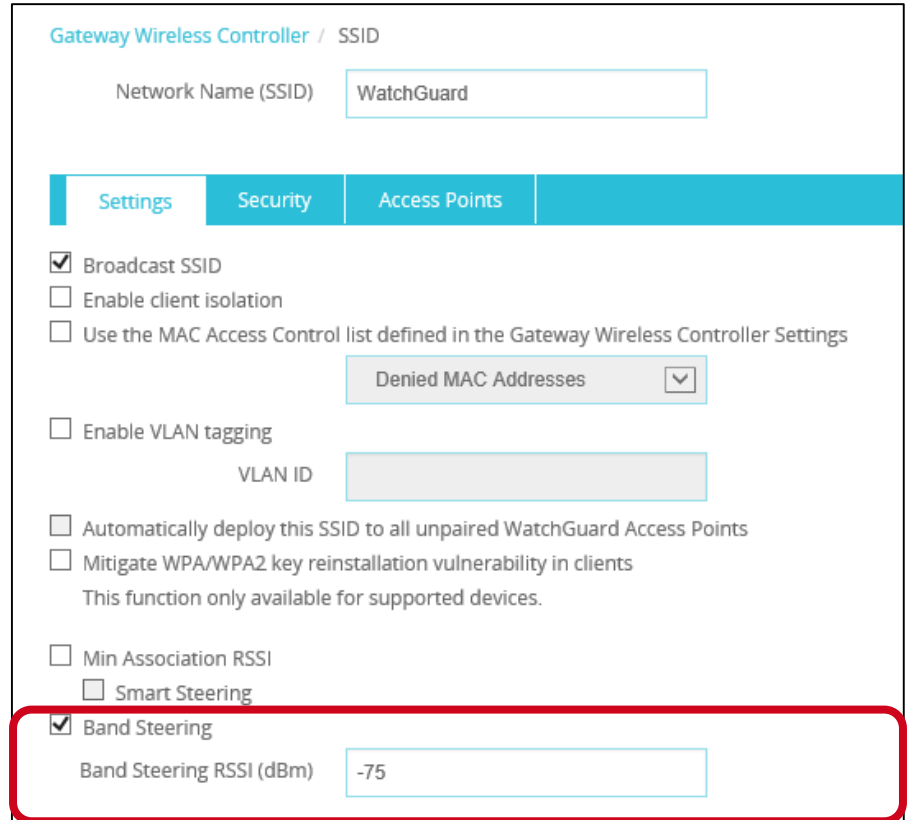

**WatchGuard Training**

# **AP125 Support**

- **Added support for the** upcoming AP125
- $\blacksquare$  Indoor, dual radio 2x2:2 MU-MIMO 802.11ac Wave 2 access point for low to medium density deployments

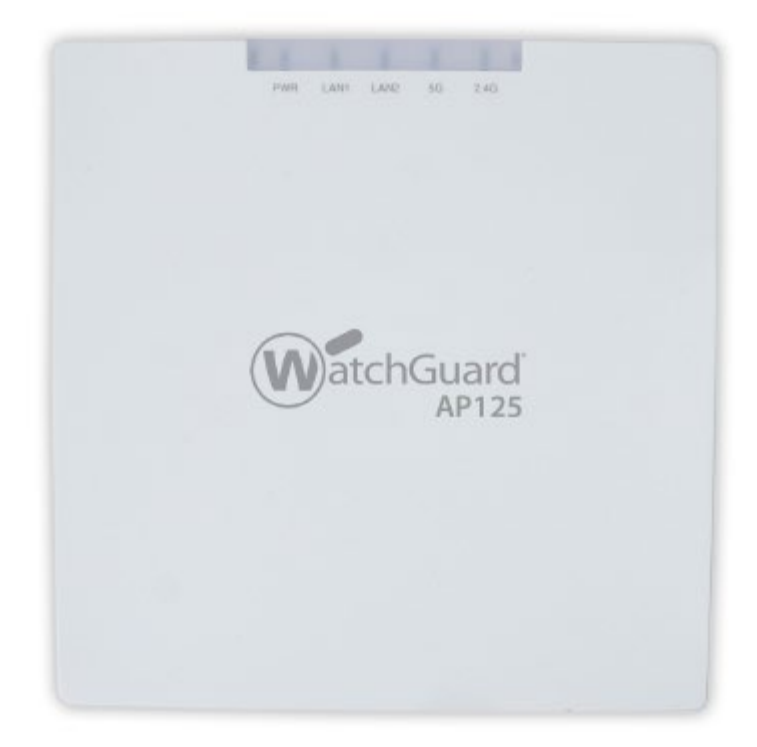

# **Other Enhancements**

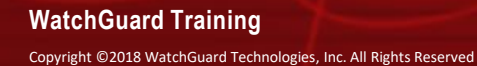

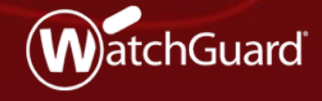

#### **DNSWatch Status in FSM Front Panel**

In Firebox System Manager, DNSWatch status now appears in the Front Panel tab

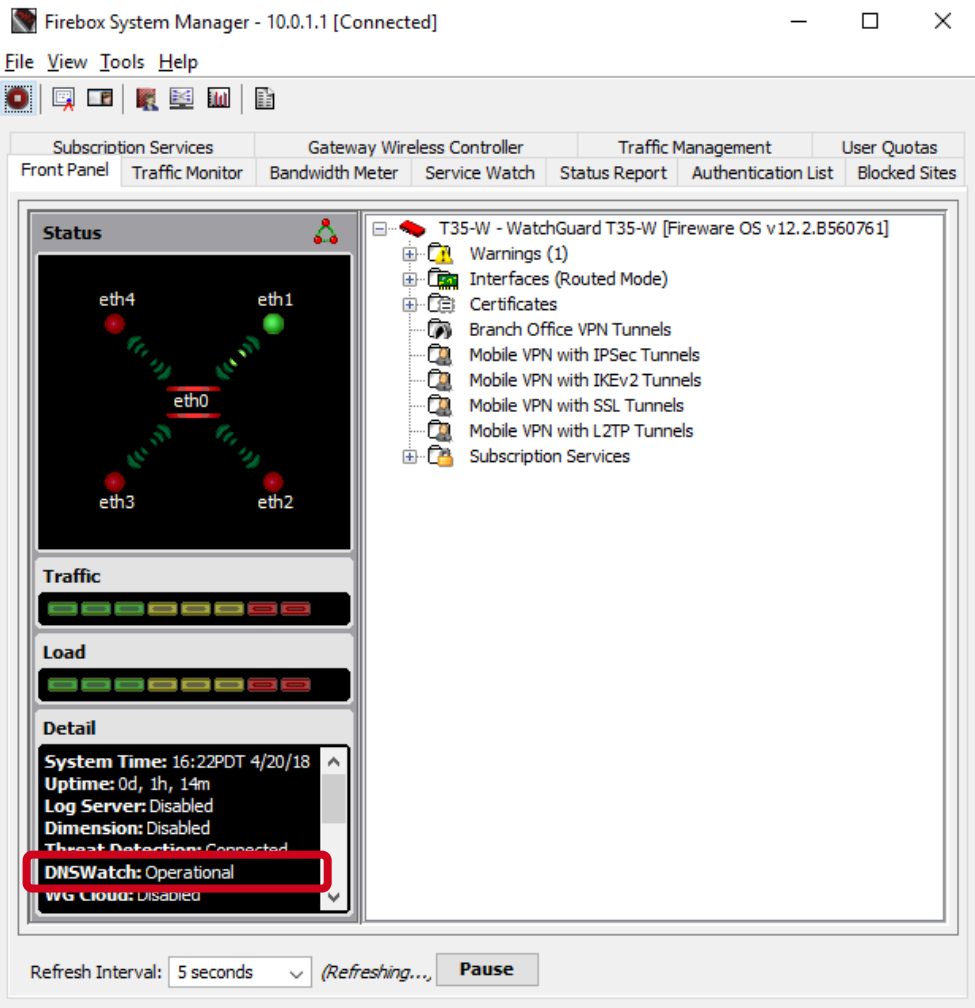

#### **WatchGuard Training**

#### **DNSWatch Status in Web UI Front Panel**

In Fireware Web UI, DNSWatch status now appears in the Front Panel dashboard

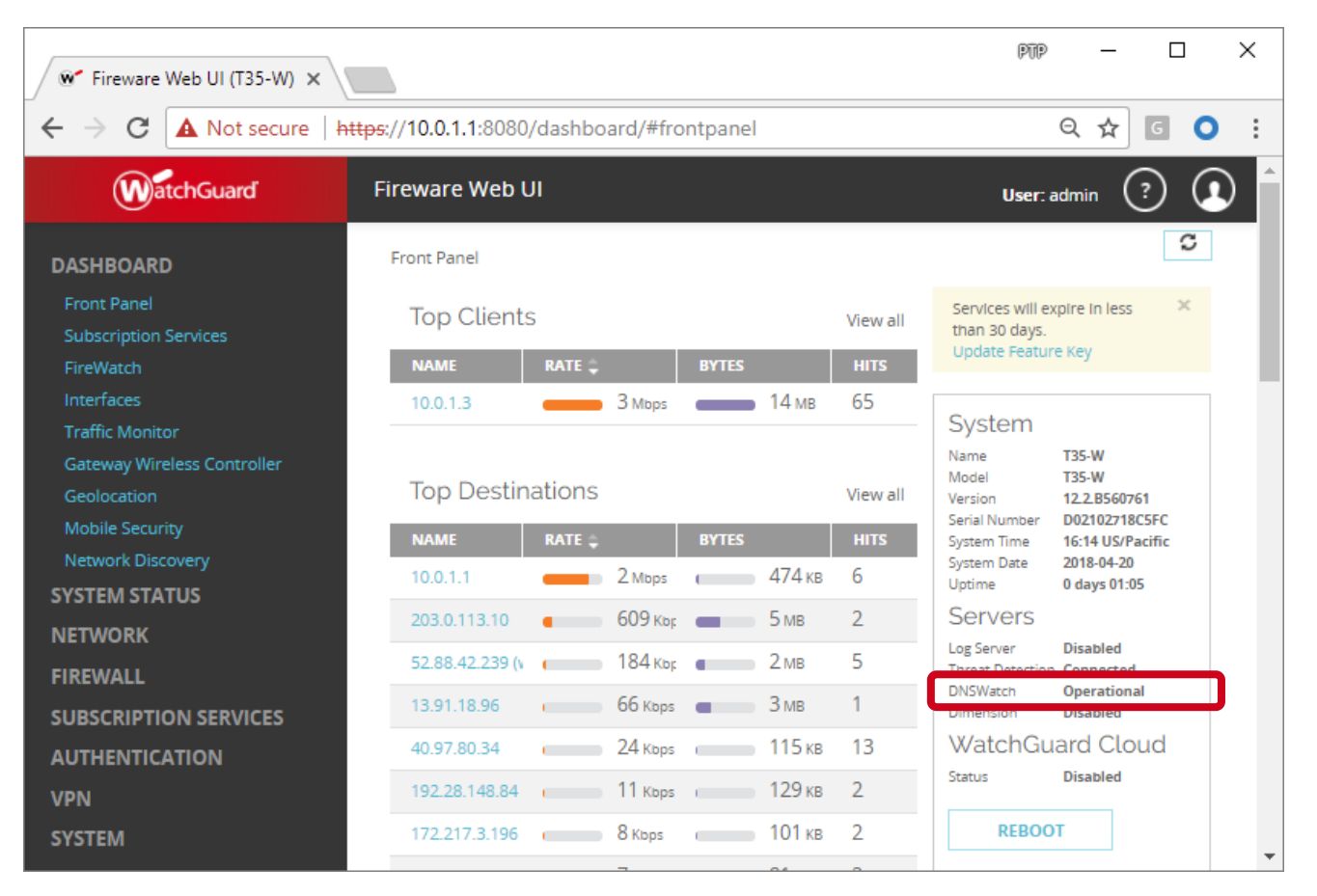

## **Gateway AV Log Message Enhancement**

- When Gateway AntiVirus cannot scan a file in a zip archive, the scan error in the traffic log message now includes the name of the file within the archive
- **Example log message:**

Mar 27 11:07:23 2018 xtmv local1.info http-proxy[1678]: msg\_id="1AFF-003D" Allow 1-Trusted 0-External tcp 10.0.1.2 203.0.113.3 51770 80 msg="ProxyAllow: HTTP Gateway AV object encrypted (password-protected)" proxy\_act="HTTP-Client.Standard.1" **error="Object (password-protected-file.pdf) Encrypted"** host="example.net" path="/archive.zip"

**Previously, the error in this log message would say:** 

**error="Object Encrypted"**
## **Modem Support**

- **Support is added for these modems:** 
	- LTE UX302NC USB
	- LTE UX302NC-R USB
	- Fujisoft FS040U
	- Netgear 341U USB

## **Thank You!**

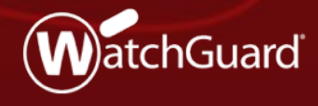

Copyright ©2018 WatchGuard Technologies, Inc. All Rights Reserved **WatchGuard Training**